# **Oracle® Communications User Data Repository 10.2**

**Software Upgrade Procedure** Release 10.2 **E59315-01**

September 2015

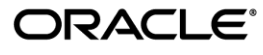

#### Oracle Communications UDR Software Upgrade Procedure, Release 10.2

Copyright © 2014, 2015 Oracle and/or its affiliates. All rights reserved.

This software and related documentation are provided under a license agreement containing restrictions on use and disclosure and are protected by intellectual property laws. Except as expressly permitted in your license agreement or allowed by law, you may not use, copy, reproduce, translate, broadcast, modify, license, transmit, distribute, exhibit, perform, publish, or display any part, in any form, or by any means. Reverse engineering, disassembly, or decompilation of this software, unless required by law for interoperability, is prohibited.

The information contained herein is subject to change without notice and is not warranted to be error-free. If you find any errors, please report them to us in writing.

If this is software or related documentation that is delivered to the U.S. Government or anyone licensing it on behalf of the U.S. Government, the following notice is applicable:

U.S. GOVERNMENT END USERS: Oracle programs, including any operating system, integrated software, any programs installed on the hardware, and/or documentation, delivered to U.S. Government end users are "commercial computer software" pursuant to the applicable Federal Acquisition Regulation and agency-specific supplemental regulations. As such, use, duplication, disclosure, modification, and adaptation of the programs, including any operating system, integrated software, any programs installed on the hardware, and/or documentation, shall be subject to license terms and license restrictions applicable to the programs. No other rights are granted to the U.S. Government.

This software or hardware is developed for general use in a variety of information management applications. It is not developed or intended for use in any inherently dangerous applications, including applications that may create a risk of personal injury. If you use this software or hardware in dangerous applications, then you shall be responsible to take all appropriate fail-safe, backup, redundancy, and other measures to ensure its safe use. Oracle Corporation and its affiliates disclaim any liability for any damages caused by use of this software or hardware in dangerous applications.

Oracle and Java are registered trademarks of Oracle and/or its affiliates. Other names may be trademarks of their respective owners.

Intel and Intel Xeon are trademarks or registered trademarks of Intel Corporation. All SPARC trademarks are used under license and are trademarks or registered trademarks of SPARC International, Inc. AMD, Opteron, the AMD logo, and the AMD Opteron logo are trademarks or registered trademarks of Advanced Micro Devices. UNIX is a registered trademark of The Open Group.

This software or hardware and documentation may provide access to or information on content, products, and services from third parties. Oracle Corporation and its affiliates are not responsible for and expressly disclaim all warranties of any kind with respect to third-party content, products, and services. Oracle Corporation and its affiliates will not be responsible for any loss, costs, or damages incurred due to your access to or use of third-party content, products, or services.

# **CAUTION: Use only the Upgrade procedure included in the Disaster Recovery Kit. Before recovering any system, please access My Oracle Support (MOS) (https://support.oracle.com) and review any Technical Service Bulletins (TSBs) that relate to this procedure.**

My Oracle Support (MOS) (https://support.oracle.com) is your initial point of contact for all product support and training needs. A representative at Customer Access Support (CAS) can assist you with MOS registration. Call the CAS main number at 1-800-223-1711 (toll-free in the US), or call the Oracle Support hotline for your local country from the list at http://www.oracle.com/us/support/contact/index.html. See more information on MOS in the Appendix section.

# **TABLE OF CONTENTS**

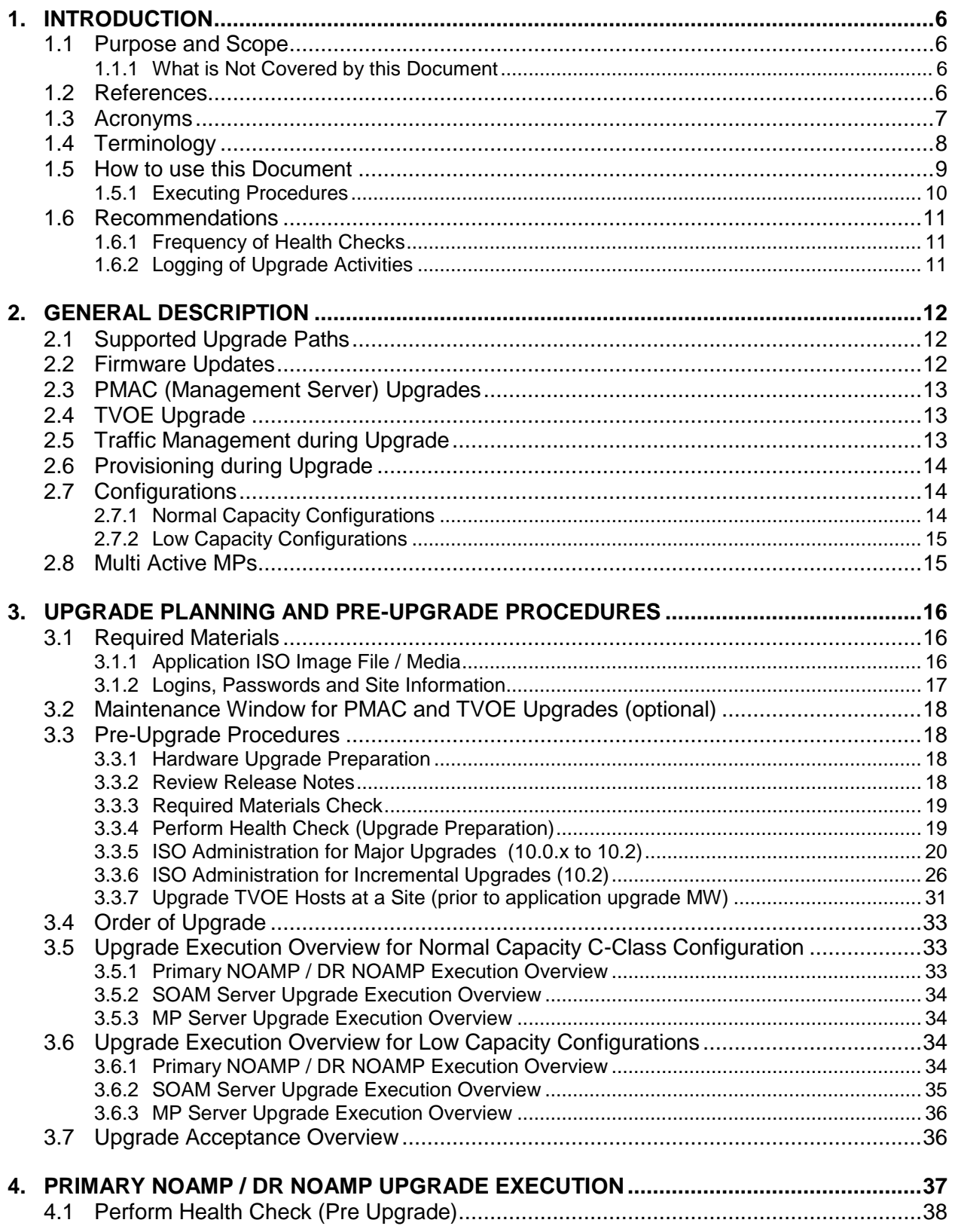

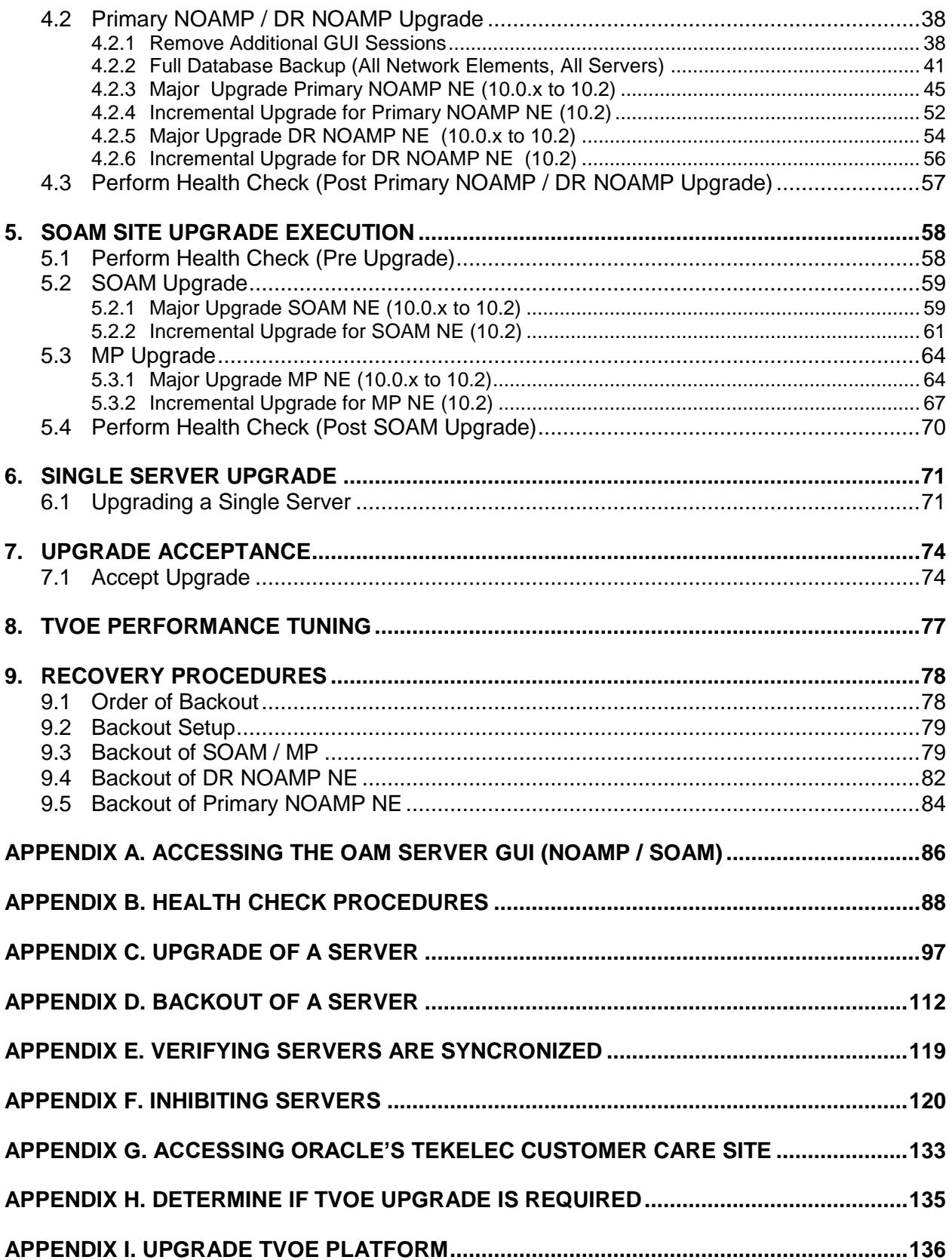

# **List of Figures**

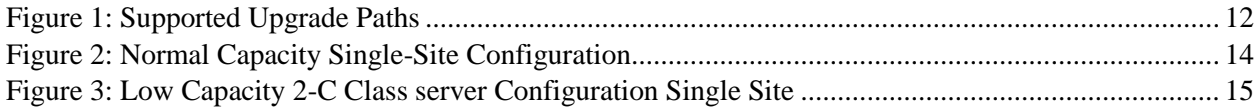

# **List of Tables**

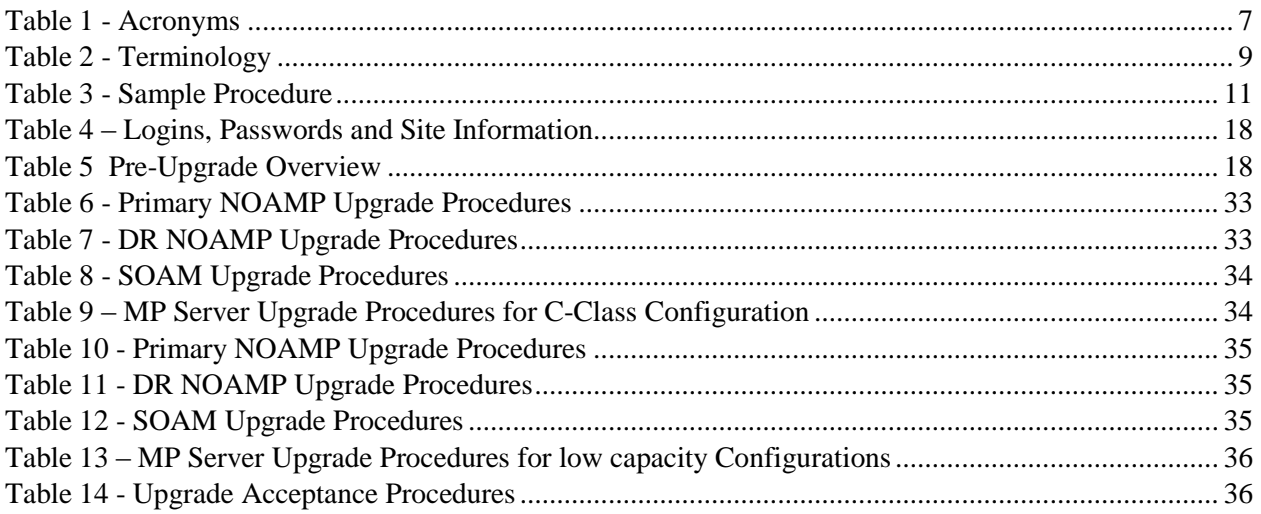

# **List of Procedures**

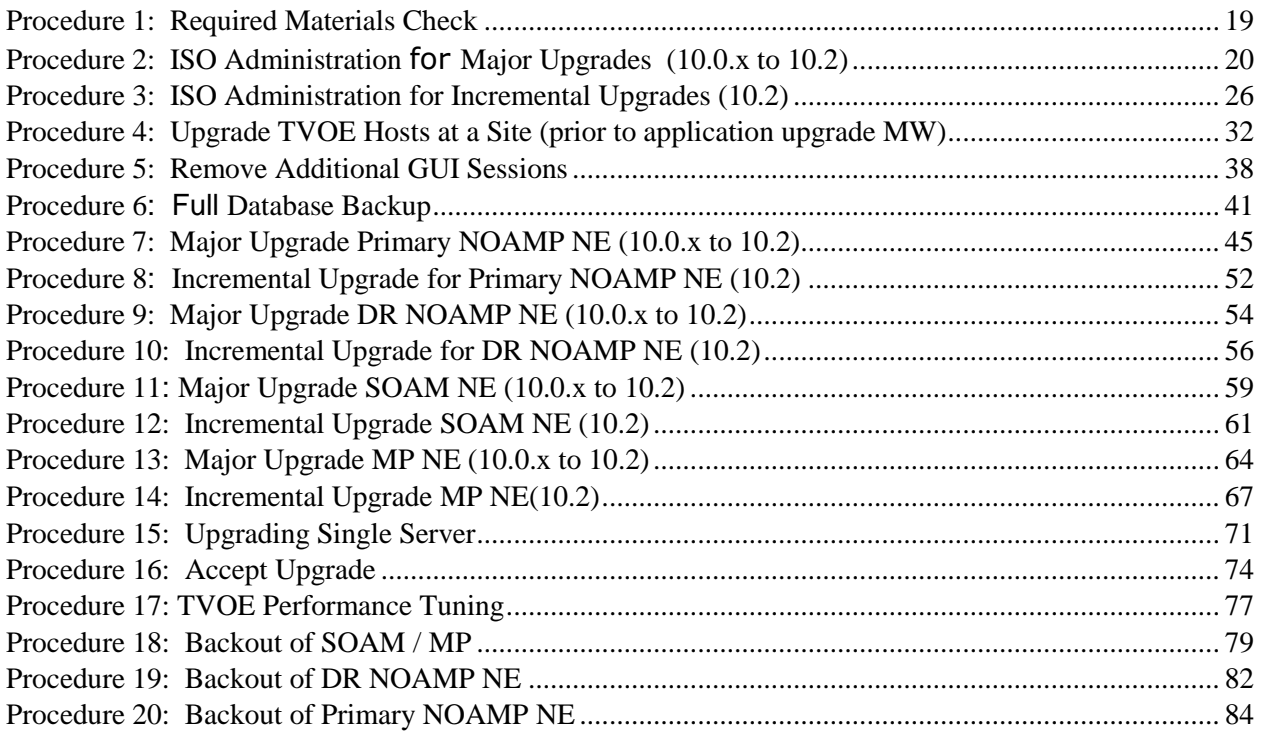

### <span id="page-5-0"></span>**1. INTRODUCTION**

#### <span id="page-5-1"></span>**1.1 Purpose and Scope**

This document describes methods utilized and procedures executed to perform a major upgrade from OCUDR 10.0.x release to a OCUDR 10.2 release. The audience for this document includes Oracle's Tekelec customers as well as the following internal groups: Software Development, Quality Assurance, Product Verification, Information Development, and Consulting Services including NPx. This document provides step-by-step instructions to execute any Release 10.2 or later software upgrade.

The OCUDR software includes all Oracle's Tekelec Platform Distribution (TPD) software. Any TPD upgrade necessary is included automatically as part of the OCUDR software upgrade. The execution of this procedure assumes that the OCUDR software load (ISO file, CD-ROM or other form of media) has already been delivered to the customer's premises. This includes delivery of the software load to the local workstation being used to perform this upgrade.

## <span id="page-5-2"></span>**1.1.1 What is Not Covered by this Document**

- Distribution of OCUDR 10.2 software loads. Please contact Oracle'sTekelec Customer Service for the same.
- Initial installation of OCUDR 10.2 software. Refer [\[1\].](#page-5-4)
- PM&C upgrade. Refer to [\[8\].](#page-5-5)

#### <span id="page-5-3"></span>**1.2 References**

- <span id="page-5-4"></span>[1] OCUDR Initial Installation and Configuration Guide, *E59313,* latest revision
- *[2] TVOE 2.7 upgrade Document,* E54523, latest revision
- *[3] TVOE 3.0 Software upgrade Document,* E53018, latest revision
- [4] *Site Survey (Domestic US)*, SS005977, latest revision
- [5] *Hardware Verification Plan*, VP005629, latest revision
- [6] *Platform 6.x Configuration Procedure Reference,* 909-2209-001, latest revision
- <span id="page-5-6"></span>[7] http://docs.oracle.com/cd/E57832\_01/index.htm
- <span id="page-5-5"></span>*[8] PM&C 5.7/6.0 Incremental upgrade Procedure, E54387,* latest revision*.*
- *[9] OCUDR Hardware Configuration and Performance10.2, FE007488,* latest revision
- *[10] OCUDR Installation and Configuration Guide 10.2,* E59313-01, latest revision

# <span id="page-6-0"></span>**1.3 Acronyms**

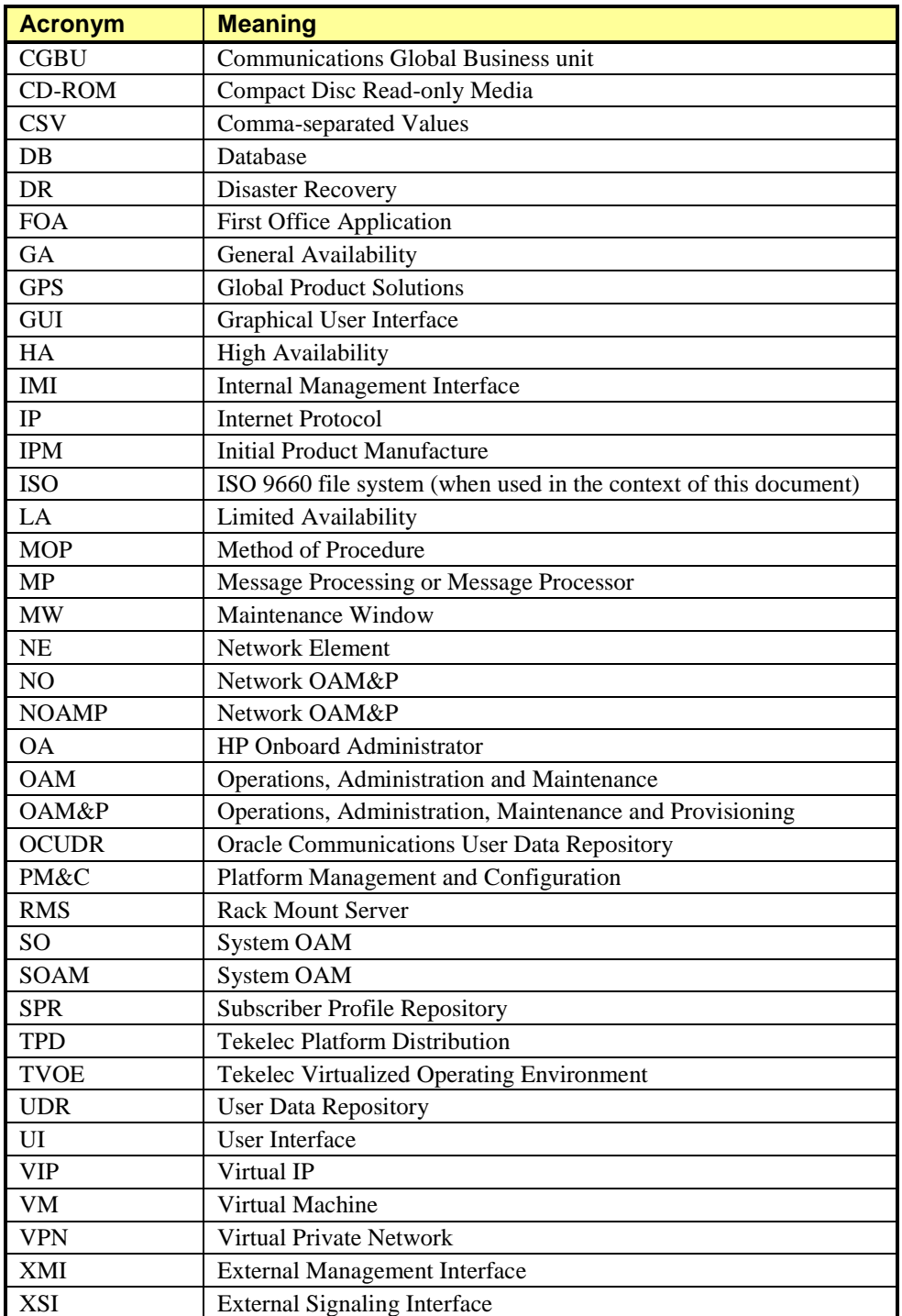

**Table 1 - Acronyms**

# <span id="page-7-0"></span>**1.4 Terminology**

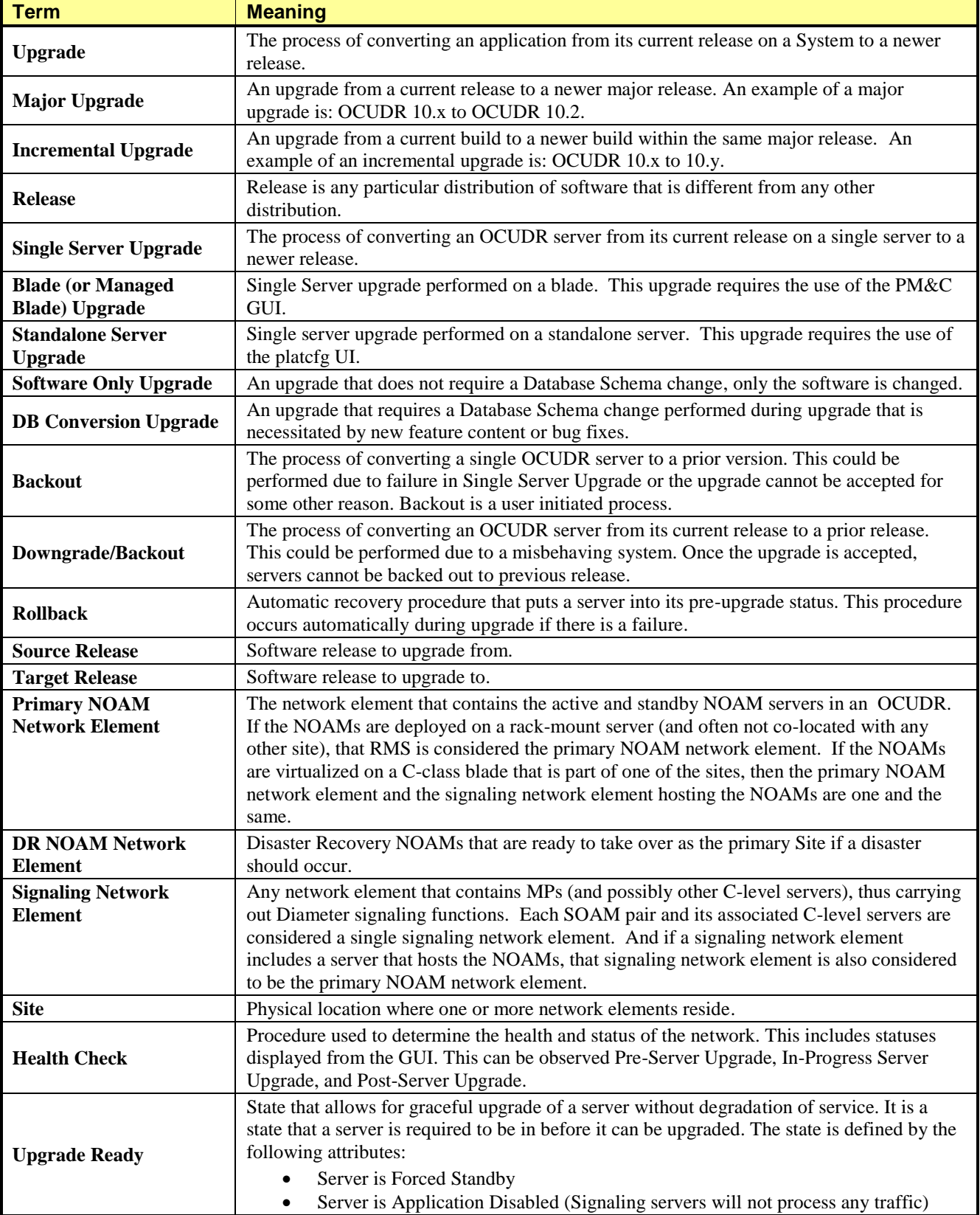

This section describes terminology as it is used within this document.

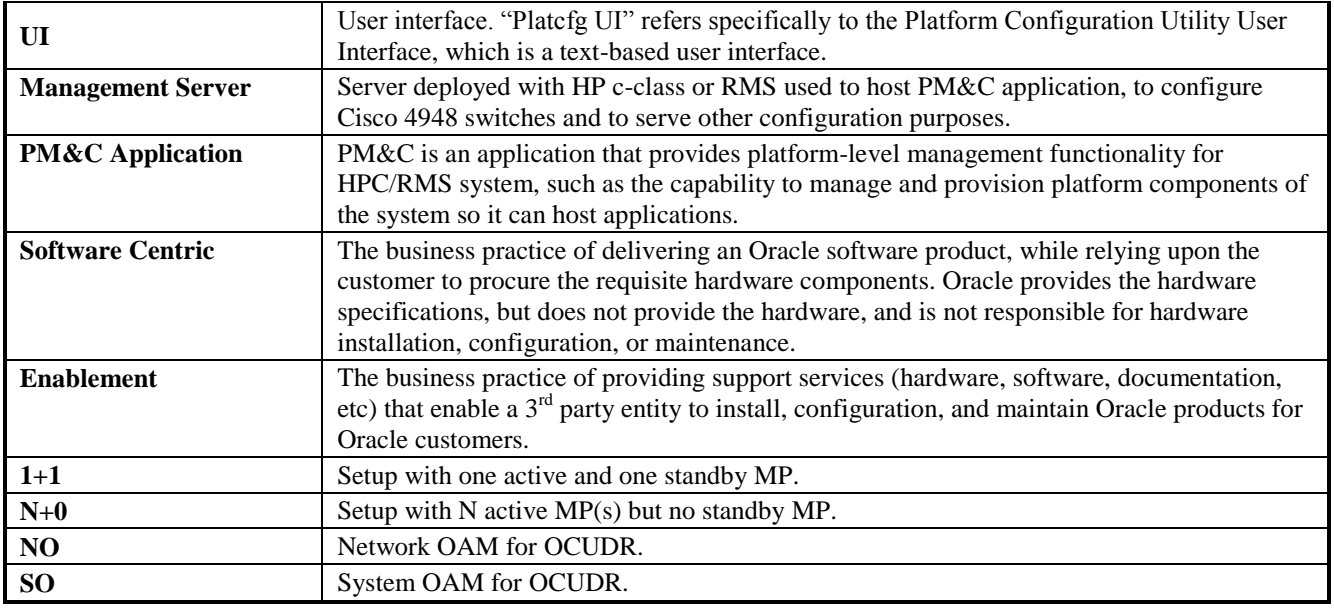

#### **Table 2 - Terminology**

## <span id="page-8-0"></span>**1.5 How to use this Document**

When executing this document, there are a few key points which help to ensure that the user understands the author's intent. These points are as follows;

- 1. Before beginning a procedure, completely read the instructional text (it will appear immediately after the Section heading for each procedure) and all associated procedural WARNINGS or NOTES.
- 2. Before execution of a STEP within a procedure, completely read the left and right columns including any STEP specific WARNINGS or NOTES.
- 3. If a procedural STEP fails to execute successfully or fails to receive the desired output, STOP and contact Oracle's Tekelec Customer Care (*US: 1-888-367-8552, Intl: +1-919-460-2150)* for assistance before attempting to continue.

# <span id="page-9-0"></span>**1.5.1 Executing Procedures**

The user should be familiar with the structure and conventions used within these procedures before attempting execution.

**[Table](#page-10-3) 3** and the details below provide an example of how procedural steps might be displayed within this document.

#### Column 1: **Step**

- Column 1 in
- **[Table](#page-10-3) 3** contains the Step number and also a checkbox if the step requires action by the user.
- Sub-steps within a given Step X are referred to as Step X.Y. *(See example: Step 1 has sub-steps Steps 1.1 to 1.2).*
- Each checkbox should be checked-off in order to keep track of the progress during execution of the procedure.

#### Column 2: **Procedure**

- Column 2 in
- **[Table](#page-10-3) 3** contains a heading which indicates the server/IP being accessed as well as text instructions and/or notes to the user. This column may also describe the operations to be performed or observed during the step.

#### Column 3: **Result**

- Column 3 in
- **[Table](#page-10-3) 3** generally displays the results of executing the instructions (shown in column 2) to the user.
- The Result column may also display any of the following:
	- o Inputs (commands or responses) required by the user.
	- o Outputs which should be displayed on the terminal.
	- o Illustrations or graphic figures related to the step instruction.
	- o Screen captures from the product GUI related to the step instruction.

#### **Procedure x:** Verifying the Time in GMT

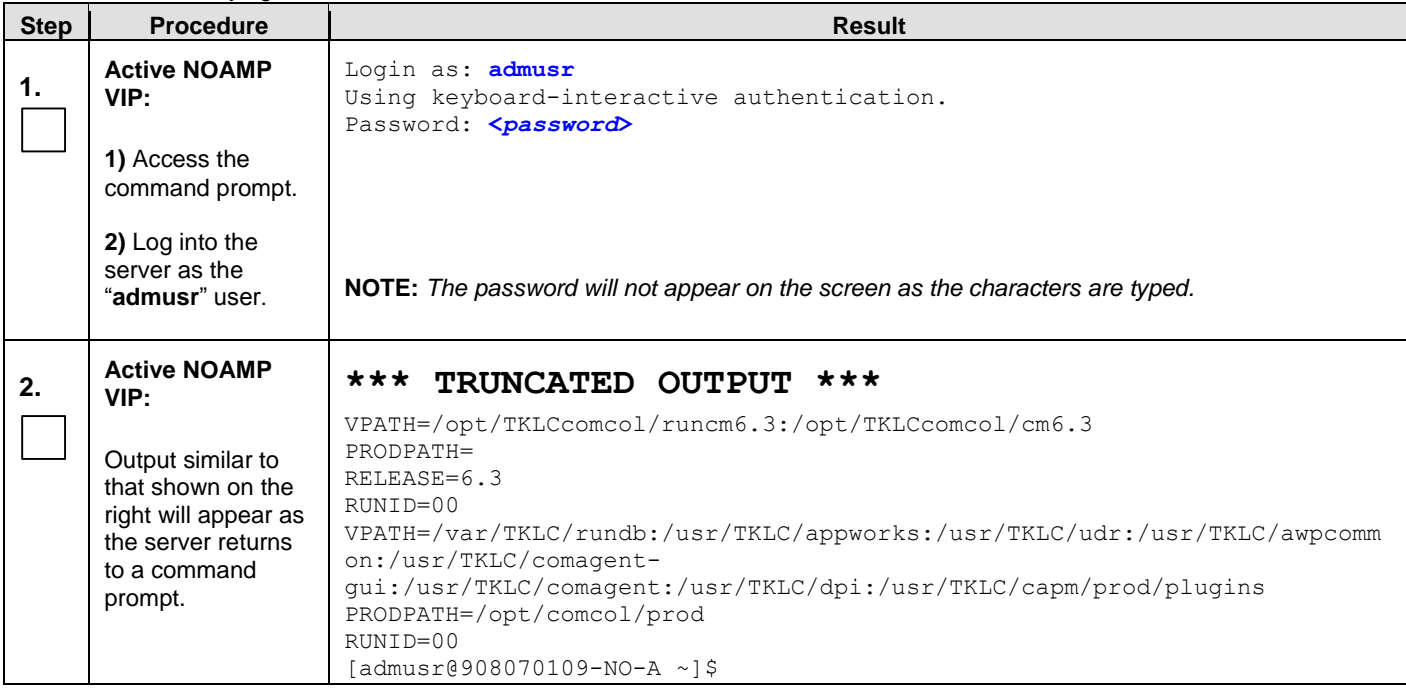

| <b>Step</b>                       | <b>Procedure</b>                                                                                                    | <b>Result</b>                                                                 |  |  |  |
|-----------------------------------|----------------------------------------------------------------------------------------------------|-------------------------------------------------------------------------------|--|--|--|
| 3.                                | <b>Active NOAMP</b><br>VIP:<br>Verify that the<br>correct Date &<br>Time are displayed<br>in <b>GMT</b> $(+/- 4$ min.) | date -u<br>Thu Apr 24 17:13:17 UTC 2014<br>[admusr@908070109-NO-A filemgmt]\$ |  |  |  |
| THIS PROCEDURE HAS BEEN COMPLETED |                                                                                                    |                                                                               |  |  |  |

**Procedure x:** Verifying the Time in GMT

<span id="page-10-3"></span>**Table 3 - Sample Procedure**

#### <span id="page-10-0"></span>**1.6 Recommendations**

This section provides some recommendations to consider when preparing to execute the procedures in this document.

## <span id="page-10-1"></span>**1.6.1 Frequency of Health Checks**

The user may execute the **Perform Health Check** or **View Logs** steps freely or repeat as many times as desired in between procedures during the upgrade process. It is not recommended to do this in between steps within a procedure, unless there is a failure to troubleshoot.

## <span id="page-10-2"></span>**1.6.2 Logging of Upgrade Activities**

It is a best practice to use a terminal session with logging enabled to capture user command activities and output during the upgrade procedures. These can be used for analysis in the event of issues encountered during the activity. These logs should be saved off line at the completion of the activity.

Note that GUI activities are logged in a security log, but it is also recommended to use a screen capture tool to collect a sequence of screen shots before, during, and after the upgrade. This can also be useful for later analysis.

## <span id="page-11-0"></span>**2. GENERAL DESCRIPTION**

This document defines the step-by-step actions performed to execute a software upgrade of an in-service OCUDR from the source release to the target release. A major upgrade advances the OCUDR from OCUDR 10.0.X source release to 10.2 target release. An incremental upgrade advances the OCUDR from 10.2.a-b.b.b to 10.2.b-c.c.c.

## <span id="page-11-1"></span>**2.1 Supported Upgrade Paths**

The supported OCUDR upgrade paths are shown in **[Figure 1](#page-11-3)** below.

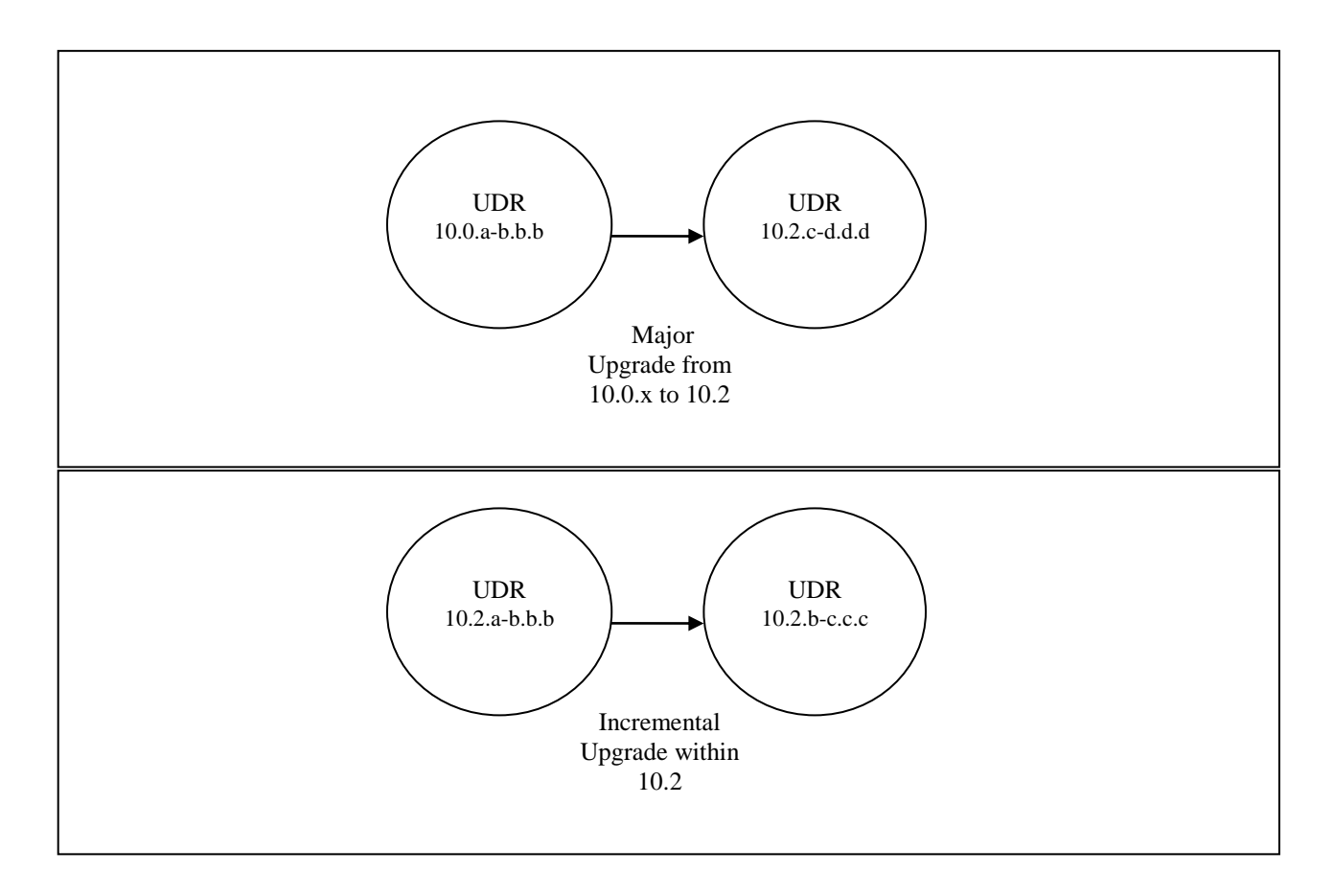

#### <span id="page-11-3"></span>**Figure 1: Supported Upgrade Paths**

**NOTE:** *Initial installation is not within the scope of this upgrade document. See [\[1\]](#page-5-4) for initial installation requirements.*

#### <span id="page-11-2"></span>**2.2 Firmware Updates**

Firmware upgrades are not in the scope of this document, but may be required before upgrading OCUDR. It is assumed that these are done when needed by the hardware, and there is typically not a dependency between Firmware version and the OCUDR 10.2 release. Execute firmware upgrade procedures if required by [\[7\].](#page-5-6)

## <span id="page-12-0"></span>**2.3 PMAC (Management Server) Upgrades**

Each site may have a PMAC (Management Server) that provides support for maintenance activities at the site. There is a separate procedure for PMAC upgrade, including TVOE. PMAC must be upgraded before the other servers at the site are upgraded. Please refer t[o \[8\].](#page-5-5)

# <span id="page-12-1"></span>**2.4 TVOE Upgrade**

TVOE (Virtual Operating Environment) is an operating system for a server, which hosts multiple virtual servers on the same hardware. It is typically used to make more efficient use of a Hardware server (Rack Mount or Blade), while maintaining application independence, for OCUDR applications that do not require the full resources of a modern Hardware server.

In OCUDR architecture, TVOE Hosts are typically used to host several functions, including:

- PMAC
- OCUDR NOAMP, SOAM and MP Applications

TVOE Host servers (i.e. servers running TVOE + one or more OCUDR applications) must be upgraded before upgrading the guest applications, to assure compatibility. However, TVOE is backward compatible with older application revs, so the TVOE Host and the applications do not have to be upgraded in the same Maintenance window.

The TVOE server hosting PMAC, and the PMAC application, must be upgraded before other TVOE host upgrades, since PMAC is used to perform the TVOE upgrades.

There are three supported strategies for TVOE upgrade (Options A, B and C):

- Option A: Upgrade TVOE environments as a separate activity that is planned and executed days or weeks before the Application upgrades (perhaps site-at-a-time)
- Options to Upgrade TVOE and Application at the same maintenance window:
	- Option B: Upgrade TVOE and Application, followed by another TVOE and Application. Example: for Standby SOAM Upgrade – stop application, upgrade TVOE, upgrade Application, start application; then repeat for Active SOAM.
	- Option C: Upgrade multiple TVOE Hosts at a site, and then start upgrading the Applications (same Maintenance Window)

Note that TVOE upgrades require a brief shutdown of the guest application(s) on the server. Note also that the TVOE virtual hosts may be hosting NOAMP/SOAM/MP applications.

The procedure for Upgrading TVOE environments in advance of the application upgrades (Option A) is documented in[.3.3.7.](#page-30-0)

## <span id="page-12-2"></span>**2.5 Traffic Management during Upgrade**

Upgrade of NOAM and SOAM servers is not expected to affect traffic handling at the MPs and other traffic-handling servers.

For the upgrade of the MPs, traffic connections are disabled only for the servers being upgraded. The remaining servers continue to service traffic.

## <span id="page-13-0"></span>**2.6 Provisioning during Upgrade**

For OCUDR 10.2, Provisioning (live traffic) will still continue while upgrade is being executed. While the standby NOAMP is being upgraded, the Active NOAMP will still receive provisioning requests. After the upgrade is complete, replication will be turned on to the Standby NOAMP to sync the most recent requests from the active NOAMP. Then the Standby NOAMP will become active to start receiving provisioning requests, while the previous Active NOAMP is being upgraded.

# <span id="page-13-1"></span>**2.7 Configurations**

# <span id="page-13-2"></span>**2.7.1 Normal Capacity Configurations**

This includes 2 MP Host Servers running on a TVOE virtualization environment in each server. The remaining 2 servers host the NOAMP server and database. The same servers can also be configured in a second site for a georedundant configuration.

Harware Supported:

ProLiantBL460Gen8, ProLiantBL460Gen8+ or ProLiantBL460Gen9

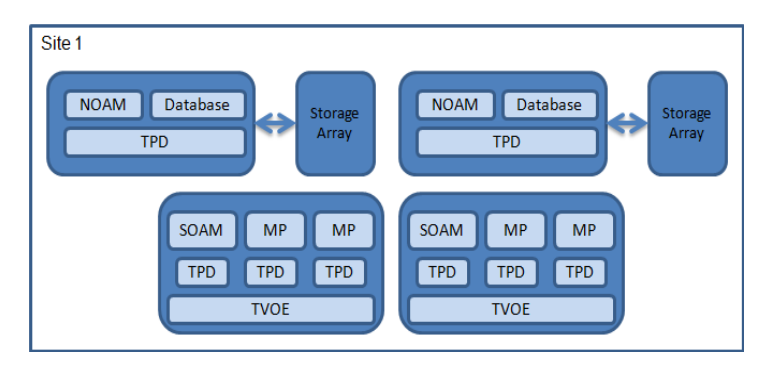

**Figure 2: Normal Capacity Single-Site Configuration**

#### **Oracle® Communications UDR 10.2 Upgrade Procedure Software Upgrade Procedure**

#### <span id="page-14-0"></span>**2.7.2 Low Capacity Configurations**

This includes all OCUDR software running on a TVOE virtualization environment in each server, resulting in a fullyvirtualized, fully-redundant HA configuration. This can be deployed either as a single site or as a geo-redundant deployment, with 2 servers at each site. (Each blade/server hosts 1 NOAMP, 1 SOAM and 1 MP instance).

Harware Supported:

- ProLiantBL460Gen8, ProLiantBL460Gen8+ or ProLiantBL460Gen9
- ProLiantDL380Gen8, ProLiantDL380Gen8+ or ProLiantDL380Gen9
- ORACLESERVERX5-2

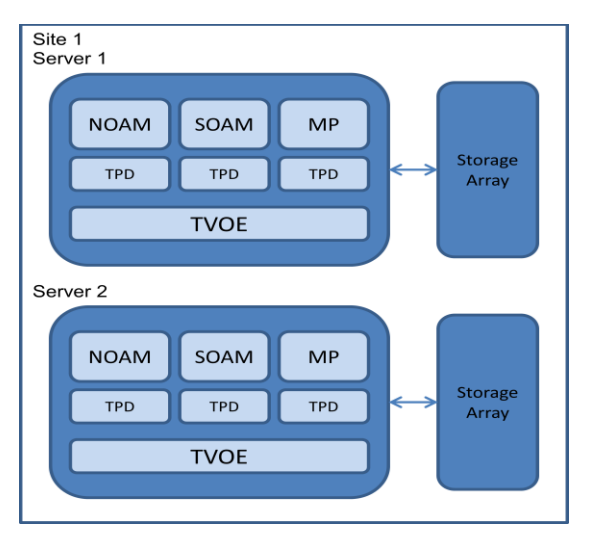

**Figure 3: Low Capacity 2-C Class server Configuration Single Site**

#### <span id="page-14-1"></span>**2.8 Multi Active MPs**

The site upgrade procedure is for multi-Active MPs. This includes two per site for Low Capacity configurations or up to 4 per site for Normal Capacity Configurations. Single server configurations only have one active MP.

## <span id="page-15-0"></span>**3. UPGRADE PLANNING AND PRE-UPGRADE PROCEDURES**

This section contains all information necessary to prepare for and execute an upgrade. The materials required to perform an upgrade are described, as are pre-upgrade procedures that should be run to ensure the system is fully ready for upgrade. Then, the actual procedures for each supported upgrade path are given.

There are overview tables throughout this section that help you plan the upgrade and estimate how long it will take to perform various actions. The stated time durations for each step or group of steps are estimates only. Do not use the overview tables to execute any actions on your system. Only the procedures should be used when performing upgrade actions, beginning with Procedure 1: Required Materials Check.

### <span id="page-15-1"></span>**3.1 Required Materials**

The following materials and information are needed to execute an upgrade:

- Target-release application ISO image file, or target-release application media.
- GUI access to the OCUDR Network OAM&P VIP with Administrator privileges.
- User logins, passwords, IP addresses and other administration information. See Section [3.1.2.](#page-16-0)
- SSH/SFTP access to the OCUDR Network OAM&P XMI VIP as the "admusr" user.

**NOTE:** *All logins into the* OCUDR *NO servers are made via the External Management (XMI) VIP unless otherwise stated.*

- VPN access to the customer's network is required if that is the only method to log into the OAM servers.
- Direct access to the blades/RMS iLO/XMI IP addresses (whichever applicable) from the workstations directly connected to the servers is required.
- Direct access to server IMI IP addresses from the user's local workstation is preferable in the case of a Backout.

**NOTE:** *If direct access to the IMI IP addresses cannot be made available, then target server access can be made via a tandem connection through the Active Primary NO (i.e. An SSH connection is made to the Active Primary NO XMI first, then from the Active Primary NO, a 2<sup>nd</sup> SSH connection can be made to the target server's IMI IP address).*

### <span id="page-15-2"></span>**3.1.1 Application ISO Image File / Media**

You must obtain a copy of the target release ISO image file. This file is necessary to perform the upgrade. The OCUDR ISO image file will be in the following format:

#### *Example:* **UDR-10.2.0\_12.1.0-UDR-x86\_64.iso**

**NOTE:** *Actual number values may vary between releases.*

Prior to the execution of this upgrade procedure it is assumed that the OCUDR ISO image file has already been delivered to the customer's premises. The ISO image file must reside on the local workstation used to perform the upgrade, and any user performing the upgrade must have access to the ISO image file. If the user performing the upgrade is at a remote location, it is assumed the ISO file is already available to them before starting the upgrade procedure.

# <span id="page-16-0"></span>**3.1.2 Logins, Passwords and Site Information**

Obtain all the information requested in the following table. This ensures that the necessary administration information is available prior to an upgrade. Consider the confidential nature of the information recorded in this table. While all of the information in the table is required to complete the upgrade, there may be security policies in place that require secure disposal once the upgrade has been completed.

| <b>Item</b>               | <b>Description</b>                   | <b>Recorded Value</b> |
|---------------------------|--------------------------------------|-----------------------|
| Credentials               | <b>GUI Admin Username</b>            |                       |
|                           | <b>GUI Admin Password</b>            |                       |
|                           | Admusr Password <sup>2</sup>         |                       |
|                           | Root Password <sup>3</sup>           |                       |
|                           | <b>Blades iLO Admin Username</b>     |                       |
|                           | <b>Blades iLO Admin Password</b>     |                       |
|                           | PM&C GUI Admin Username              |                       |
|                           | PM&C GUI Admin Password              |                       |
|                           | PM&C root Password                   |                       |
|                           | PM&C pmacftpusr password             |                       |
|                           | OA GUI Username                      |                       |
|                           | <b>OA GUI Password</b>               |                       |
| <b>VPN Access Details</b> | Customer VPN information (if needed) |                       |
| N <sub>O</sub>            | Primary NOAM&P                       |                       |
|                           | <b>DR NOAM&amp;P</b>                 |                       |
|                           | XMI VIP address <sup>4</sup>         |                       |
|                           | <b>NO 1 XMI IP Address</b>           |                       |
|                           | NO 2 XMI IP Address                  |                       |
| S <sub>O</sub>            | XMI VIP address                      |                       |
|                           | SO 1 XMI IP Address (Site 1)         |                       |
|                           | SO 2 XMI IP Address (Site 1)         |                       |
|                           | SOAM 1 XMI IP Address (Site 2)       |                       |
|                           | SOAM 2 XMI IP Address (Site 2)       |                       |
|                           | SO 2 iLO IP Address                  |                       |
|                           | MP 1 iLO IP Address                  |                       |
|                           | MP 2 iLO IP Address                  |                       |
|                           |                                      |                       |
|                           | MP(n) iLO IP Address (optional)      |                       |
| PM&C                      | PM&C Management IP Address (Site 1)  |                       |
| PM&C                      | PM&C Management IP Address(Site 2)   |                       |
| Software                  | <b>Source Release Number</b>         |                       |
|                           | <b>Target Release Number</b>         |                       |
|                           | ISO Image (.iso) file name           |                       |

 $\overline{a}$ <sup>1</sup> Note: The user must have administrator privileges. This means the user belongs to the **admin** group in Group Administration.

<sup>2</sup> Note: This is the password for the **admusr** login on the servers. This is not the same login as the GUI Administrator. The admusr password is required if recovery procedures are needed. If the admusr password is not the same on all other servers, then all those servers' root passwords must also be recorded; use additional space at the bottom of this table.

<sup>3</sup>Note: This is the password for the **root** login on the servers. This is not the same login as the GUI Administrator. The root password is required if recovery procedures are needed. If the root password is not the same on all other servers, then all those servers' root passwords must also be recorded; use additional space at the bottom of this table. <sup>4</sup> Note: All logins into the NO servers are made via the External Management VIP unless otherwise stated.

## <span id="page-17-0"></span>**3.2 Maintenance Window for PMAC and TVOE Upgrades (optional)**

This document includes steps to upgrade PMAC and TVOE as an integrated activity with the upgrades of the OCUDR application. However, it is an **option** to perform these PMAC and TVOE upgrades as separately planned and executed activities.

- PMAC Upgrade procedure is provided in reference [\[8\].](#page-5-5)
- TVOE Host environment upgrade procedures are included in architecture-specific sections this document.

Both PMAC and TVOE upgrades are backwards compatible to prior releases on OCUDR. It may be done a site-at-atime.

#### <span id="page-17-1"></span>**3.3 Pre-Upgrade Procedures**

The pre-upgrade procedures shown in the following table have no effect on the live system.

#### **Table 5 Pre-Upgrade Overview**

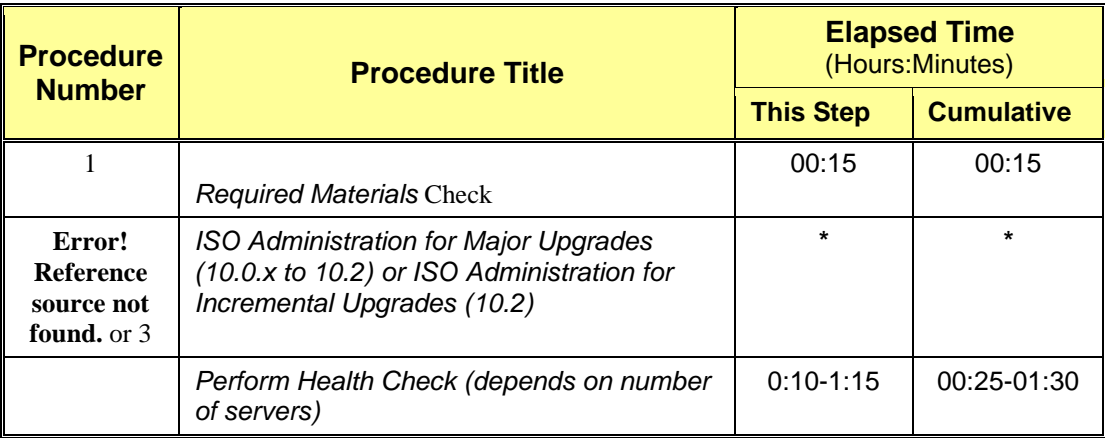

**\*NOTE:** *ISO transfers to the target systems cannot be estimated since times will vary significantly depending on the number of systems and the speed of the network.* 

*The ISO transfers to the target systems should be performed prior to, outside of, the scheduled maintenance window. The user should schedule the required maintenance windows accordingly.*

### <span id="page-17-2"></span>**3.3.1 Hardware Upgrade Preparation**

There is no hardware preparation necessary when upgrading to OCUDR release 10.2.

### <span id="page-17-3"></span>**3.3.2 Review Release Notes**

Before starting the upgrade, review the Release Notes for the new OCUDR 10.2 release to understand the functional differences and possible traffic impacts of the upgrade.

# <span id="page-19-0"></span>**3.3.3 Required Materials Check**

This procedure verifies that all required materials needed to perform an upgrade have been collected and recorded.

**Procedure 1: Required Materials Check**

| <b>Step</b> | This procedure verifies that all required materials are present.                                                      |                                                                                                    |  |  |  |
|-------------|----------------------------------------------------------------------------------------------------|----------------------------------------------------------------------------------------------------|--|--|--|
|             | Check off $(\forall)$ each step as it is completed. Boxes have been provided for this purpose under each step number. |                                                                                                    |  |  |  |
|             | Verify all required materials<br>are present.                                                                         | Materials are listed in Section 3.1. Verify all required materials are present.                                                                                                    |  |  |  |
| 2.          | Verify all administration data<br>needed during upgrade.                                                              | Double-check that all information in Section 3.1.2 is filled-in and accurate.                                                                                                    |  |  |  |
| 3.          | <b>Contact Oracle CGBU</b><br><b>Customer Care Center</b>                                                             | Contact the Oracle CGBU Customer Care Center and inform them of plans to upgrade<br>this system. See 9.5Appendix G for these instructions.<br>Note that obtaining a new online support account can take up to 48 hours. |  |  |  |

## <span id="page-19-1"></span>**3.3.4 Perform Health Check (Upgrade Preparation)**

This procedure is part of Software Upgrade Preparation and is used to determine the health and status of the OCUDR network and servers. This may be executed multiple times but must also be executed at least once within the time frame of 24-36 hours prior to the start of the upgrade procedures.

Execute OCUDR Health Check procedures as specified in **[Appendix B.](#page-88-0)**

# <span id="page-20-0"></span>**3.3.5 ISO Administration for Major Upgrades (10.0.x to 10.2)**

ISO transfers to the target servers may require a significant amount of time depending on the number of systems and the speed of the network. These factors may significantly affect the total time needed to complete the entire upgrade procedure.

Check off  $(\sqrt{})$  each step as it is completed. Boxes have been provided for this purpose under each step number.

<span id="page-20-1"></span>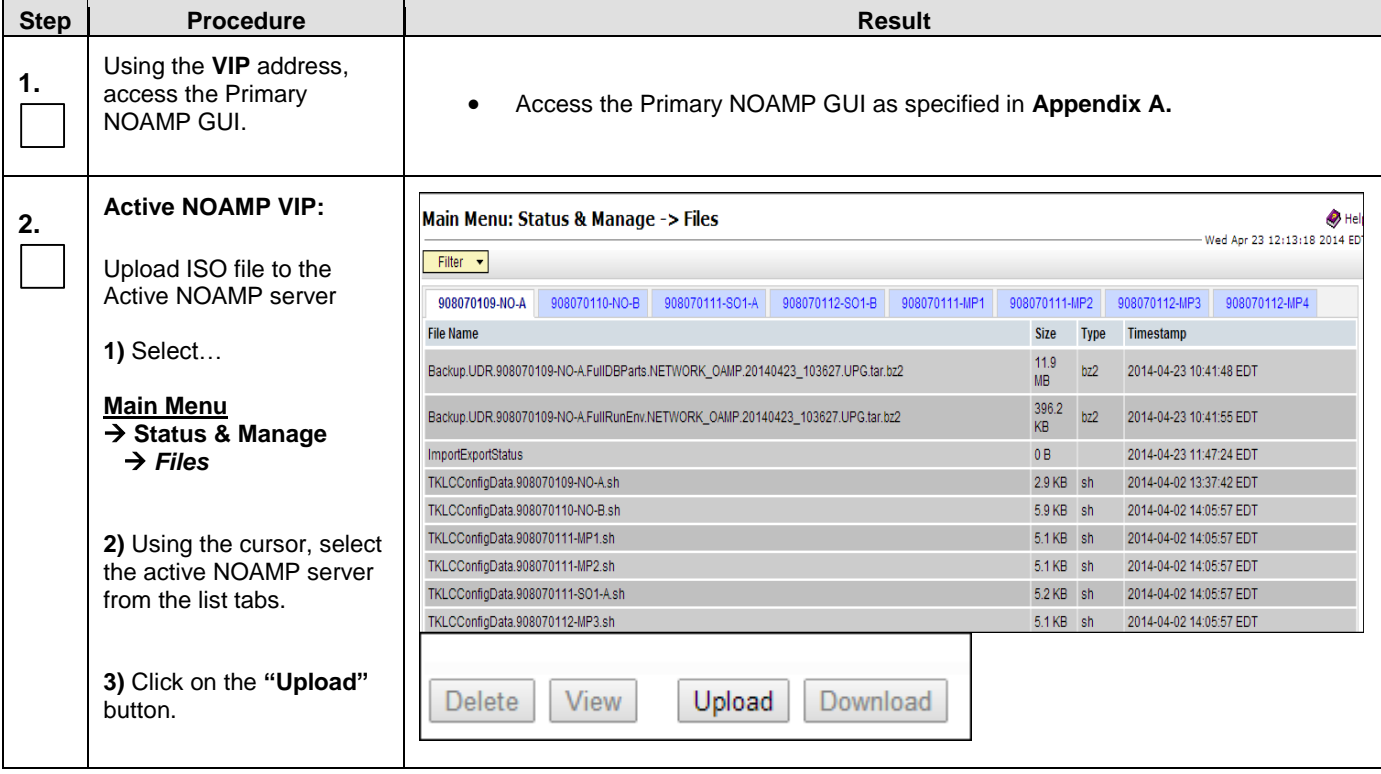

<span id="page-21-0"></span>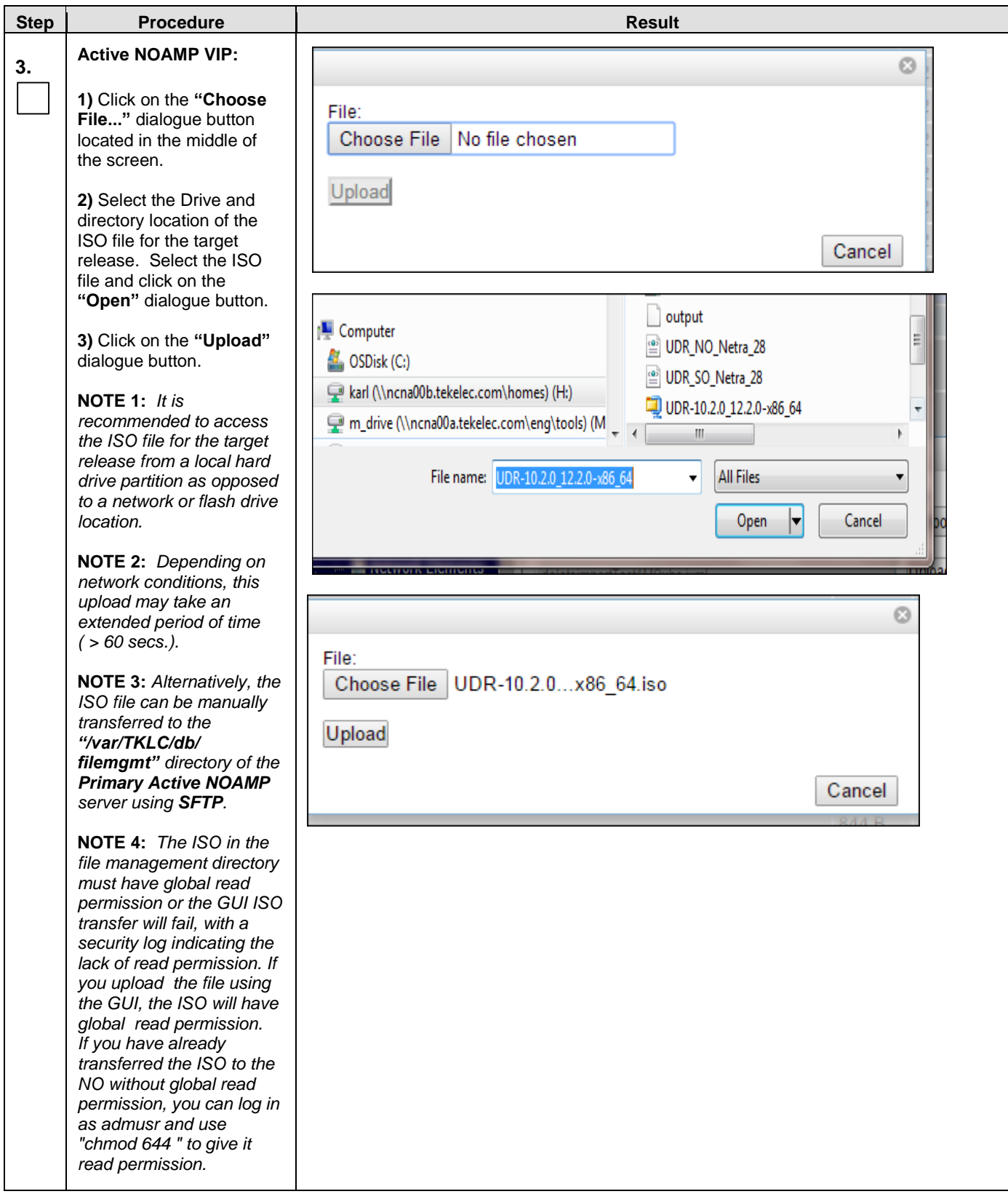

<span id="page-22-0"></span>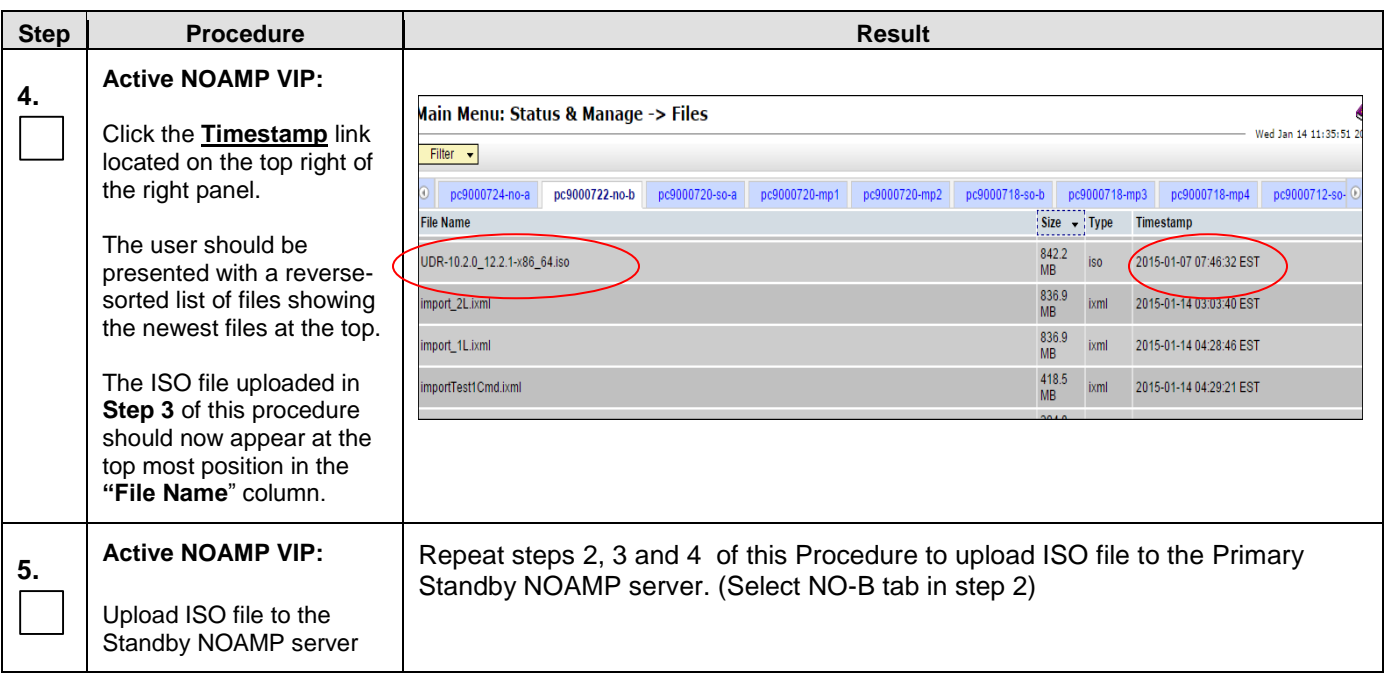

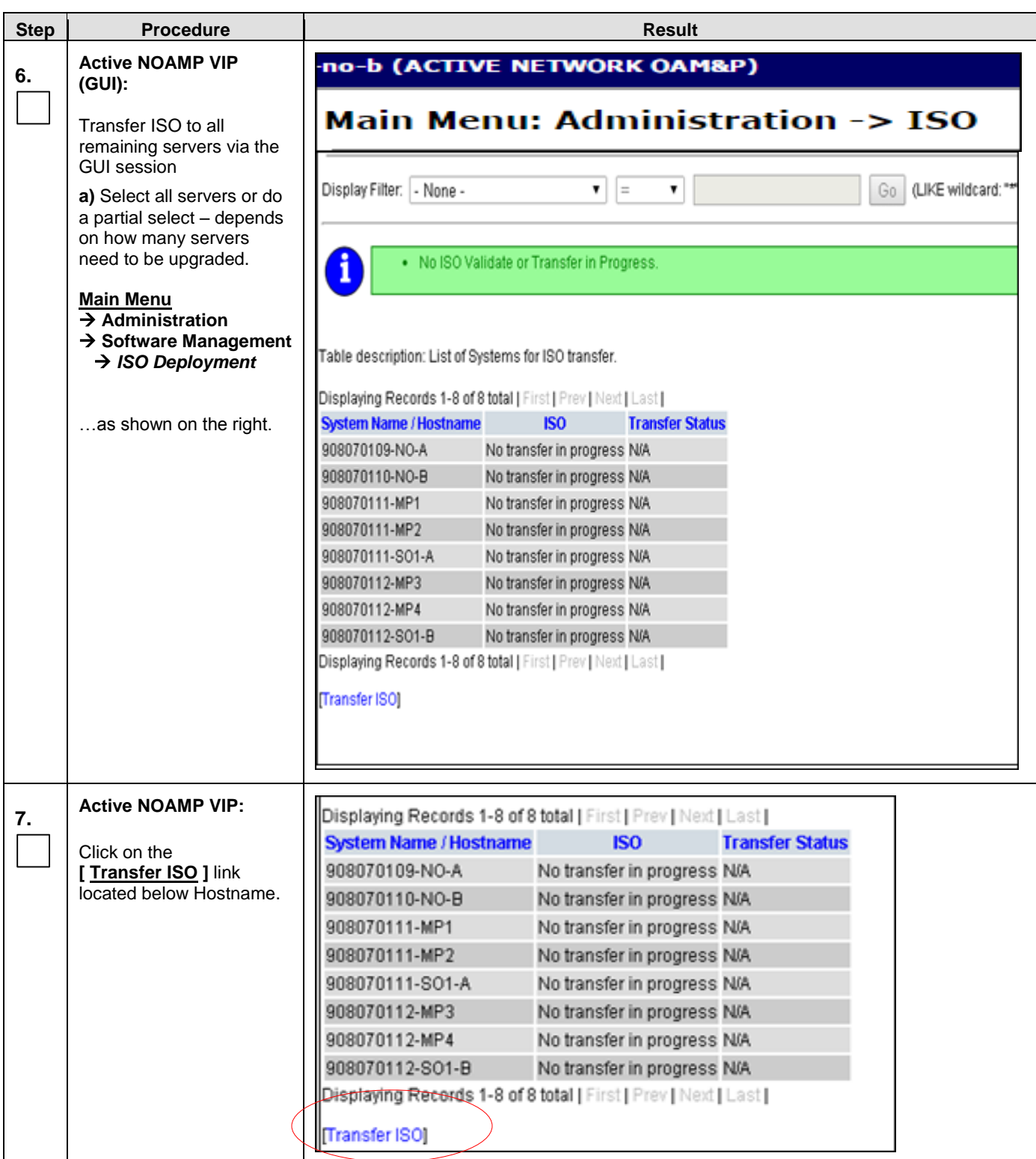

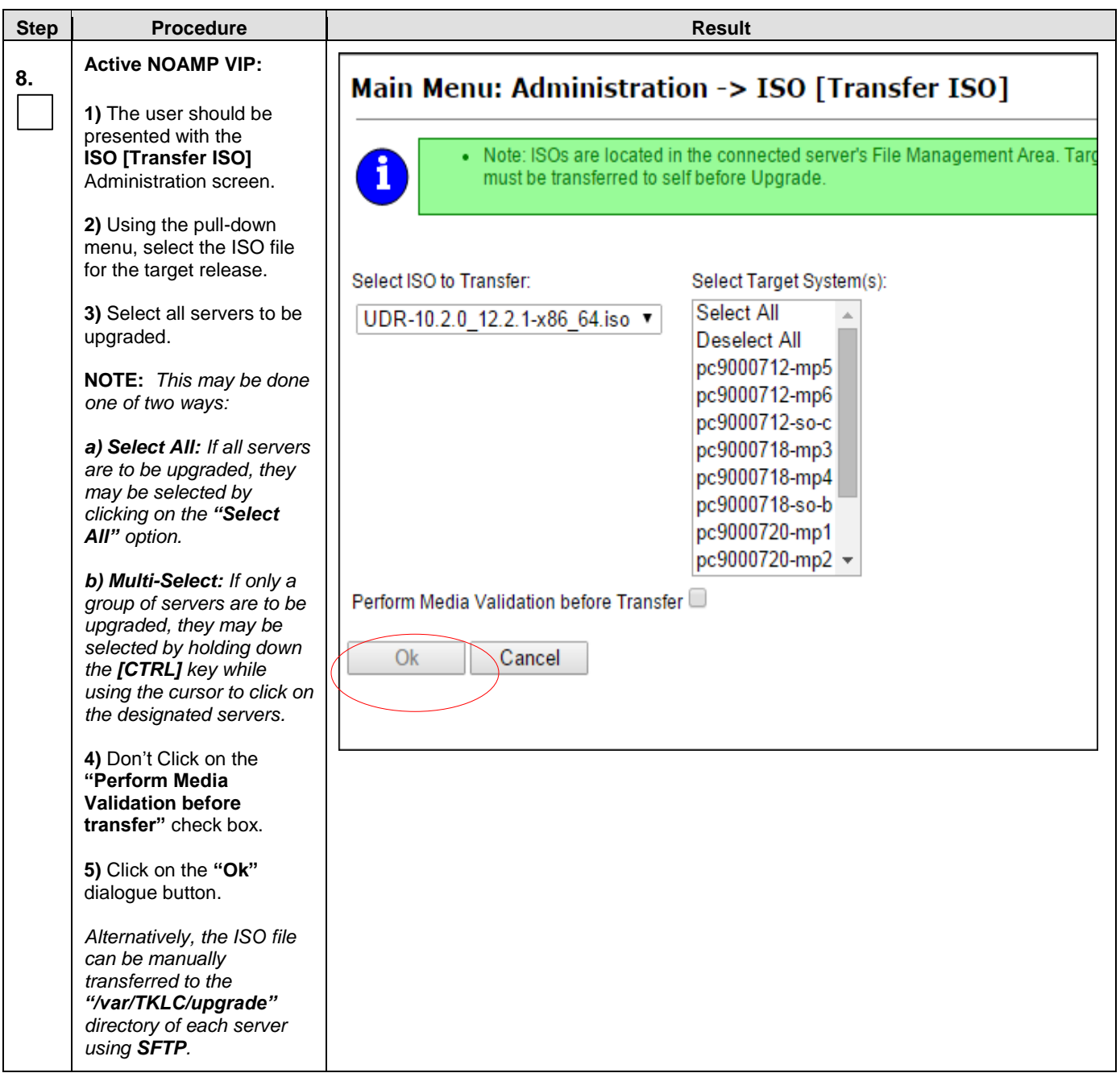

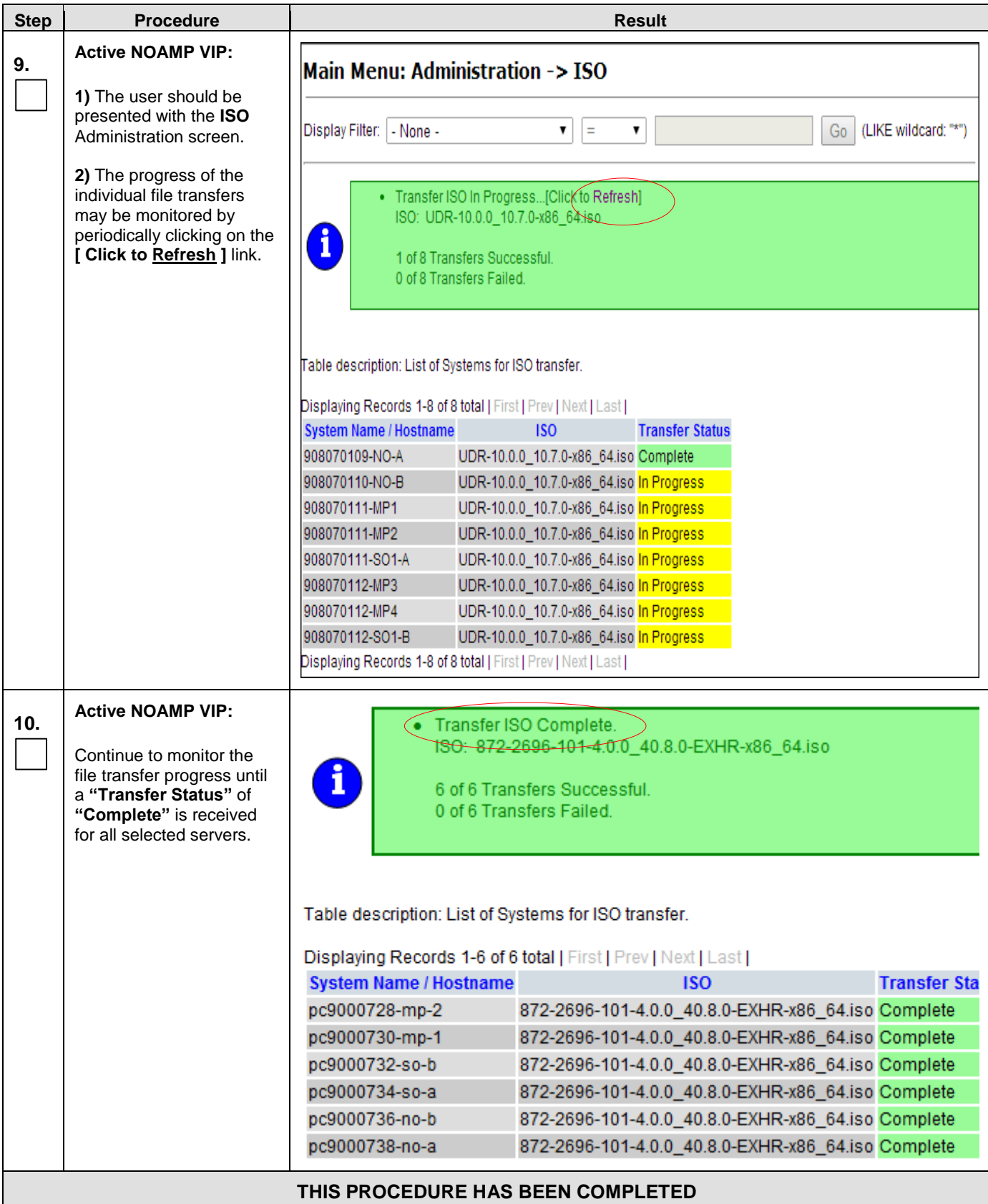

# <span id="page-26-0"></span>**3.3.6 ISO Administration for Incremental Upgrades (10.2)**

ISO transfers to the target servers may require a significant amount of time depending on the number of systems and the speed of the network. These factors may significantly affect the total time needed to complete the entire upgrade procedure.

Check off  $(\sqrt{})$  each step as it is completed. Boxes have been provided for this purpose under each step number.

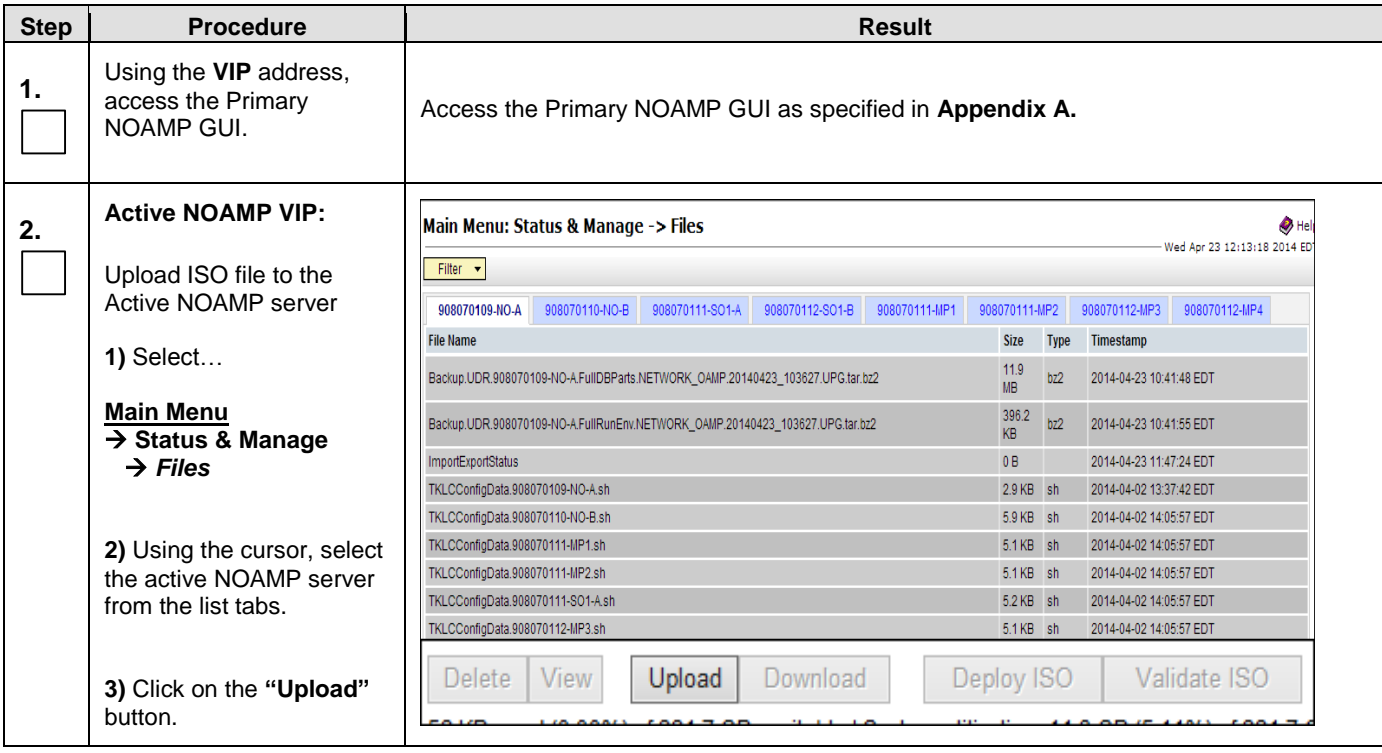

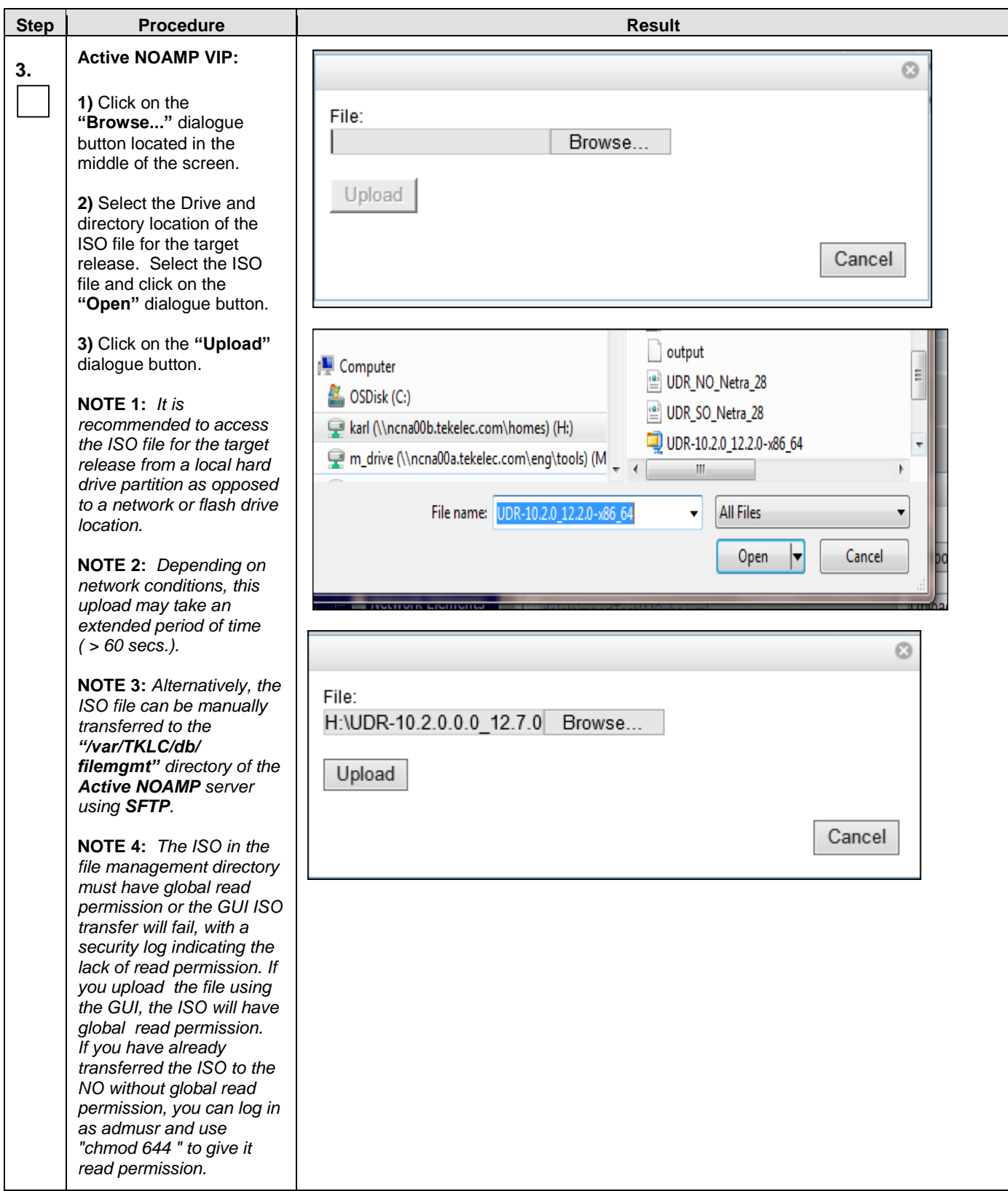

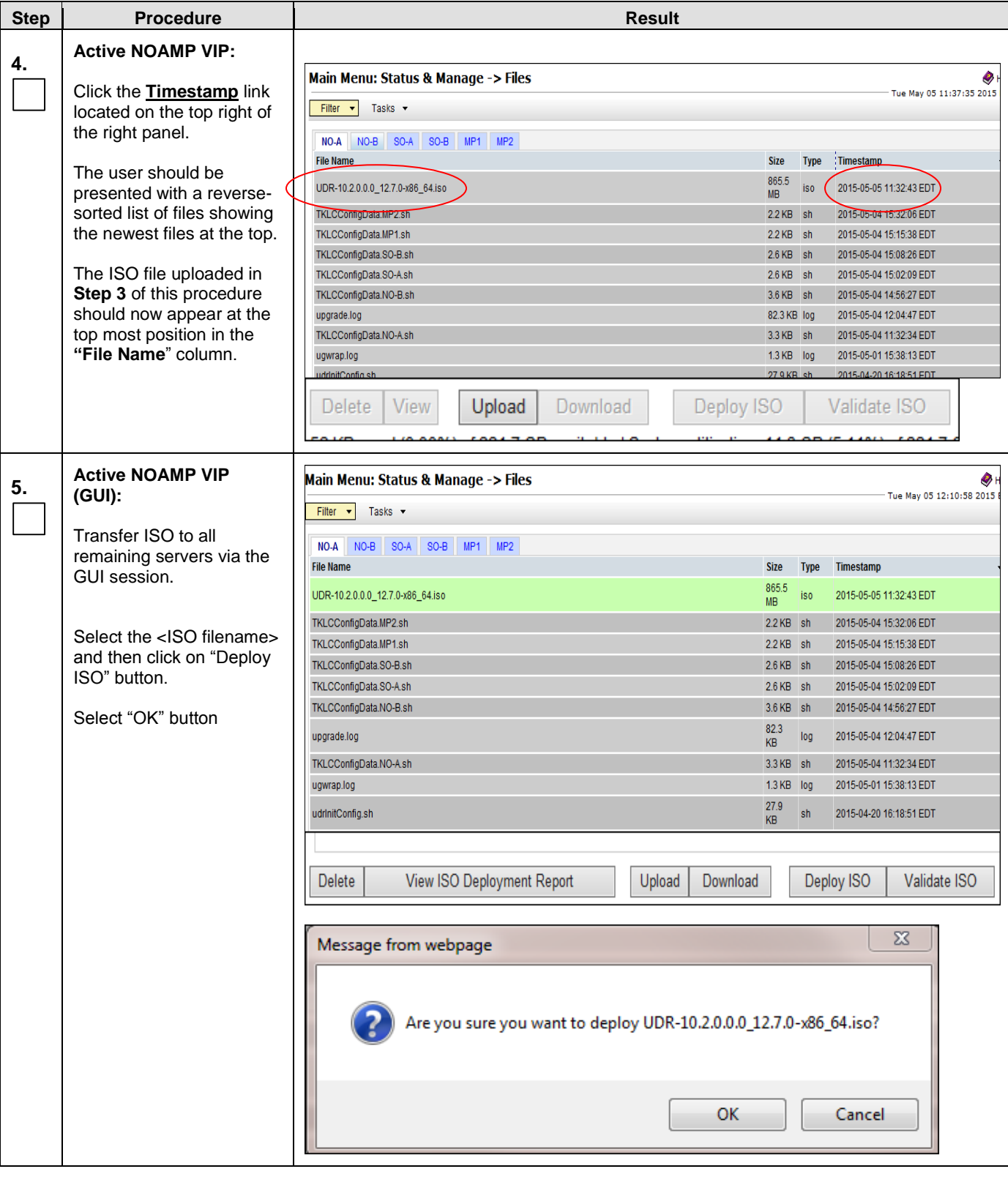

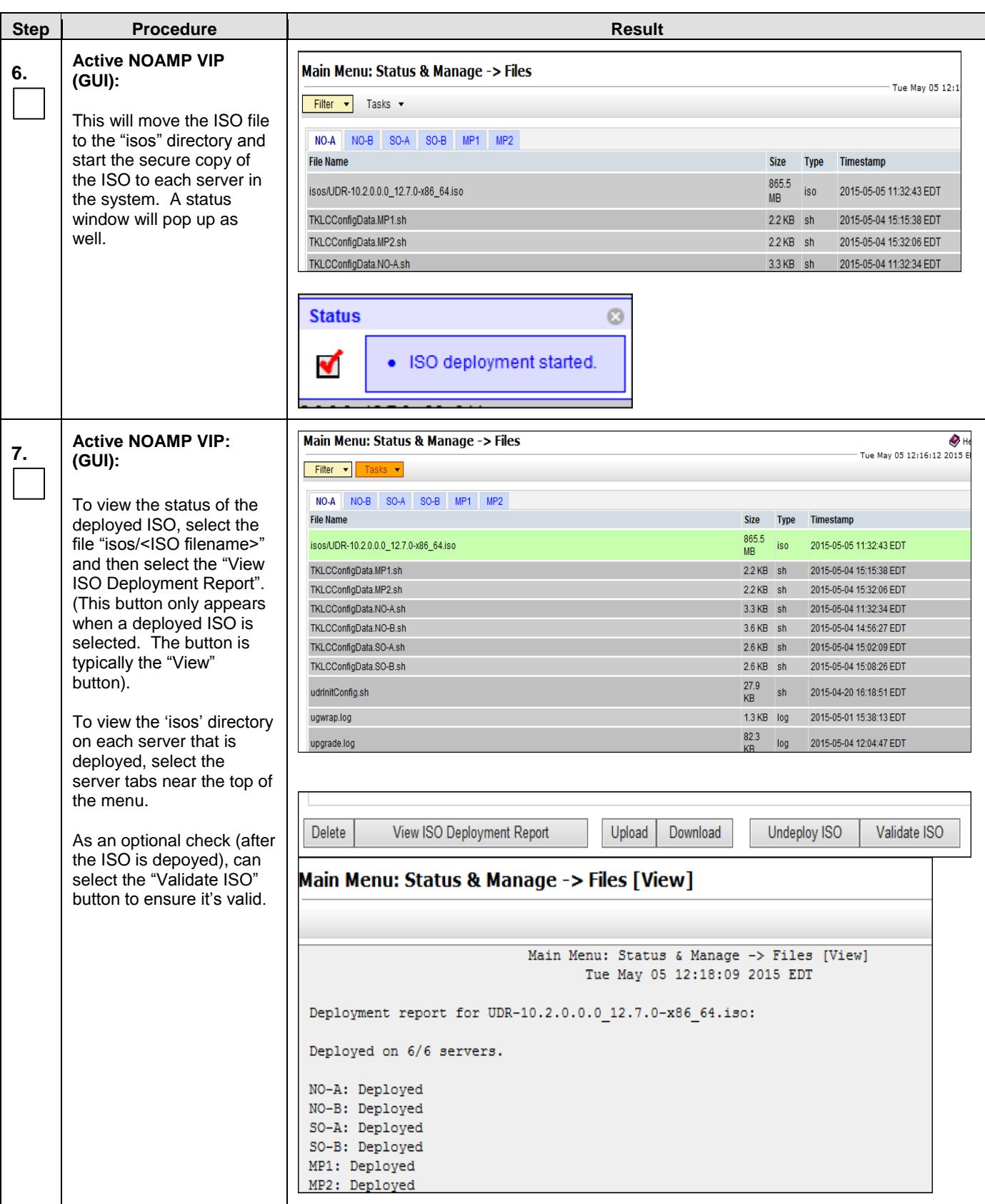

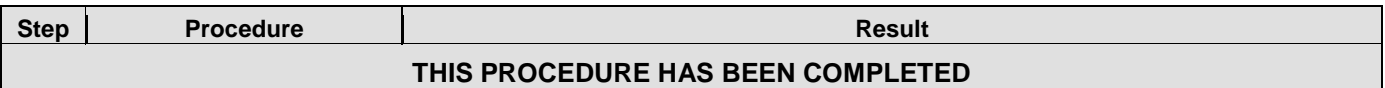

#### <span id="page-30-0"></span>**3.3.7 Upgrade TVOE Hosts at a Site (prior to application upgrade MW)**

This procedure applies if the TVOE Hosts at a site (primary or DR) will be upgraded BEFORE the start of the OCUDR 10.2 Upgrade of the NOs and other servers. Performing the TVOE upgrade BEFORE reduces the time required for OCUDR Application Upgrade procedures.

**Precondition: The PMAC Application at each site (and the TVOE Host running the PMAC Virtual server, must be upgraded before performing TVOE Host OS Upgrade for servers that are managed by this PMAC.** 

**Impact: TVOE Host upgrades require that the OCUDR Applications running on the host be shut down for up to 30 minutes during the upgrade.** 

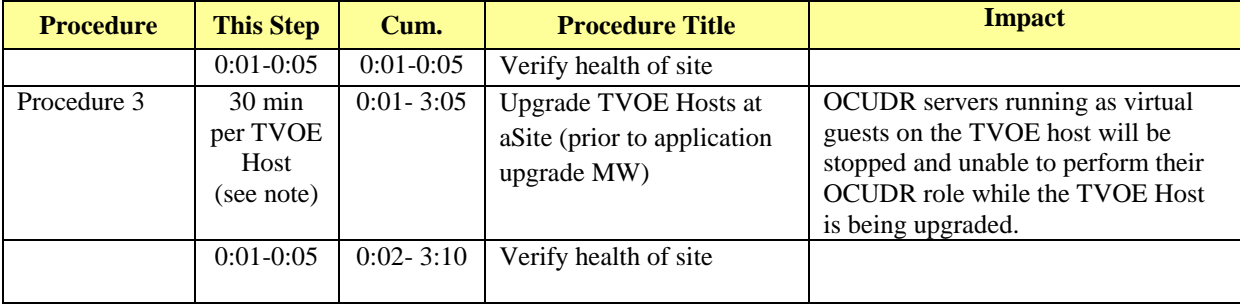

Note: Depending on the risk tolerance of the customer, it is possible to execute multiple TVOE Upgrades in parallel.

Detailed steps are shown in the procedure below.

#### **Procedure 4: Upgrade TVOE Hosts at a Site (prior to application upgrade MW)**

Check off  $(\sqrt{})$  each step as it is completed. Boxes have been provided for this purpose under each step number.

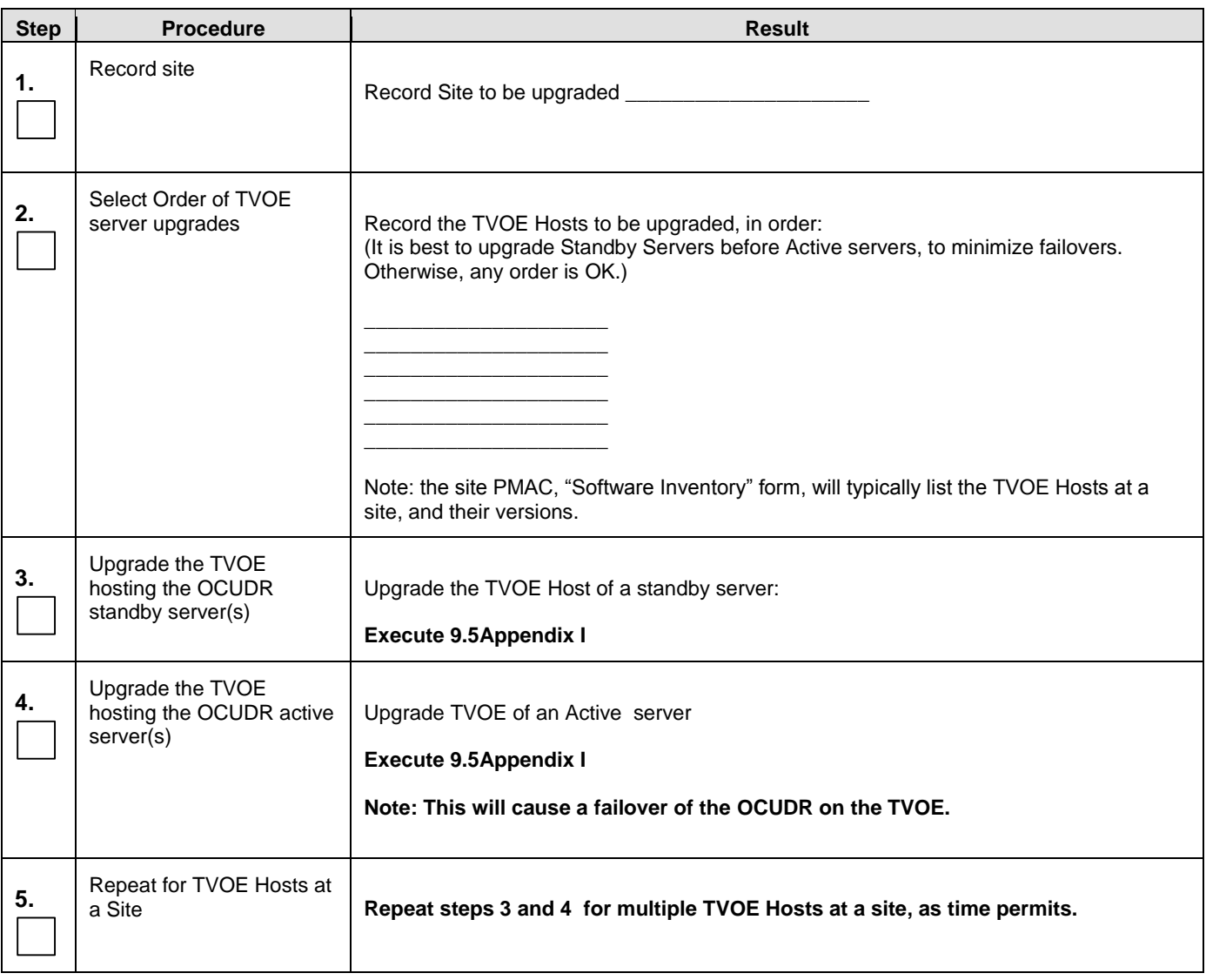

# <span id="page-32-0"></span>**3.4 Order of Upgrade**

The following list displays the order to upgrade the Servers (Primary and DR sites):

- 1. Primary Standby NOAMP
- 2. Primary Active NOAMP
- 3. DR Standby NOAMP
- 4. DR Active NOAMP
- 5. Site 1 SOAMs (Active/Standby)
- 6. Site 2 SOAMs (DR site)
- 7. Site 1 MPs
- 8. Site 2 MPs (DR site)

## <span id="page-32-1"></span>**3.5 Upgrade Execution Overview for Normal Capacity C-Class Configuration**

### <span id="page-32-2"></span>**3.5.1 Primary NOAMP / DR NOAMP Execution Overview**

The procedures shown in each table below are the estimated times for upgrading 2 NOAMPs and 2 DR NOAMPs. The primary NOAMPs are upgraded first, followed by the DR NOAMPs.

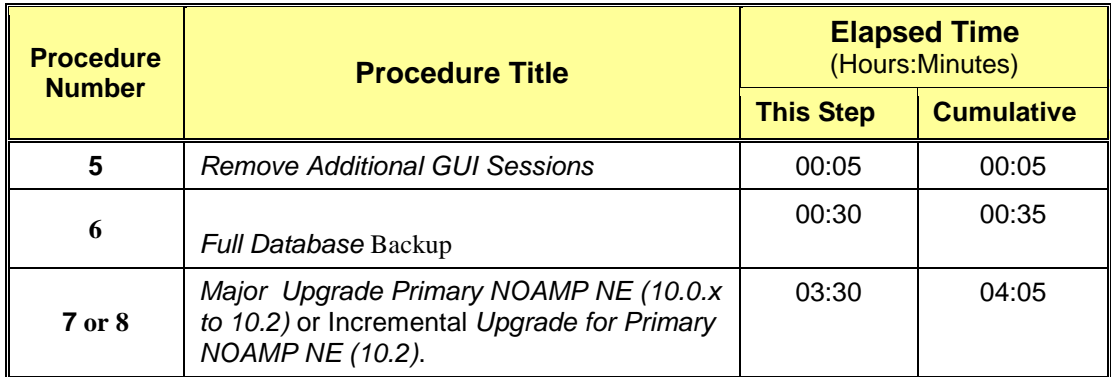

#### **Table 6 - Primary NOAMP Upgrade Procedures**

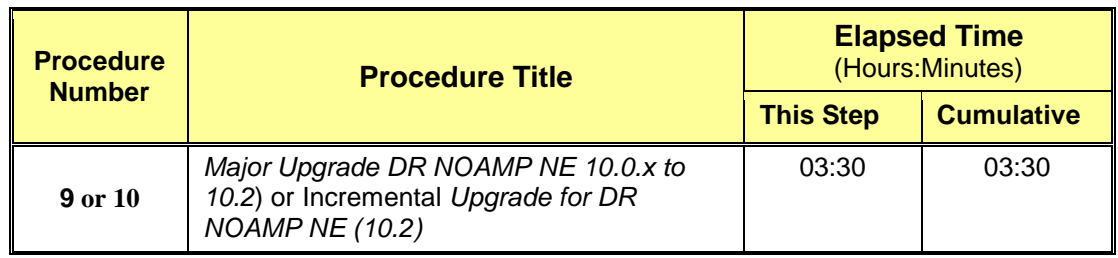

#### **Table 7 - DR NOAMP Upgrade Procedures**

**\*NOTE:** *Times estimates are based on a large Database.*

## <span id="page-33-0"></span>**3.5.2 SOAM Server Upgrade Execution Overview**

The procedures shown in the following table are the estimated times for upgrading the two SOAM Servers. SOAMs should be upgraded one site at a time (site 1 followed by site 2).

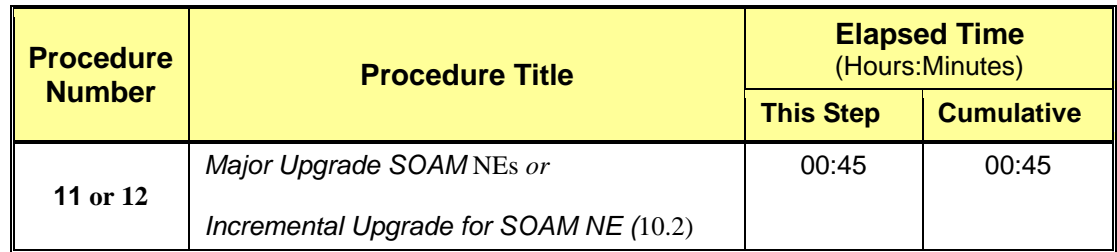

**Table 8 - SOAM Upgrade Procedures**

#### <span id="page-33-1"></span>**3.5.3 MP Server Upgrade Execution Overview**

The procedure shown in the following table is the estimated time for upgrading MP Servers. MP Servers should be upgraded one site at a time (site 1 followed by site 2).

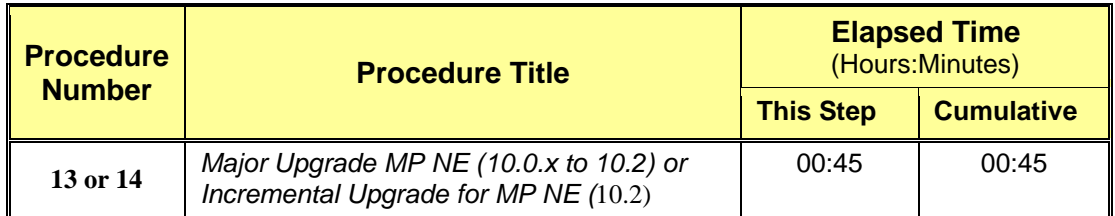

**Table 9 – MP Server Upgrade Procedures for C-Class Configuration**

### <span id="page-33-2"></span>**3.6 Upgrade Execution Overview for Low Capacity Configurations**

#### <span id="page-33-3"></span>**3.6.1 Primary NOAMP / DR NOAMP Execution Overview**

The procedures shown in each table below are the estimated times for upgrading 2 NOAMPs and 2 DR NOAMPs. The primary NOAMPs are upgraded first, followed by the DR NOAMPs.

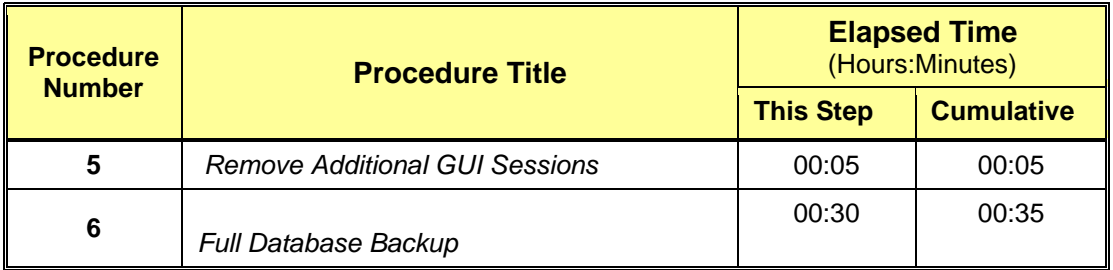

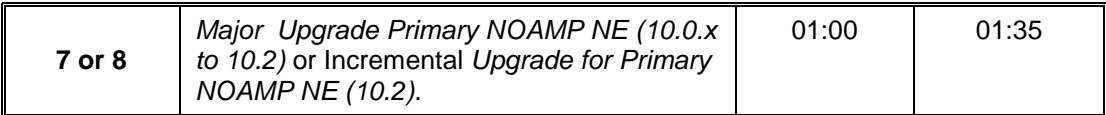

#### **Table 10 - Primary NOAMP Upgrade Procedures**

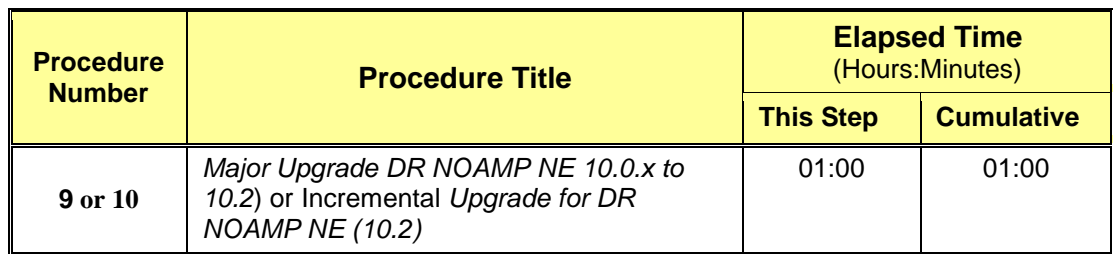

#### **Table 11 - DR NOAMP Upgrade Procedures**

**\*NOTE:** *Times estimates are based on a small Database.*

## <span id="page-34-0"></span>**3.6.2 SOAM Server Upgrade Execution Overview**

The procedures shown in the following table are the estimated times for upgrading the two SOAM Servers. SOAMs should be upgraded one site at a time (site 1 followed by site 2).

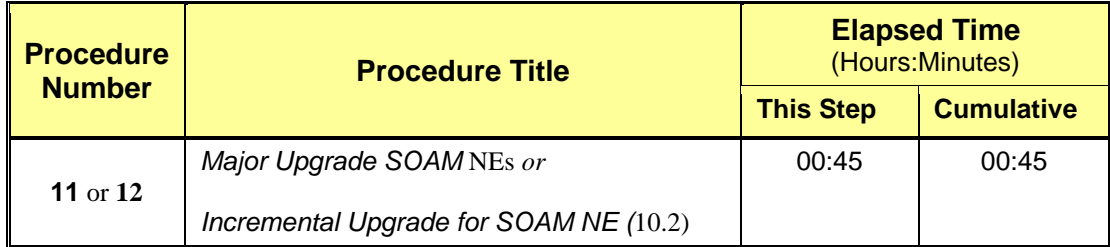

**Table 12 - SOAM Upgrade Procedures**

# <span id="page-35-0"></span>**3.6.3 MP Server Upgrade Execution Overview**

The procedures shown in the following tables are the estimated times for upgrading two MP Servers. MP Servers should be upgraded one site at a time (site 1 followed by site 2).

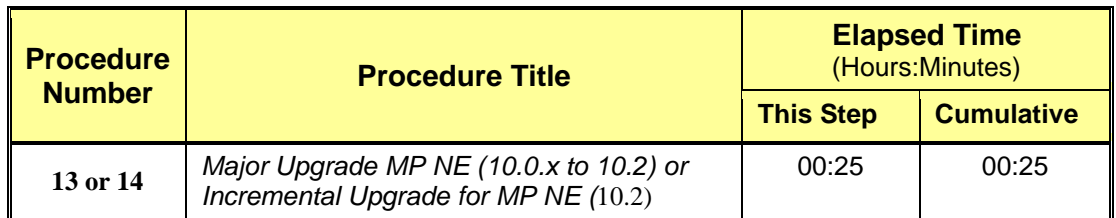

**Table 13 – MP Server Upgrade Procedures for low capacity Configurations**

#### <span id="page-35-1"></span>**3.7 Upgrade Acceptance Overview**

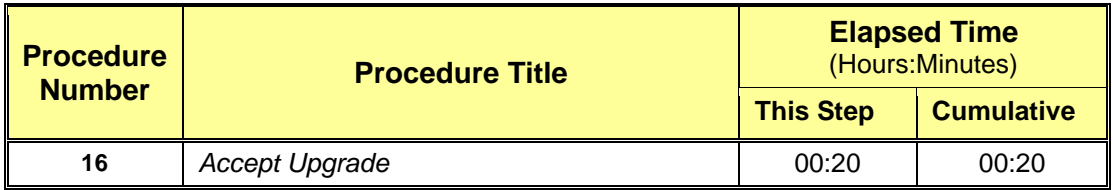

**Table 14 - Upgrade Acceptance Procedures**
### **4. PRIMARY NOAMP / DR NOAMP UPGRADE EXECUTION**

Call the **Oracle's Tekelec Customer Care** at **1-888-367-8552** or **1-919-460-2150** (international) and inform them of your plans to upgrade this system prior to executing this upgrade.

Before upgrade, users must perform the system Health Check **[Appendix B.](#page-88-0)**

This check ensures that the system to be upgraded is in an upgrade-ready state. Performing the system health check determines which alarms are present in the system and if upgrade can proceed with alarms.

# **\*\*\*\* WARNING \*\*\*\*\***

If there are servers in the system, which are not in Normal state, these servers should be brought to the Normal or the Application Disabled state before the upgrade process is started.

The sequence of upgrade is such that servers providing support services to other servers will be upgraded first.

# **\*\*\*\* WARNING \*\*\*\*\***

Please read the following notes on this procedure:

Procedure completion times shown here are estimates. Times may vary due to differences in database size, user experience, and user preparation.

Where possible, command response outputs are shown as accurately as possible. EXCEPTIONS are as follows:

- Session banner information such as time and date.
- System-specific configuration information such as hardware locations, IP addresses and hostnames.
- ANY information marked with "XXXX" or "YYYY." Where appropriate, instructions are provided to determine what output should be expected in place of "XXXX or YYYY"
- Aesthetic differences unrelated to functionality such as browser attributes: window size, colors, toolbars and button layouts.

After completing each step and at each point where data is recorded from the screen, the technician performing the upgrade must mark the provided Check Box.

For procedures which are executed multiple times, a mark can be made below the Check Box (in the same column) for each additional iteration the step is executed.

Retention of Captured data is required for as a future support reference this procedure is executed by someone other than Oracle's Tekelec Customer Care.

### 4.1 **Perform Health Check** (Pre Upgrade)

This procedure is part of Software Upgrade Preparation and is used to determine the health and status of the OCUDRnetwork and servers. This may be executed multiple times but must also be executed at least once within the time frame of 24-36 hours prior to the start of a maintenance window.

Execute OCUDR Health Check procedures as specified in **[Appendix B.](#page-88-0)**

### **4.2 Primary NOAMP / DR NOAMP Upgrade**

The following procedures detail how to perform upgrades for Primary NOAMP and DR NOAMP Servers.

WARNING: The Database Audit stays disabled throughout the whole upgrade, until all of the SOAM sites are upgraded!

Check off  $(\sqrt{})$  each step as it is completed. Boxes have been provided for this purpose under each step number.

### **4.2.1 Remove Additional GUI Sessions**

#### **Procedure 5: Remove Additional GUI Sessions**

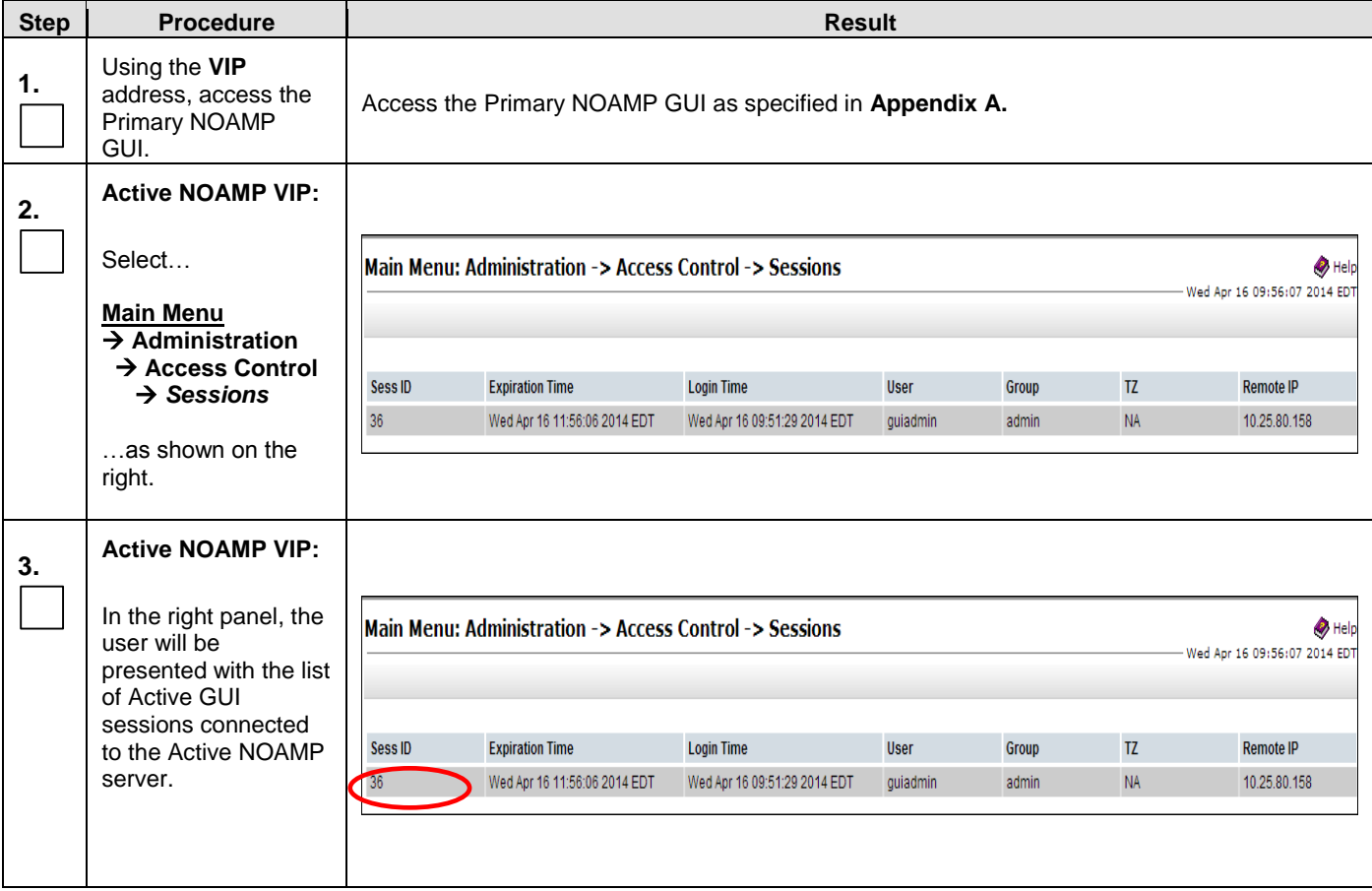

#### **Procedure 5: Remove Additional GUI Sessions**

<span id="page-38-0"></span>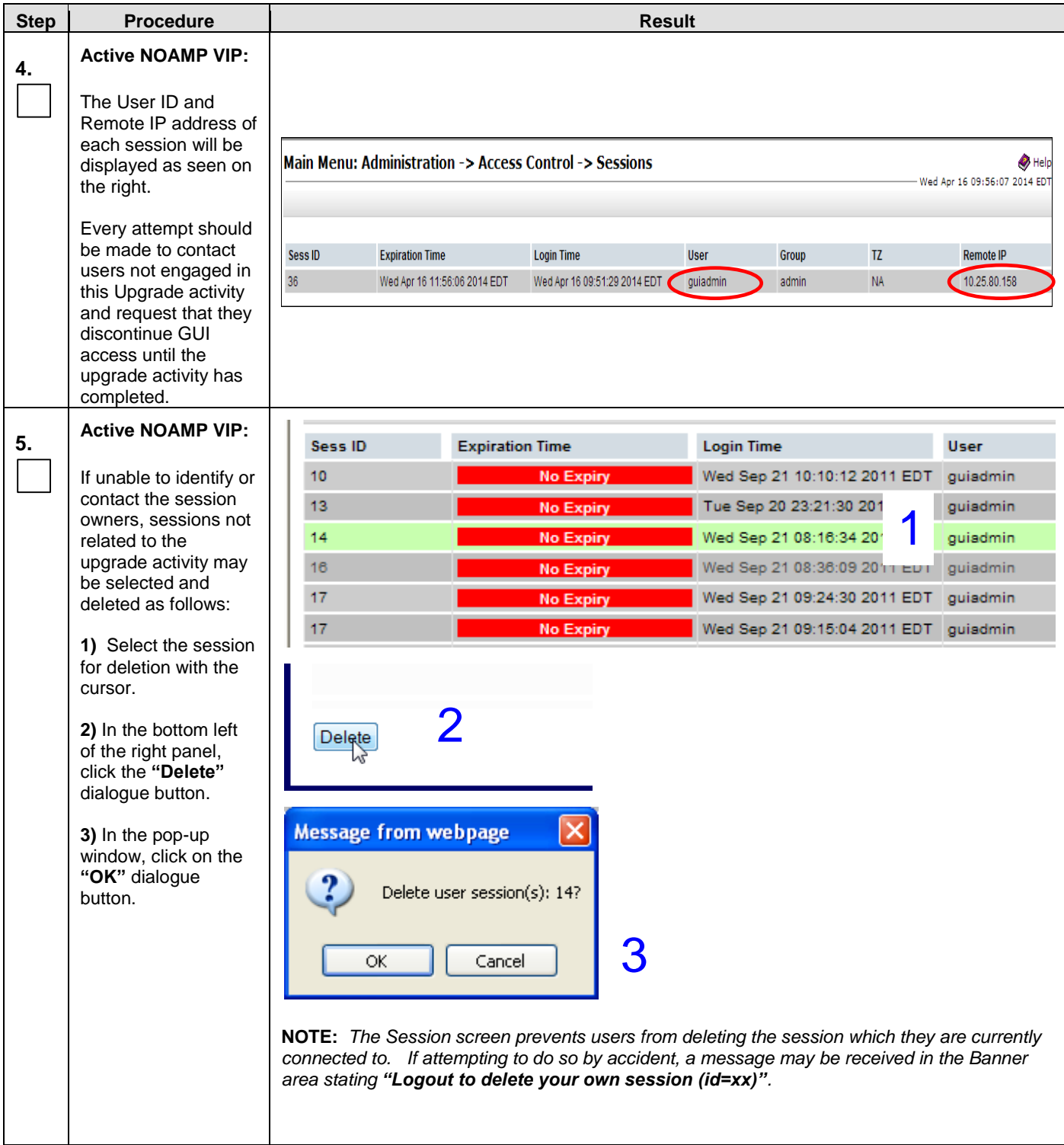

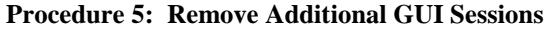

<span id="page-39-0"></span>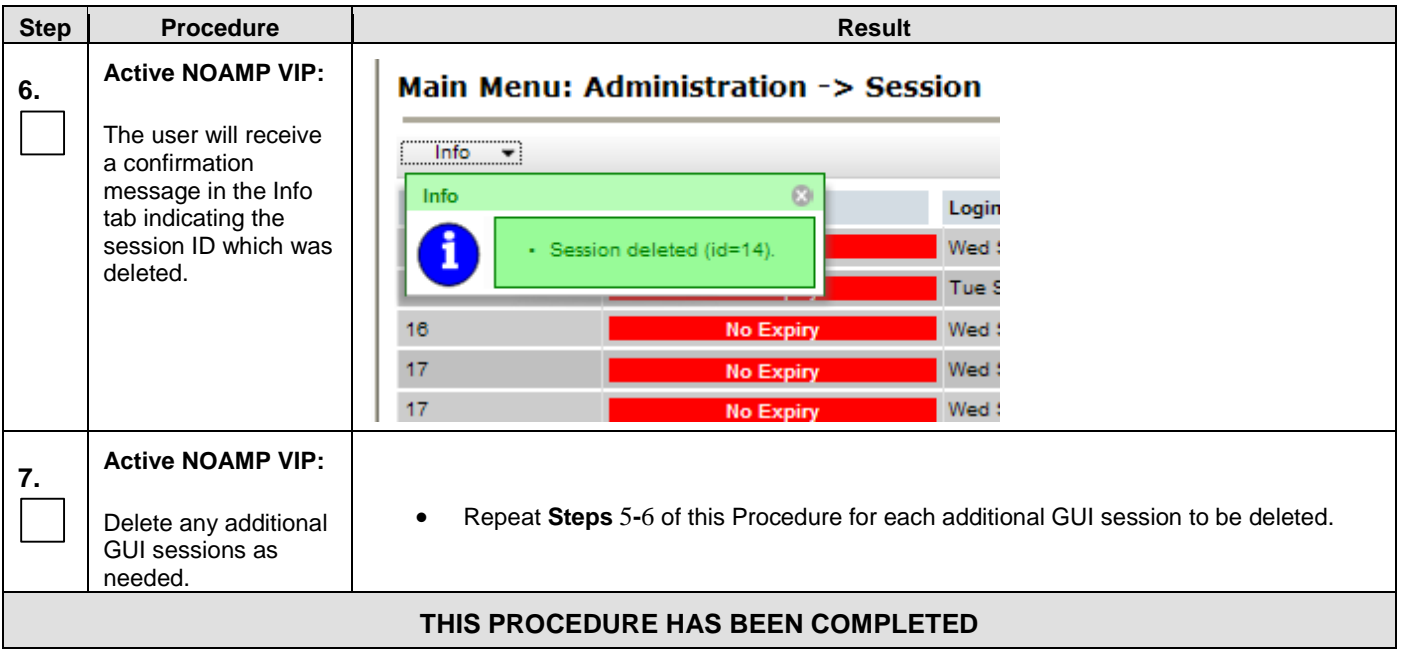

### <span id="page-40-0"></span>**4.2.2 Full Database Backup (All Network Elements, All Servers)**

This procedure is part of Software Upgrade Preparation and is used to conduct a full backup of the COMCOL run environment on every server, to be used in the event of a backout/rollback of the new software release.

#### **Procedure 6:**

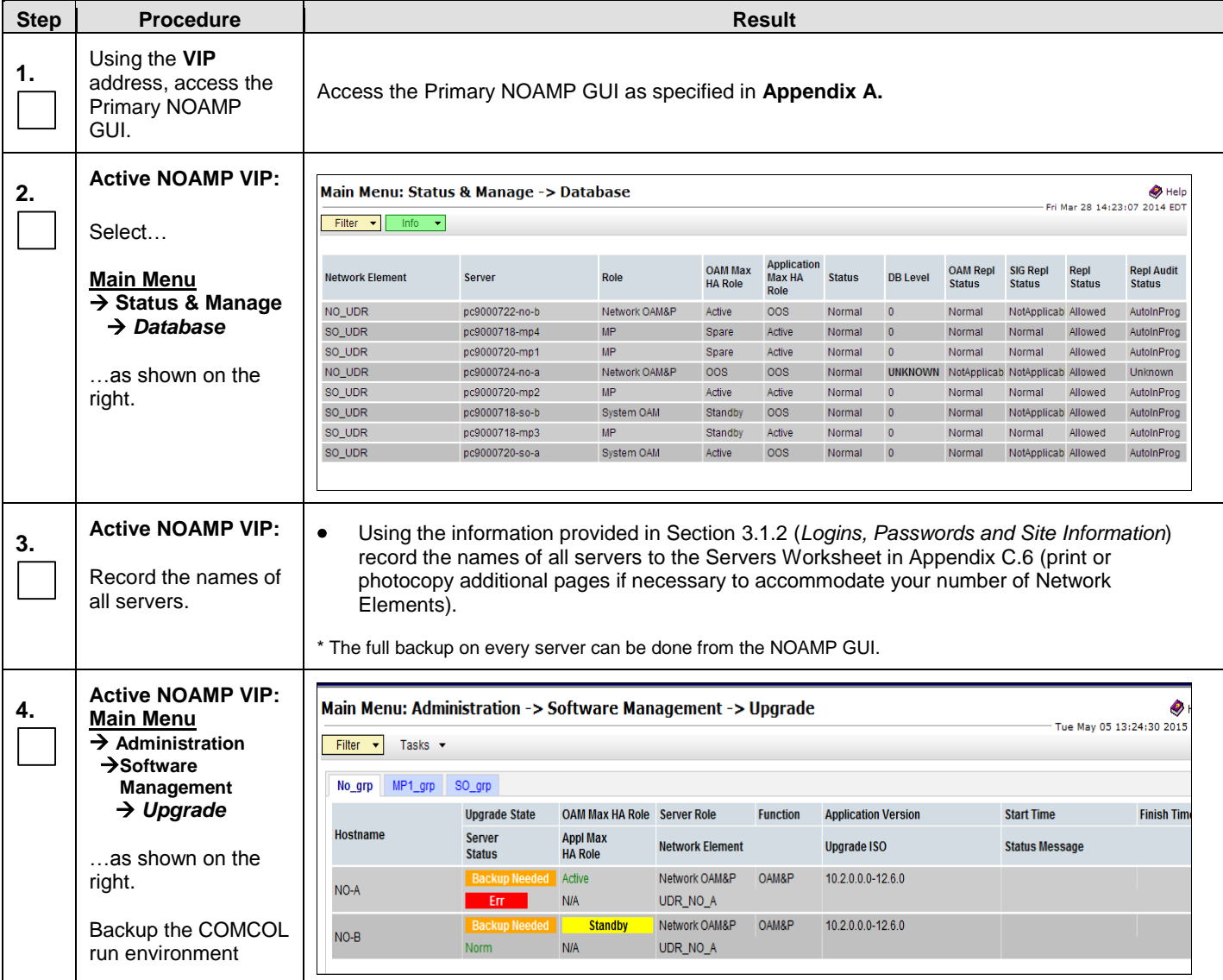

#### **Procedure 6:**

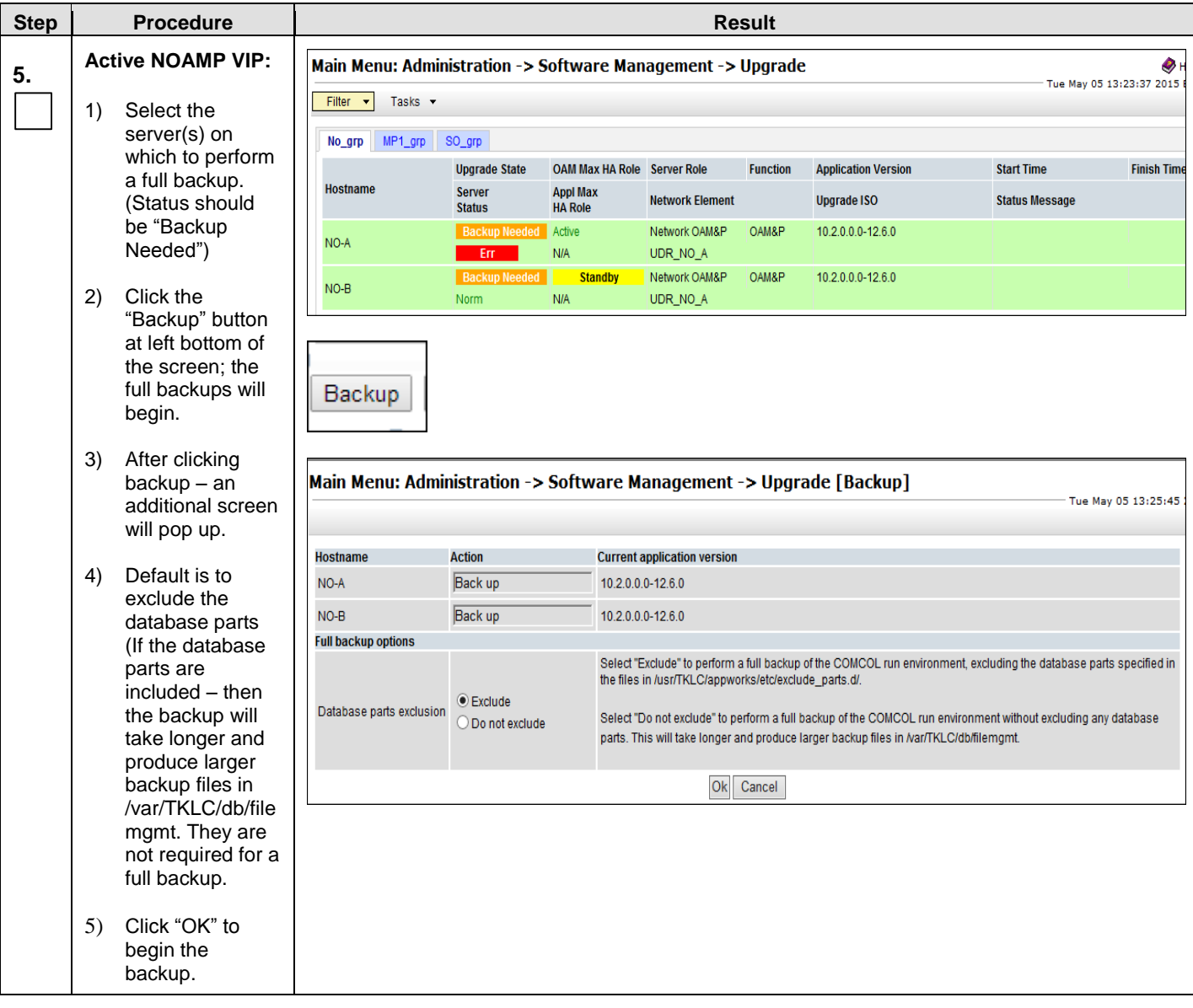

#### **Procedure 6:**

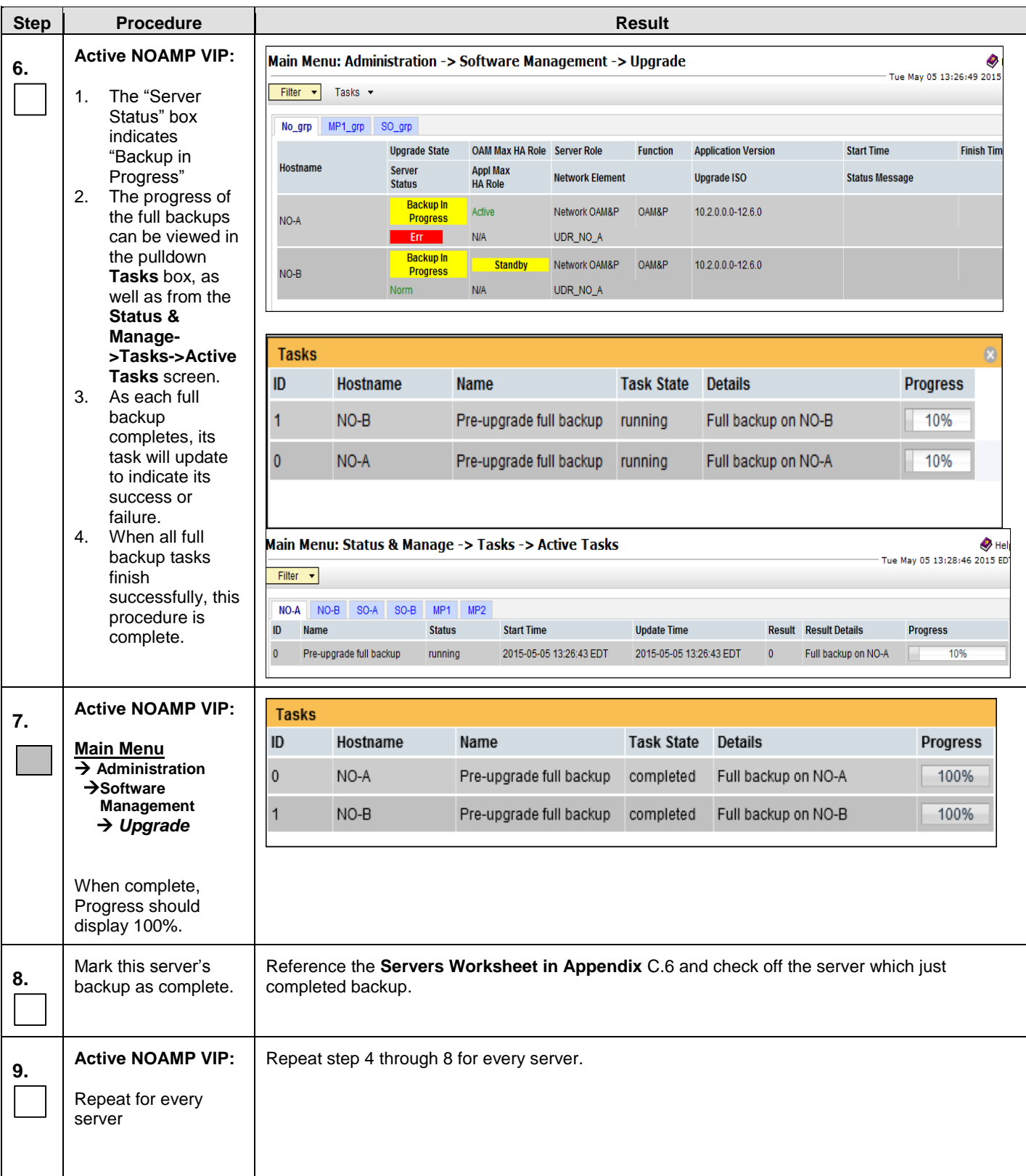

**Procedure 6:** 

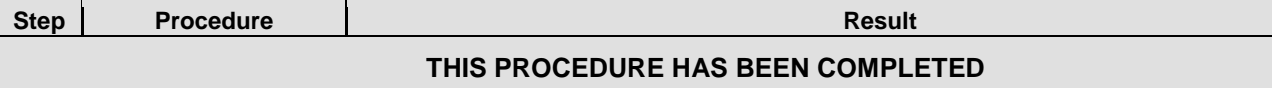

### **4.2.3 Major Upgrade Primary NOAMP NE (10.0.x to 10.2)**

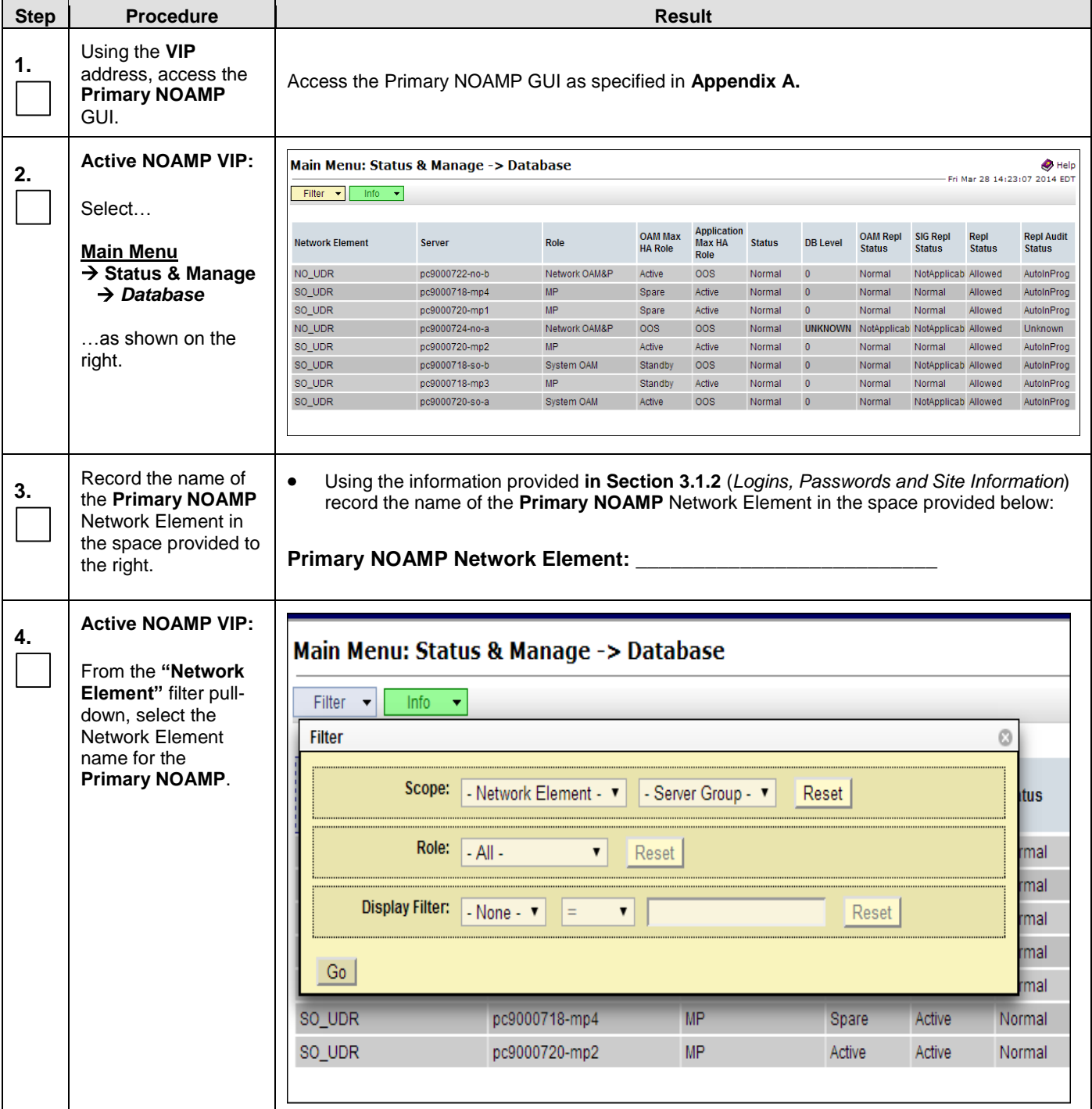

<span id="page-45-0"></span>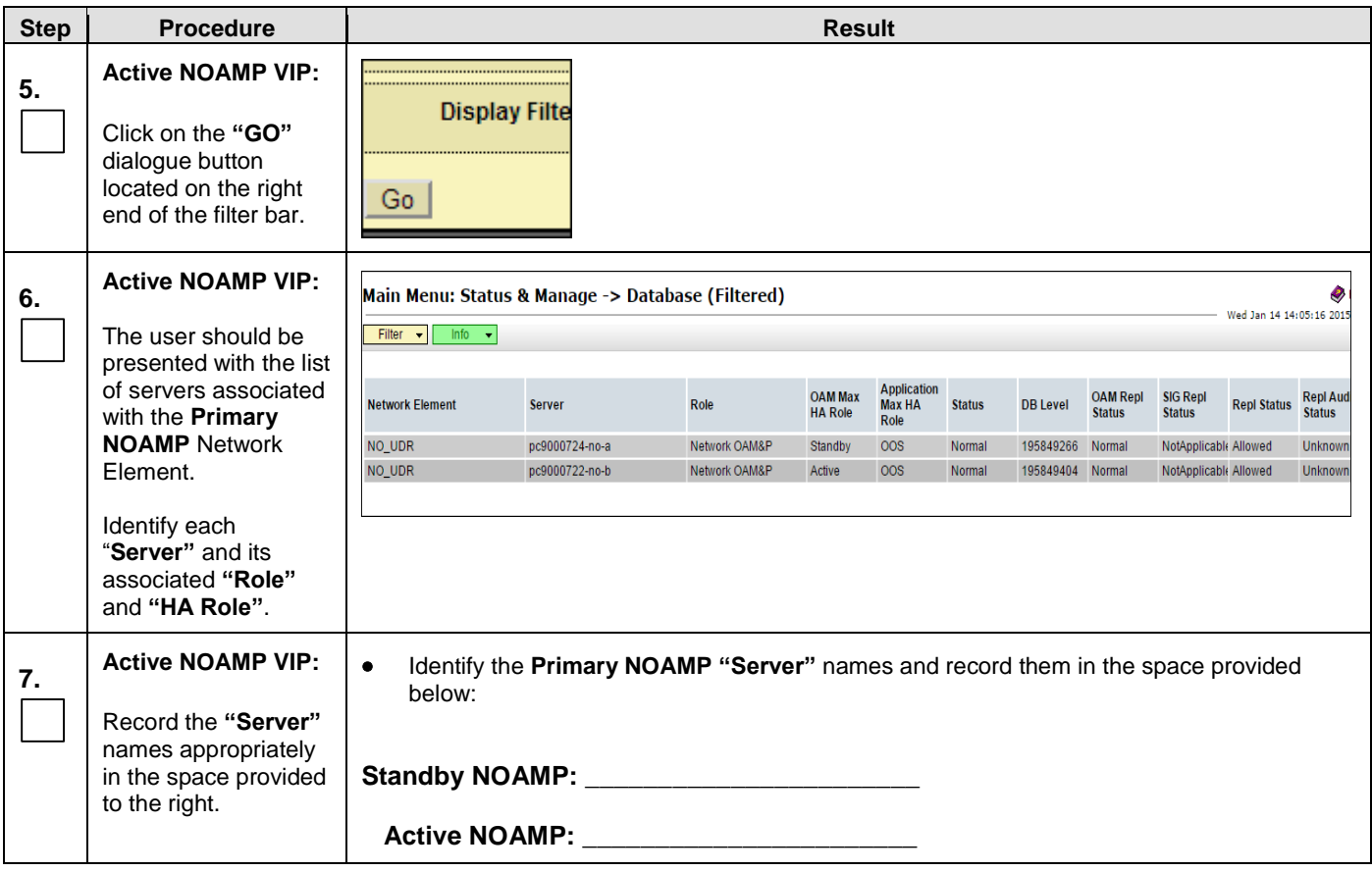

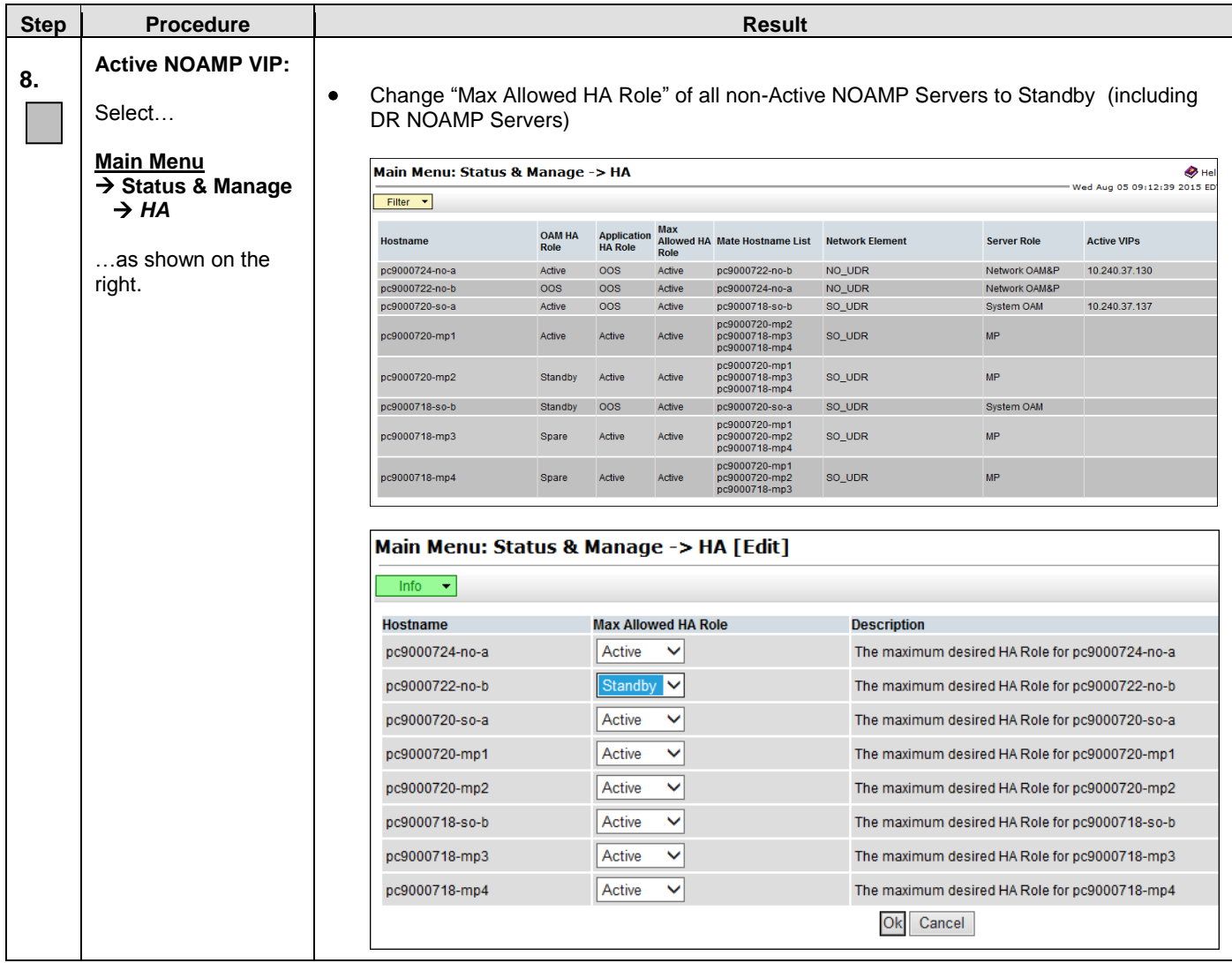

**Procedure 7: Major Upgrade Primary NOAMP NE (10.0.x to 10.2)**

<span id="page-47-0"></span>

| <b>Step</b> | <b>Procedure</b>                                                                               | <b>Result</b>                                                                                                    |
|-------------|------------------------------------------------------------------------------------------------|----------------------------------------------------------------------------------------------------|
| 9.          | <b>Active NOAMP VIP:</b><br>Execute the following<br>steps prior to starting<br>Major Upgrade. | Execute following commands on non-Active NOAMP Servers:<br>a.<br>isetPartAttr A_IdGenFactoryPart EnabFragRep=1;<br>isetPartAttr A_IdDbLevelPart EnabFragRep=1;<br>pm.set off inetrep;<br>pm.set on inetrep<br>Identify the Active NOAMP Server and execute irepstat on active NOAMP to ensure that<br>b.<br>the audits resulting from the previous step are all complete.<br>Force a NOAMP switchover by changing HA Status from Main Menu: Status & Manage-<br>C.<br>>HA Screen. Set the max HA role of the current standby NOAMP to Active and the max<br>HA role of the current Active NOAMP to Standby.<br>Main Menu: Status & Manage -> HA [Edit]<br>$\blacktriangledown$<br>Info<br><b>Max Allowed HA Role</b><br><b>Hostname</b><br><b>Description</b><br>Standby V<br>pc9000724-no-a<br>The maximum desired HA Role for pc9000724-no-a<br>$\checkmark$<br>pc9000722-no-b<br>Active<br>The maximum desired HA Role for pc9000722-no-b<br>$\checkmark$<br>pc9000720-so-a<br>Active<br>The maximum desired HA Role for pc9000720-so-a<br>$\checkmark$<br>Active<br>pc9000720-mp1<br>The maximum desired HA Role for pc9000720-mp1<br>$\checkmark$<br>pc9000720-mp2<br>Active<br>The maximum desired HA Role for pc9000720-mp2<br>$\checkmark$<br>pc9000718-so-b<br>Active<br>The maximum desired HA Role for pc9000718-so-b<br>Active<br>$\checkmark$<br>pc9000718-mp3<br>The maximum desired HA Role for pc9000718-mp3<br>$\checkmark$<br>Active<br>pc9000718-mp4<br>The maximum desired HA Role for pc9000718-mp4<br>Cancel<br>Execute Step-a on server identified in Step-b. (NOTE: This server shall not be active<br>d.<br>now.) |
|             |                                                                                                | NOTE: Steps 10 - 13 are for the STANDBY NOAMP ONLY.                                                                                                    |
| 10.         | <b>Active NOAMP VIP:</b><br>Prepare Upgrade for<br>the Standby<br><b>NOAMP Server</b>          | Prepare Upgrade for the Standby NOAMP Server (identified in Step 7 of this Procedure)<br>as specified in Appendix C.1 (Prepare Upgrade).                                                                                                    |
| 11.         | <b>Active NOAMP VIP:</b><br>Initiate Upgrade for<br>the Standby NOAMP<br>Server.               | Initiate Upgrade for the Standby NOAMP Server (identified in Step 7 of this Procedure)<br>as specified in Appendix C.2 (Initiate Upgrade).                                                                                                    |
| 12.         | <b>Active NOAMP VIP:</b><br>Monitor Upgrade for<br>theStandby Server.                          | Monitor Upgrade for the Standby Server (identified in Step 7 of this Procedure) as<br>specified in Appendix C.3 (Monitor Upgrade).                                                                                                    |
| 13.         | <b>Active NOAMP VIP:</b><br>Complete Upgrade<br>for the<br><b>Standby NOAMP</b><br>Server.     | Complete Upgrade for the Standby Server (identified in Step 7 of this Procedure) as<br>specified in Appendix C.4 (Complete Upgrade).                                                                                                    |

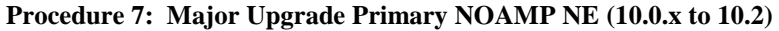

<span id="page-48-0"></span>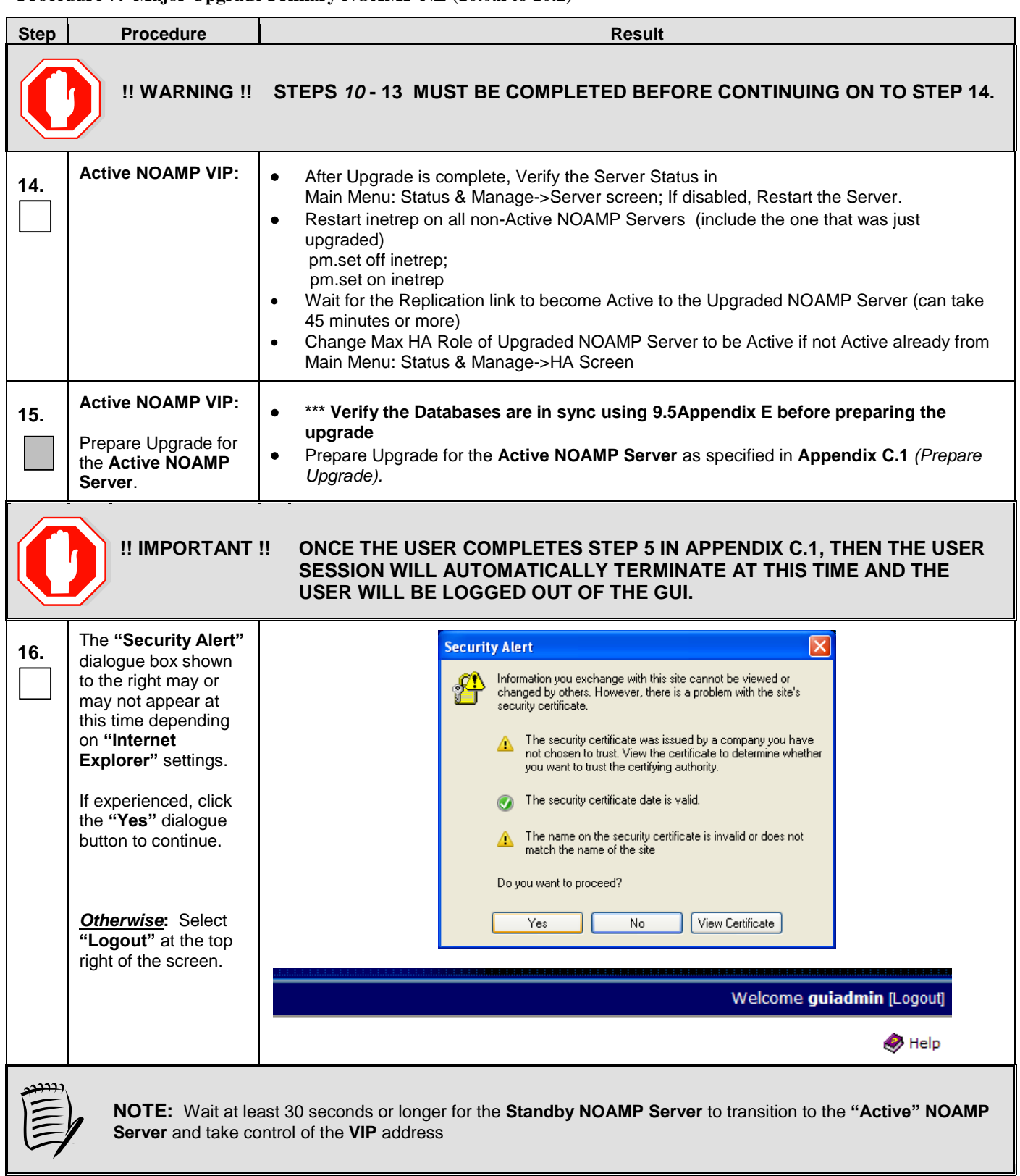

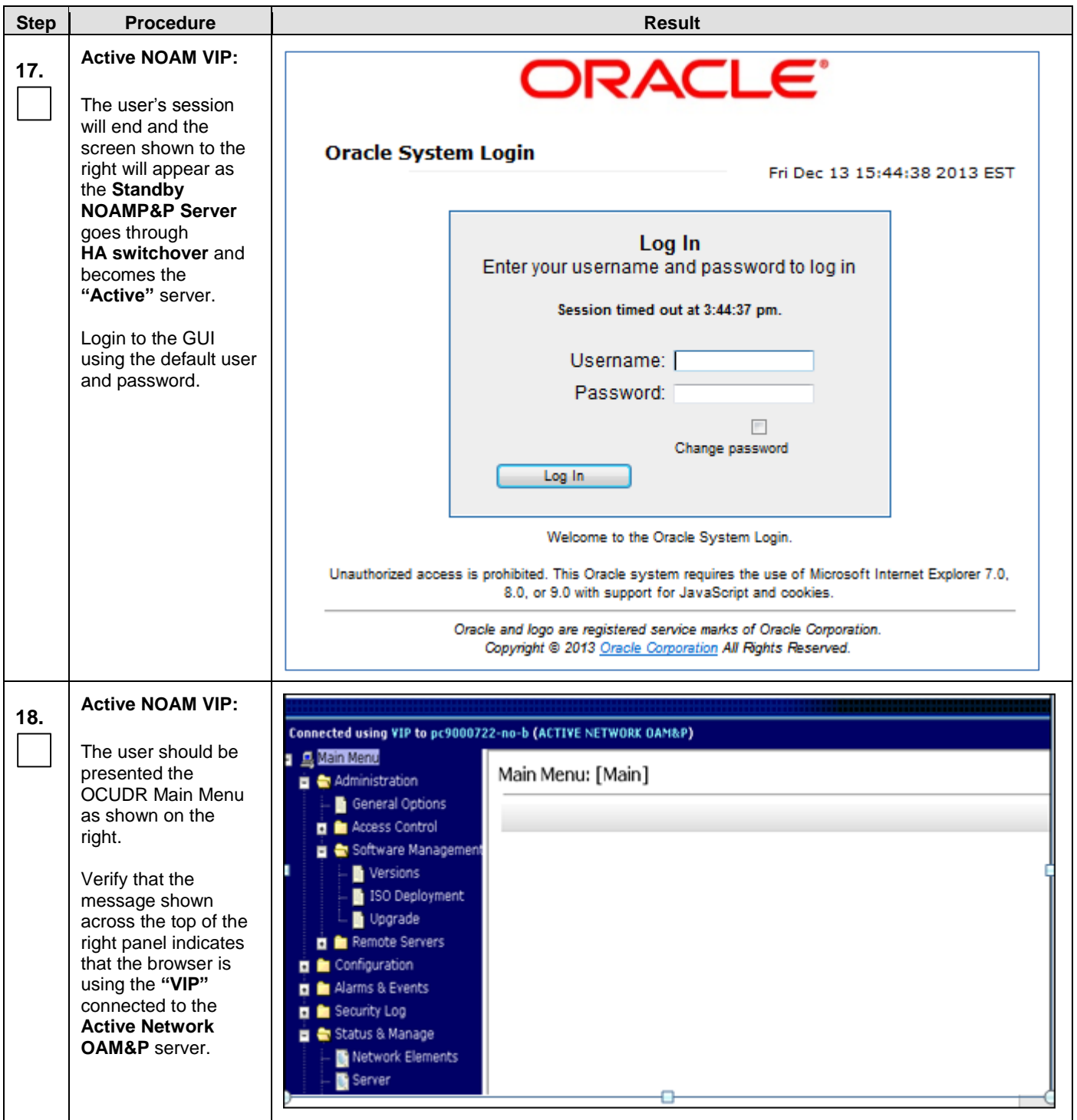

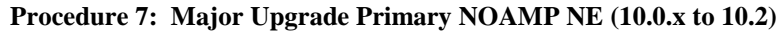

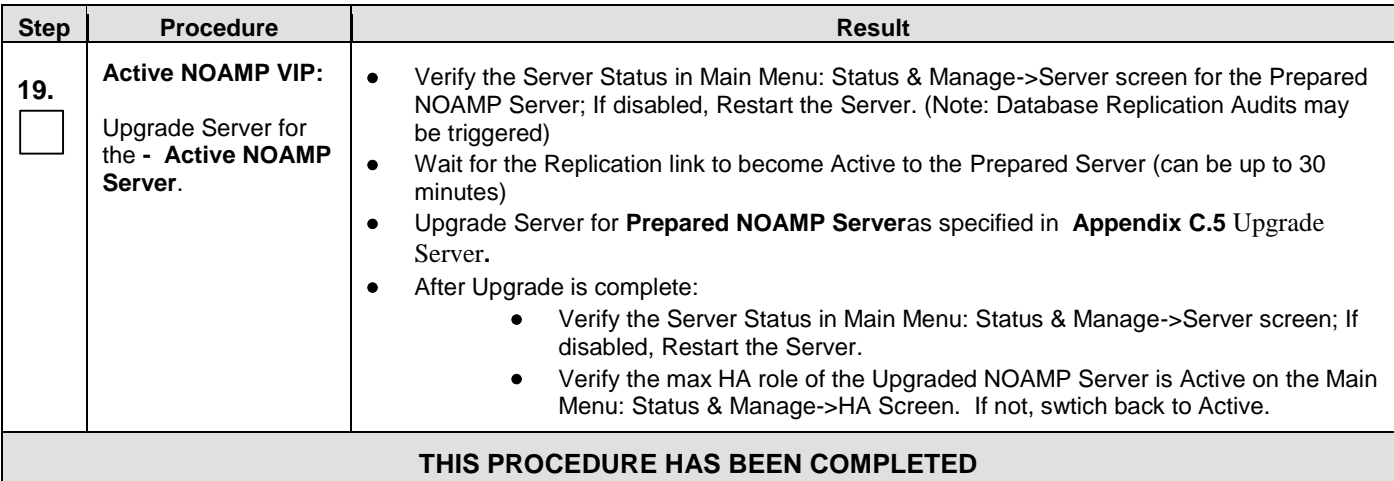

## **4.2.4 Incremental Upgrade for Primary NOAMP NE (10.2)**

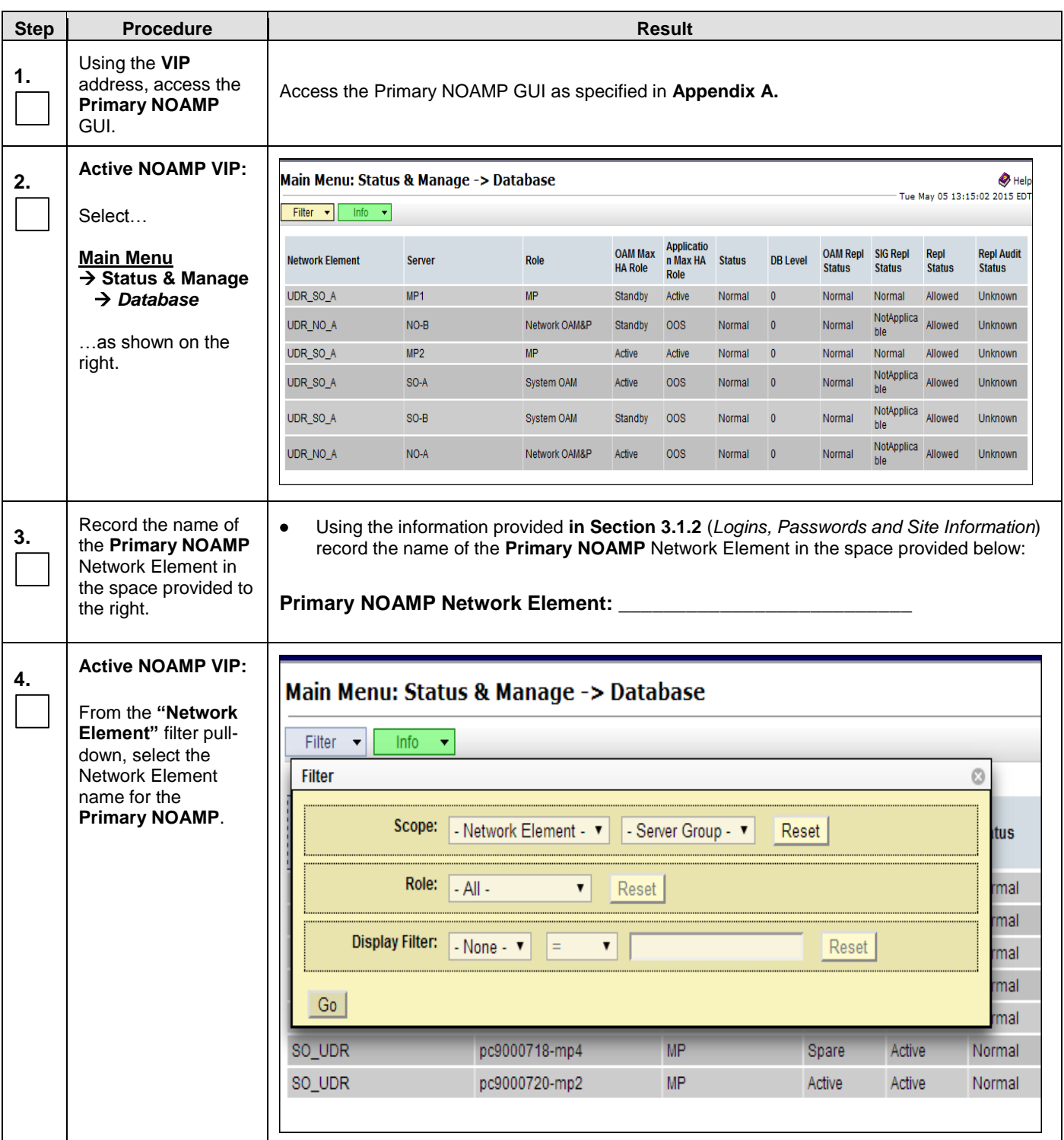

#### **Procedure 8: Incremental Upgrade for Primary NOAMP NE (10.2)**

#### **Procedure 8: Incremental Upgrade for Primary NOAMP NE (10.2)**

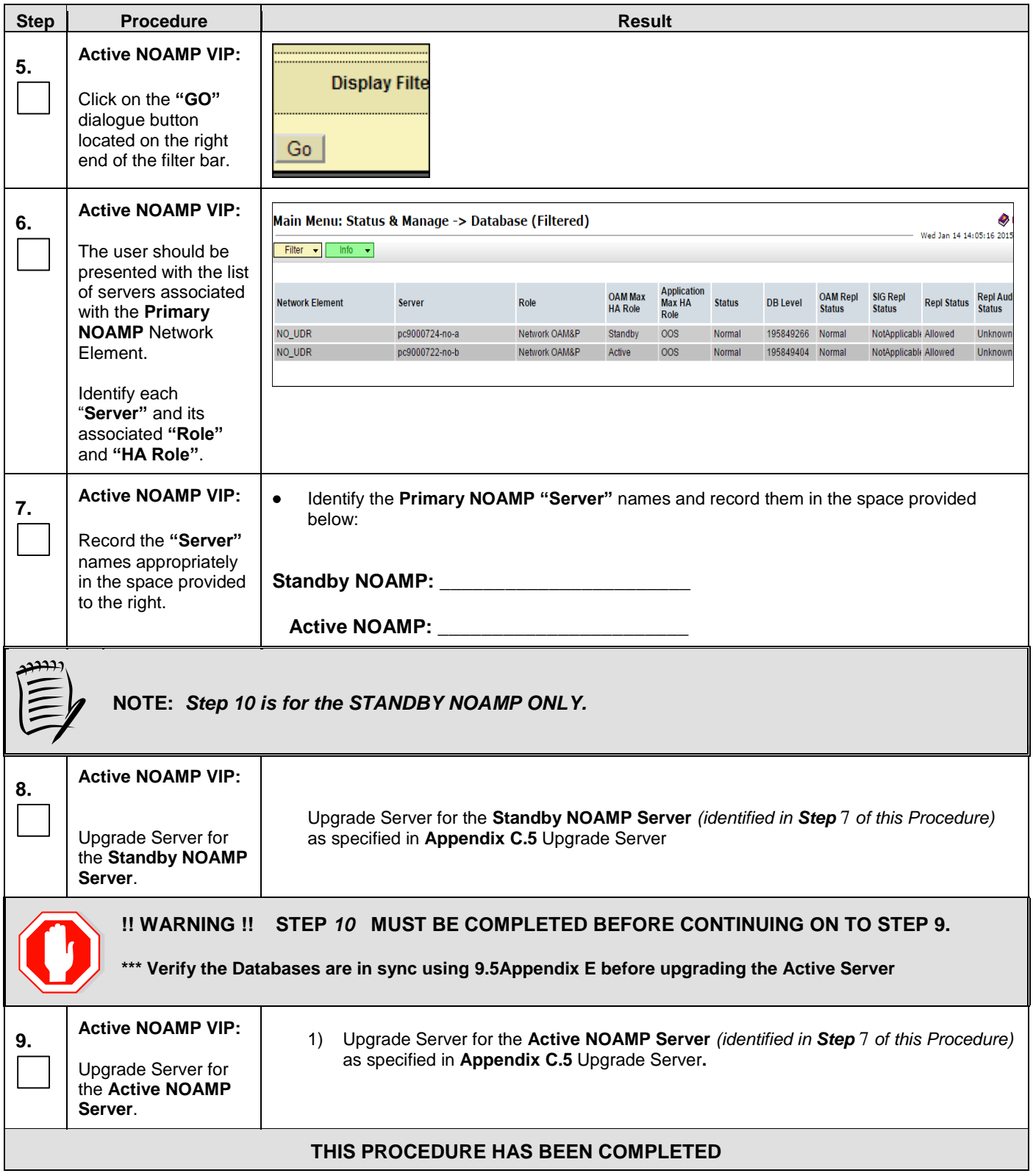

## **4.2.5 Major Upgrade DR NOAMP NE (10.0.x to 10.2)**

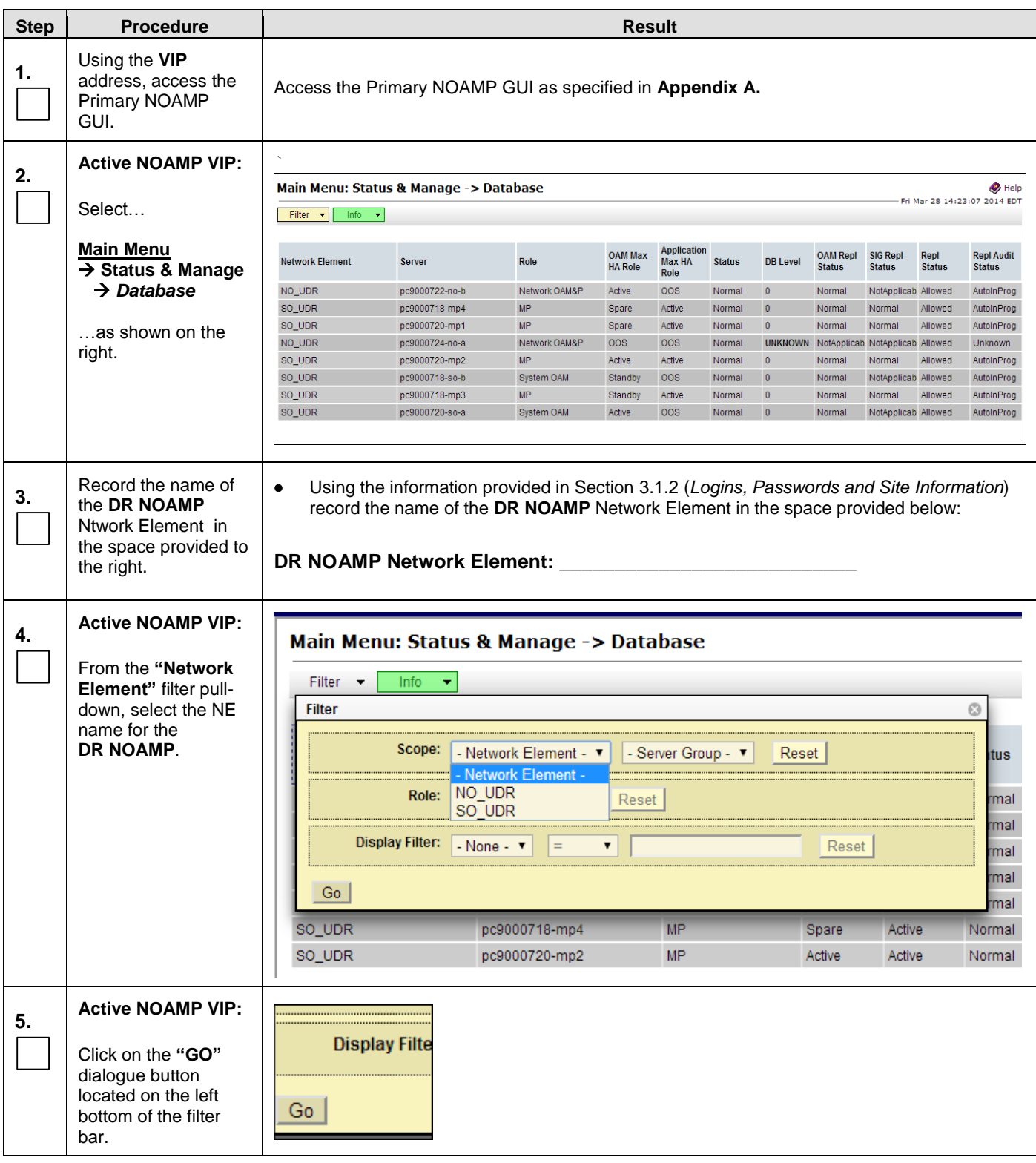

<span id="page-54-2"></span><span id="page-54-1"></span><span id="page-54-0"></span>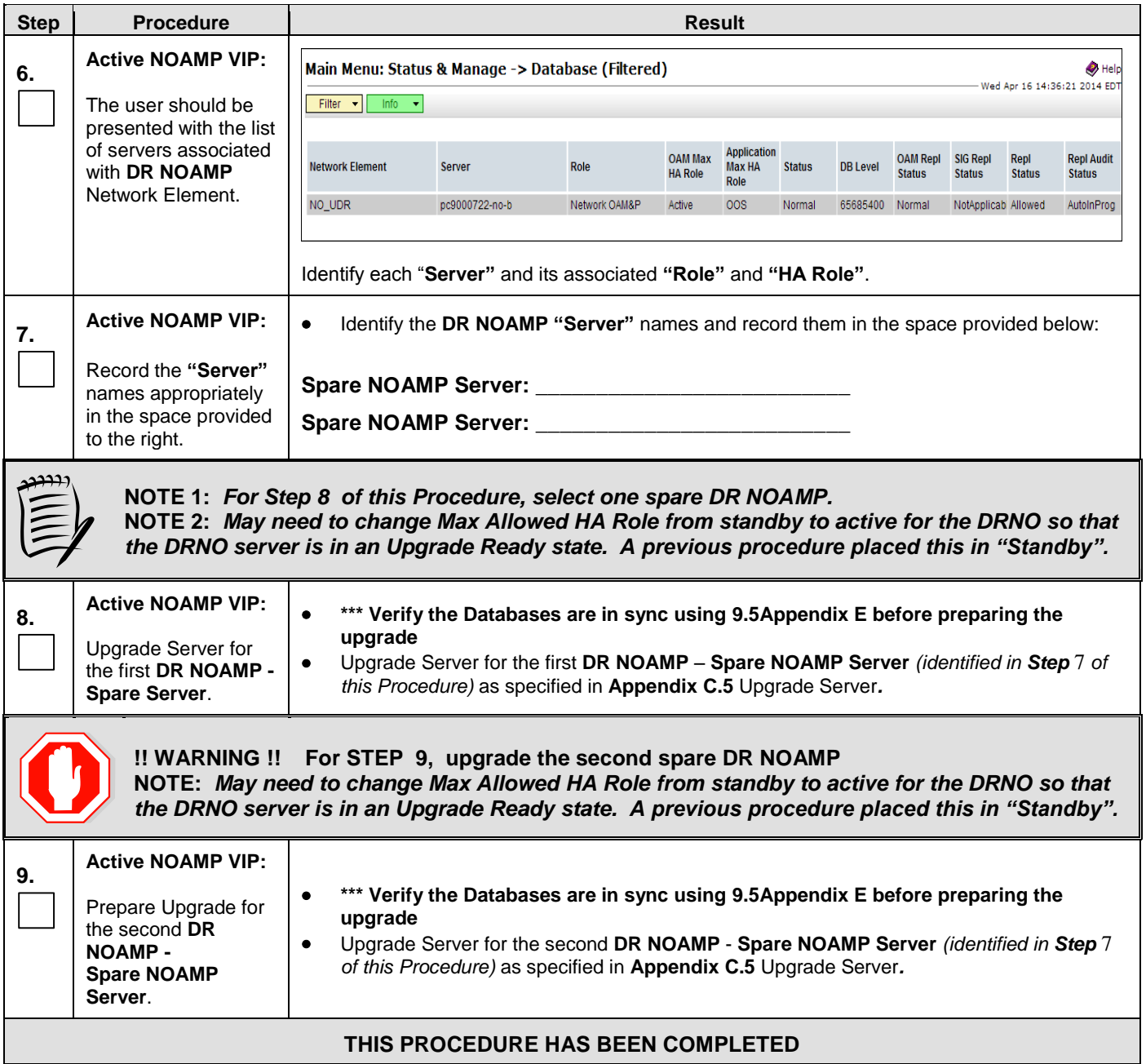

## **4.2.6 Incremental Upgrade for DR NOAMP NE (10.2)**

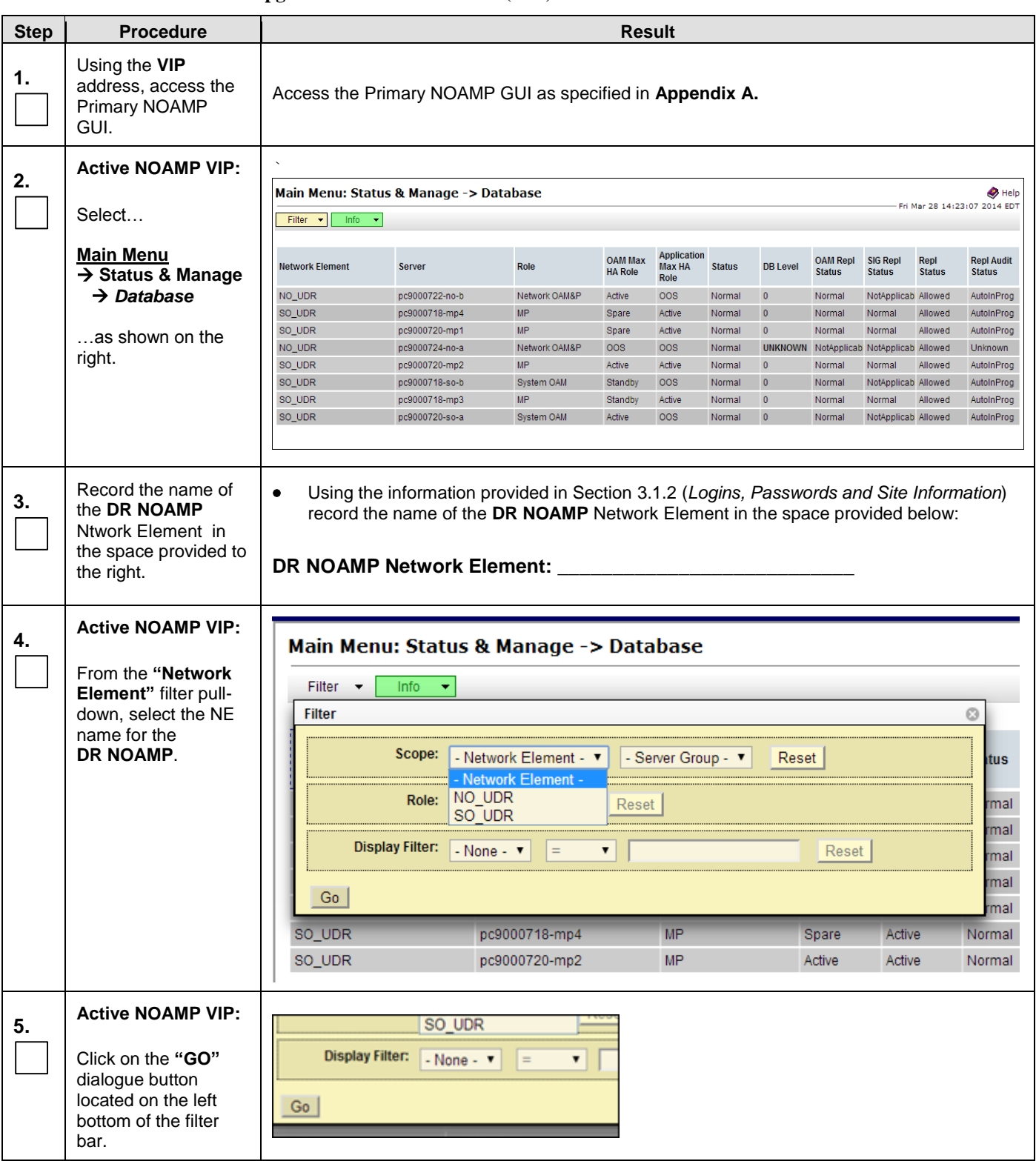

#### **Procedure 10: Incremental Upgrade for DR NOAMP NE (10.2)**

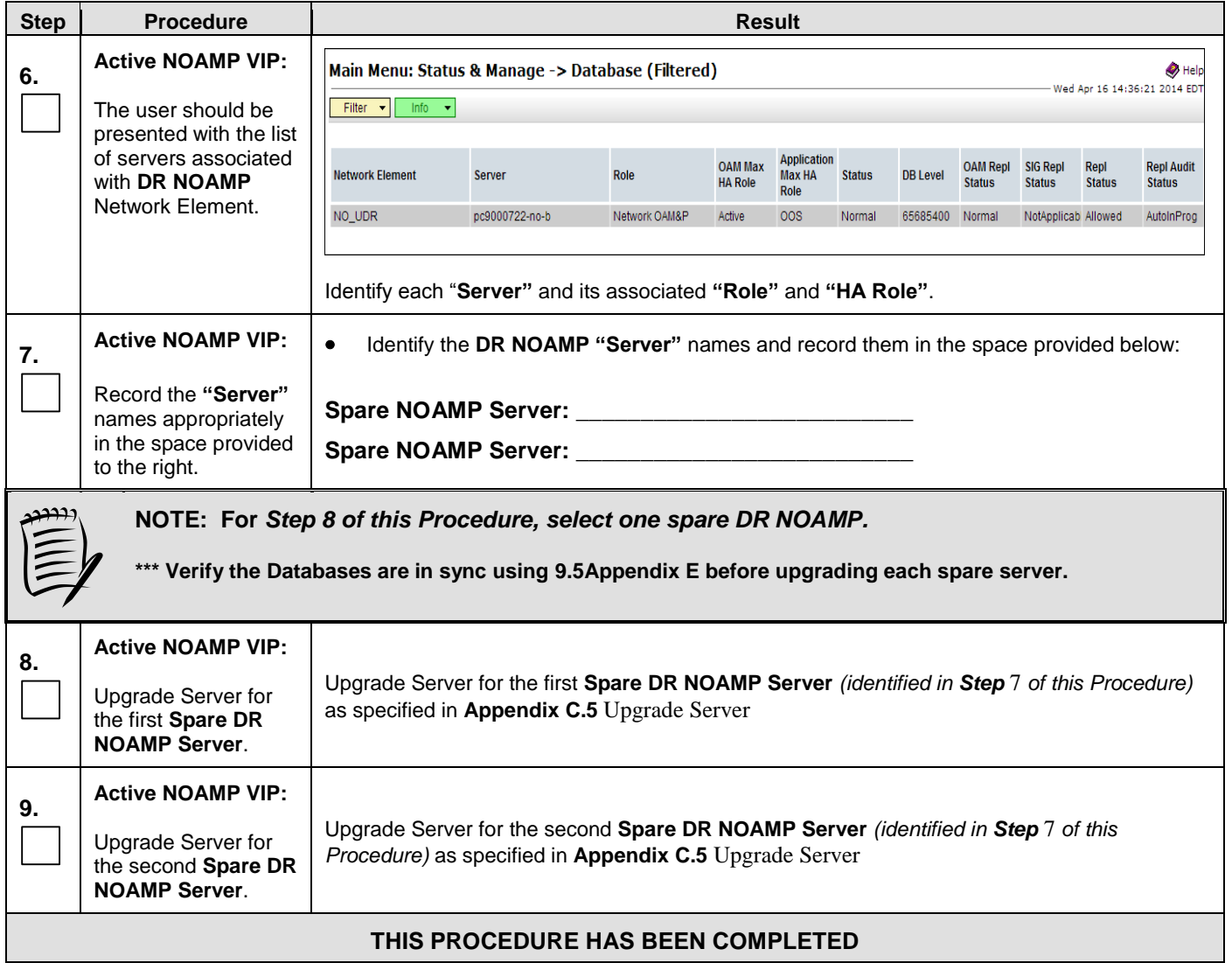

#### **Procedure 10: Incremental Upgrade for DR NOAMP NE (10.2)**

### **4.3 Perform Health Check** (Post Primary NOAMP / DR NOAMP Upgrade)

This procedure is part of Software Upgrade Preparation and is used to determine the health and status of the OCUDR network and servers.

Execute OCUDR Health Check procedures as specified in **[Appendix B.](#page-88-0)**

### **5. SOAM SITE UPGRADE EXECUTION**

Call **Oracle's Tekelec Customer Care** at **1-888-367-8552** or 1-919-460-2150 (international) and inform them of your plans to upgrade this system prior to executing this upgrade.

Before upgrade, users must perform the system Health Check **[Appendix B.](#page-88-0)** This check ensures that the system to be upgraded is in an upgrade-ready state. Performing the system health check determines which alarms are present in the system and if upgrade can proceed with alarms.

# **\*\*\*\* WARNING \*\*\*\*\***

If there are servers in the system, which are not in Normal state, these servers should be brought to the Normal or the Application Disabled state before the upgrade process is started. The sequence of upgrade is such that servers providing support services to other servers will be upgraded first.

## **\*\*\*\* WARNING \*\*\*\*\***

Please read the following notes on this procedure:

Procedure completion times shown here are estimates. Times may vary due to differences in database size, user experience, and user preparation.

Where possible, command response outputs are shown as accurately as possible. EXCEPTIONS are as follows:

- Session banner information such as time and date.
- System-specific configuration information such as hardware locations, IP addresses and hostnames.
- ANY information marked with "XXXX" or "YYYY." Where appropriate, instructions are provided to determine what output should be expected in place of "XXXX or YYYY"
- Aesthetic differences unrelated to functionality such as browser attributes: window size, colors, toolbars and button layouts.

After completing each step and at each point where data is recorded from the screen, the technician performing the upgrade must mark the provided Check Box.

For procedures which are executed multiple times, a mark can be made below the Check Box (in the same column) for each additional iteration that is executed.

Retention of Captured data is required for as a future support reference this procedure is executed by someone other than Oracle's Tekelec Customer Care.

### 5.1 **Perform Health Check** (Pre Upgrade)

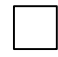

This procedure is part of Software Upgrade Preparation and is used to determine the health and status of the OCUDRnetwork and servers. This may be executed multiple times but must also be executed at least once within the time frame of 24-36 hours prior to the start of a maintenance window.

Execute OCUDR Health Check procedures as specified in **[Appendix B.](#page-88-0)**

### **5.2 SOAM Upgrade**

The following procedure details how to upgrade OCUDR SOAMs.

Check off  $(\forall)$  each step as it is completed. Boxes have been provided for this purpose under each step number.

### <span id="page-58-0"></span>**5.2.1 Major Upgrade SOAM NE (10.0.x to 10.2)**

#### **Procedure 11: [Major Upgrade SOAM NE](#page-58-0)**

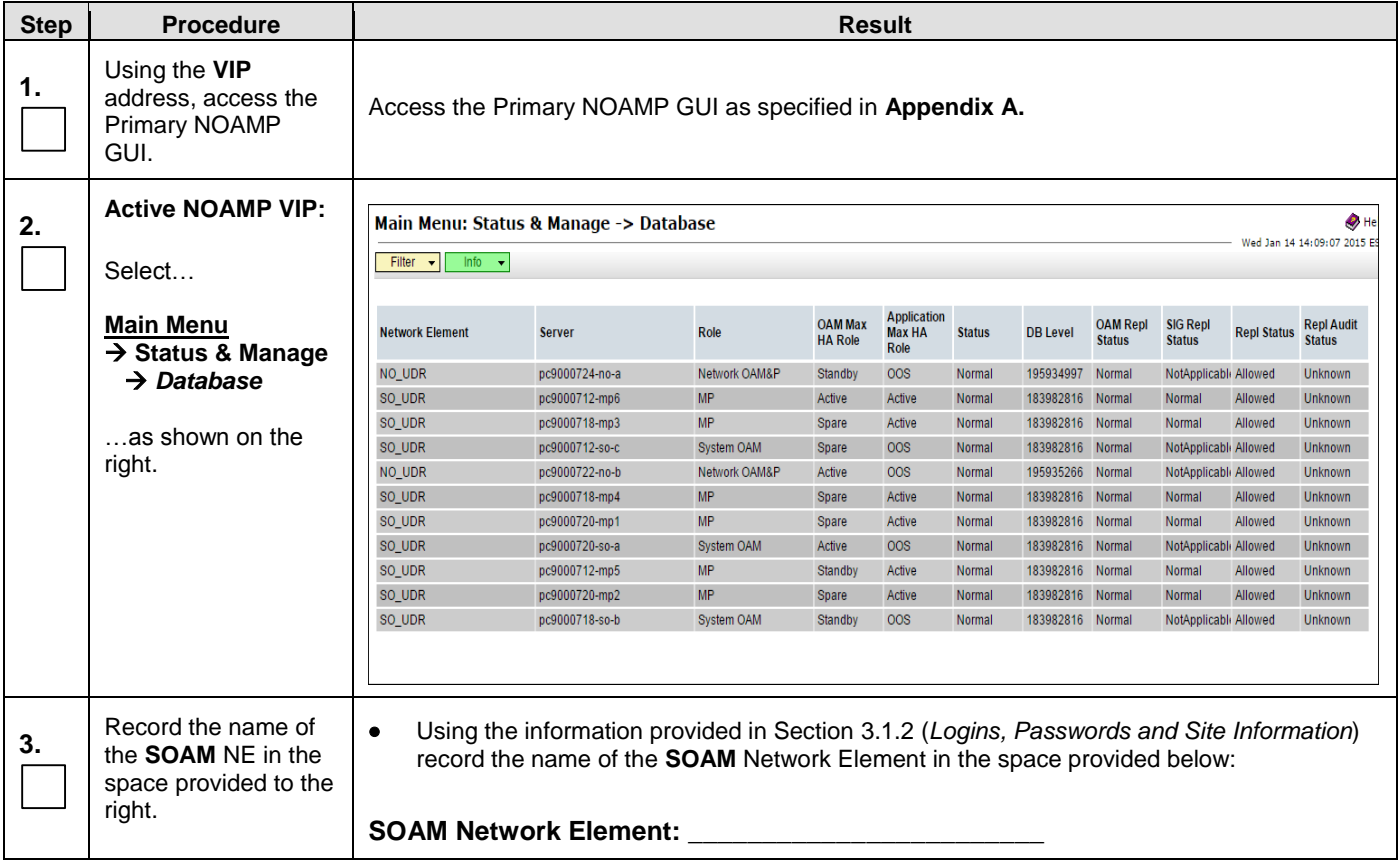

#### **Procedure 11: [Major Upgrade SOAM NE](#page-58-0)**

<span id="page-59-0"></span>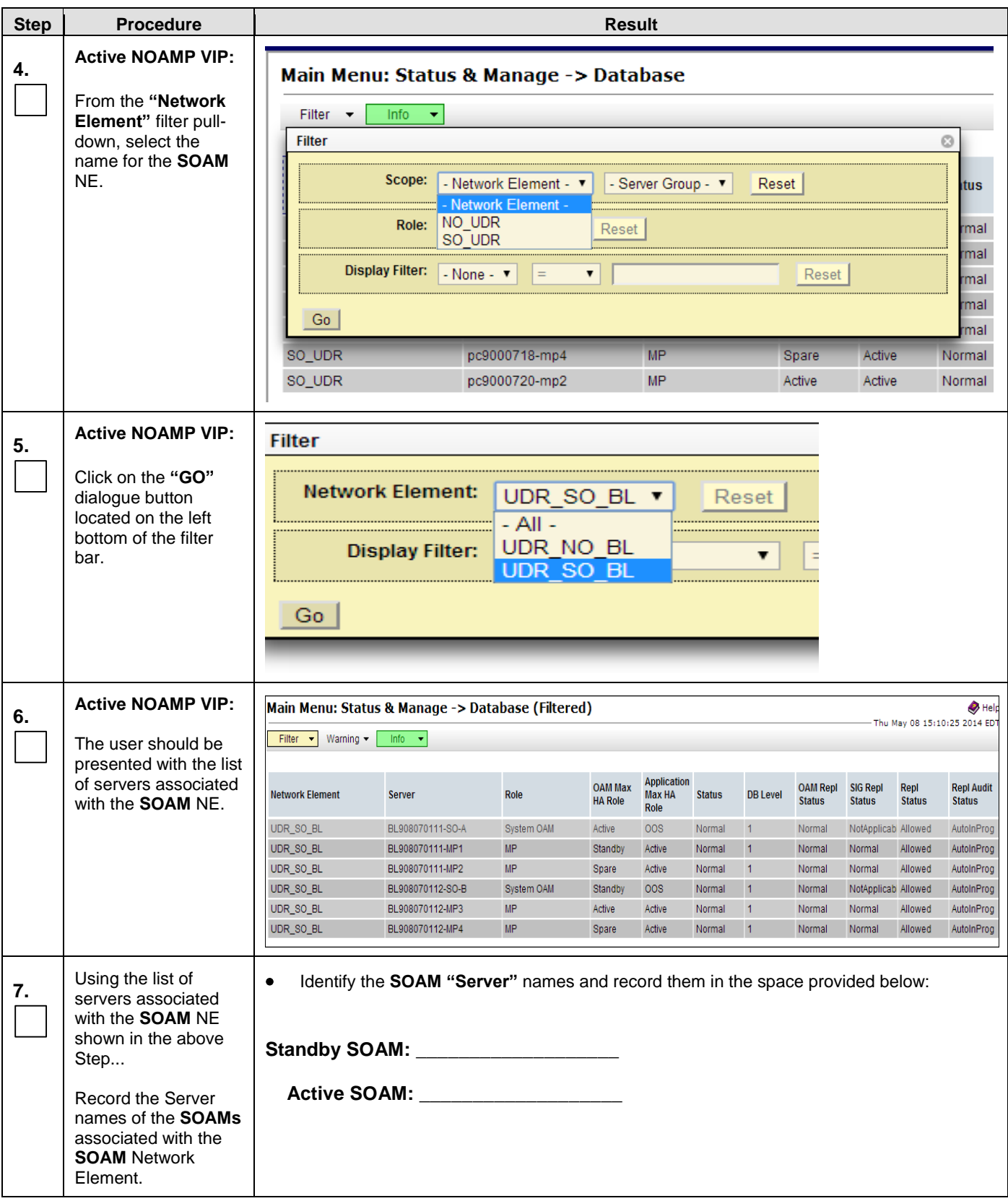

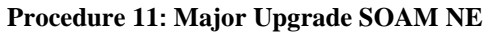

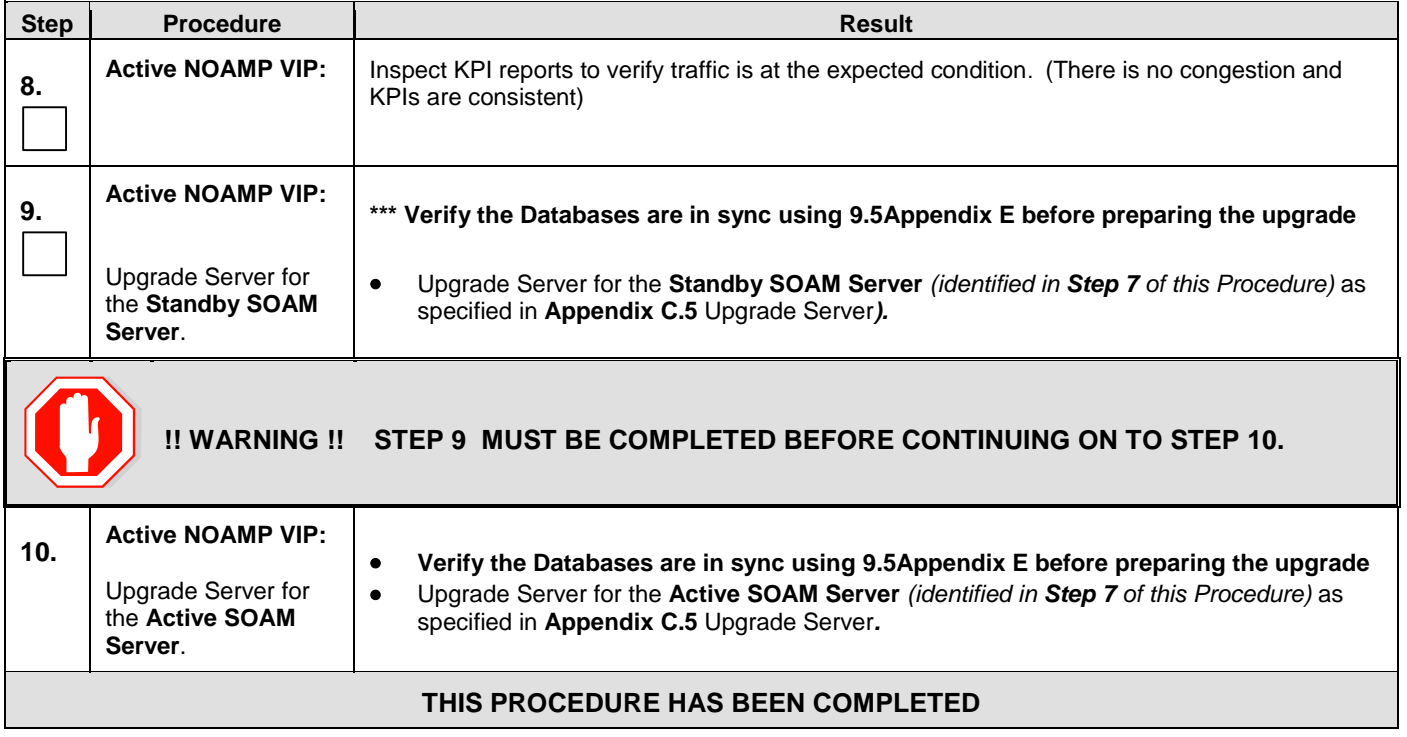

## **5.2.2 Incremental Upgrade for SOAM NE (10.2)**

**Procedure 12: Incremental [Major Upgrade SOAM NE](#page-58-0) (10.2)**

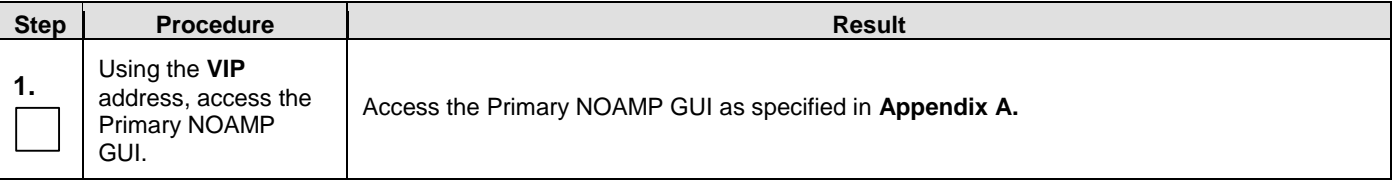

#### **Procedure 12: Incremental [Major Upgrade SOAM NE](#page-58-0) (10.2)**

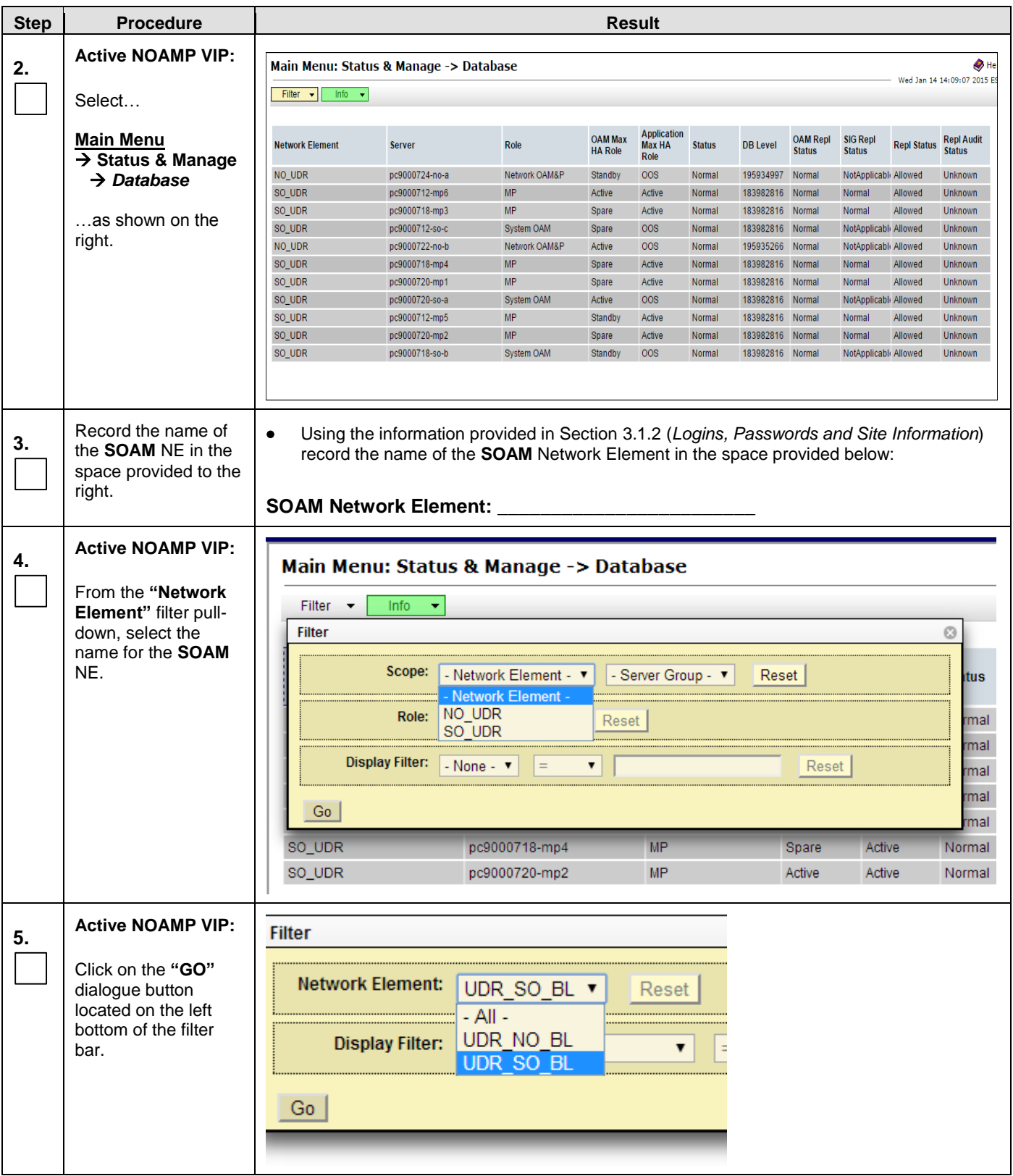

 $\bullet$  Help

**Repl Audit**<br>Status

AutoInProg

Allowed AutoInProg

Repl<br>Status

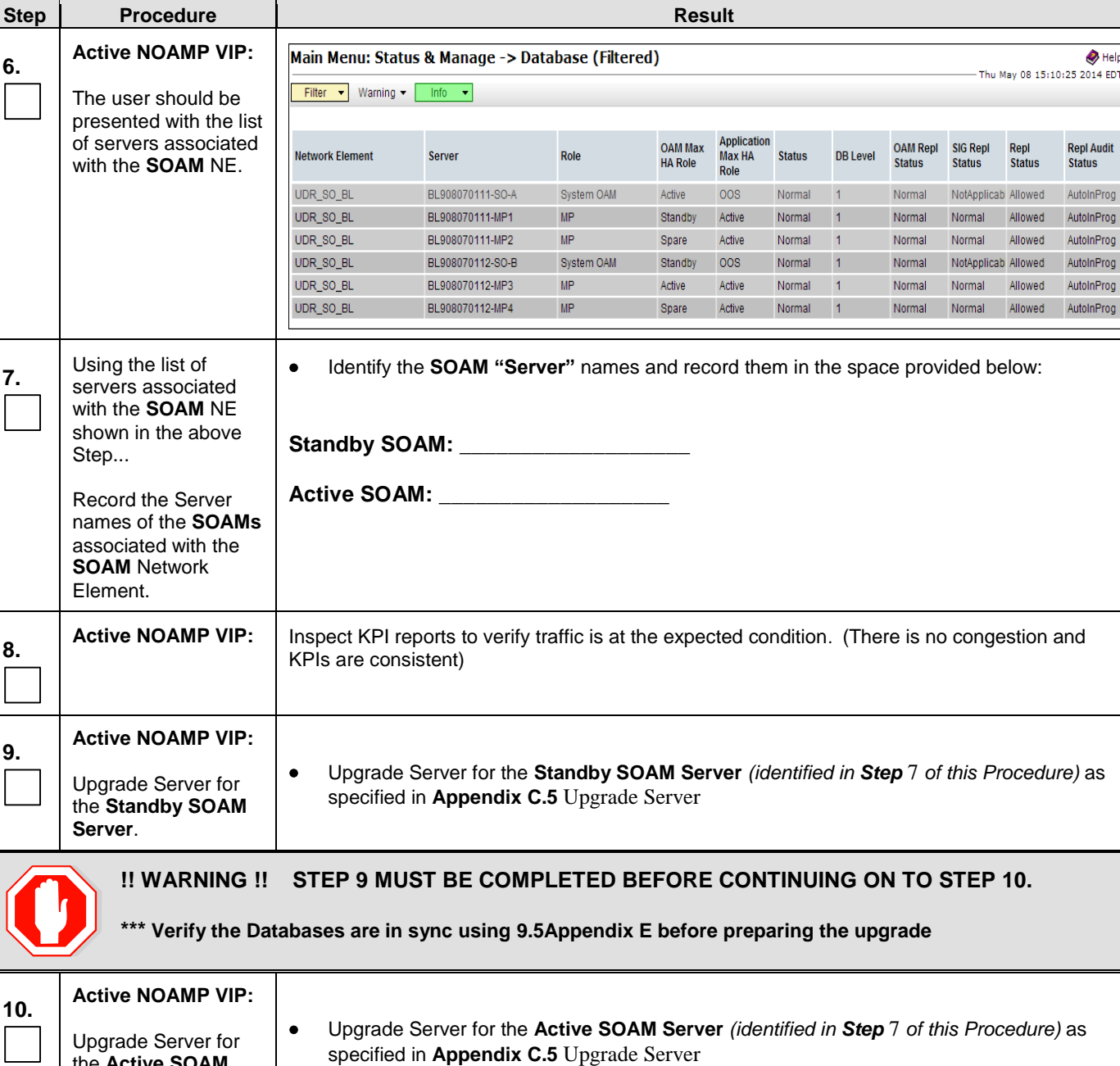

#### **Procedure 12: Incremental [Major Upgrade SOAM NE](#page-58-0) (10.2)**

#### **THIS PROCEDURE HAS BEEN COMPLETED**

the **Active SOAM** 

**Server**.

L

### **5.3 MP Upgrade**

The following procedure details how to upgrade OCUDR MPs.

Check off  $(\sqrt{})$  each step as it is completed. Boxes have been provided for this purpose under each step number.

### **5.3.1 Major Upgrade MP NE (10.0.x to 10.2)**

#### **Procedure 13: Major Upgrade MP NE (10.0.x to 10.2)**

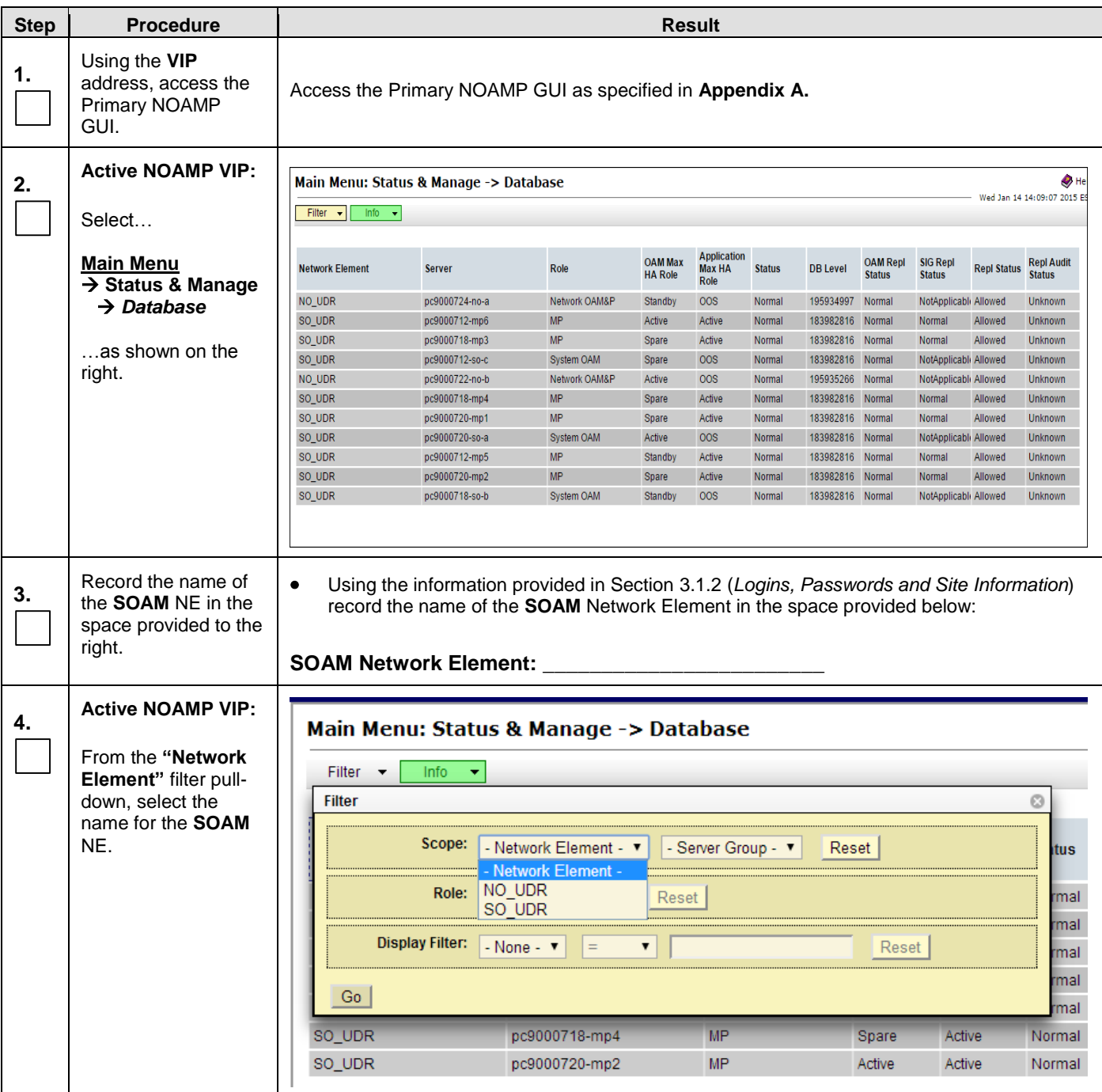

### **Procedure 13: Major Upgrade MP NE (10.0.x to 10.2)**

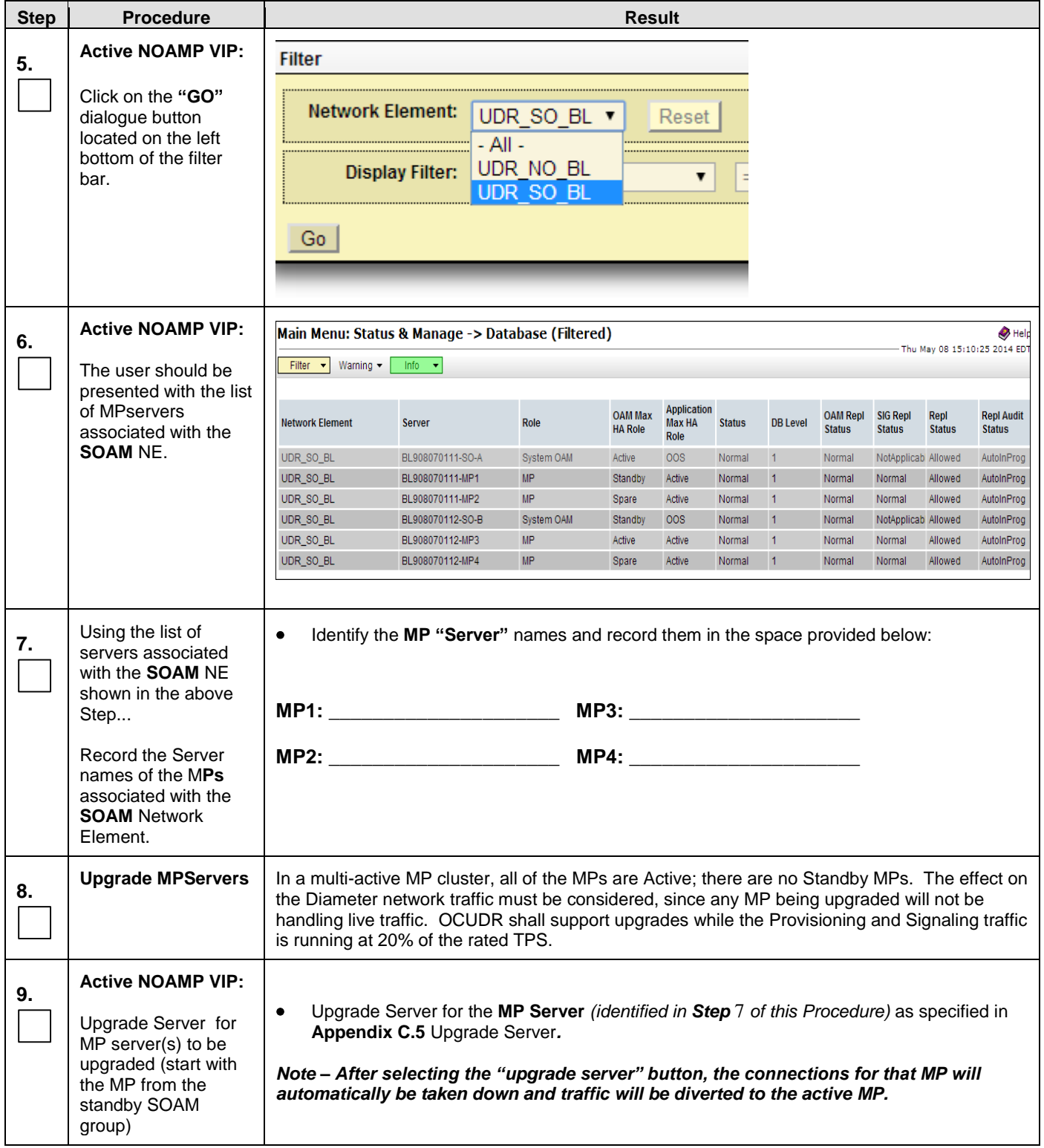

### **Procedure 13: Major Upgrade MP NE (10.0.x to 10.2)**

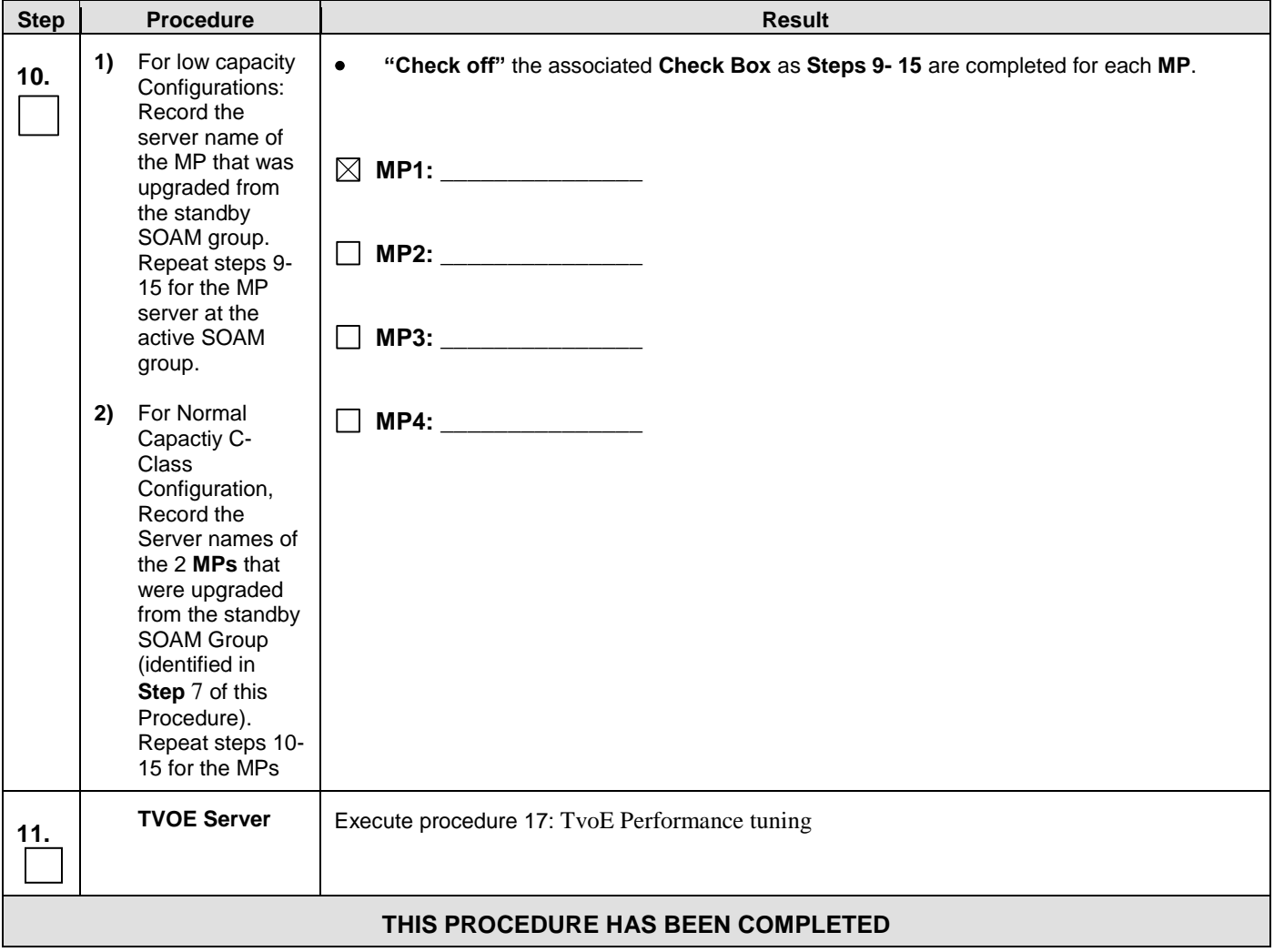

### **5.3.2 Incremental Upgrade for MP NE (10.2)**

### **Procedure 14: Incremental Upgrade MP NE(10.2)**

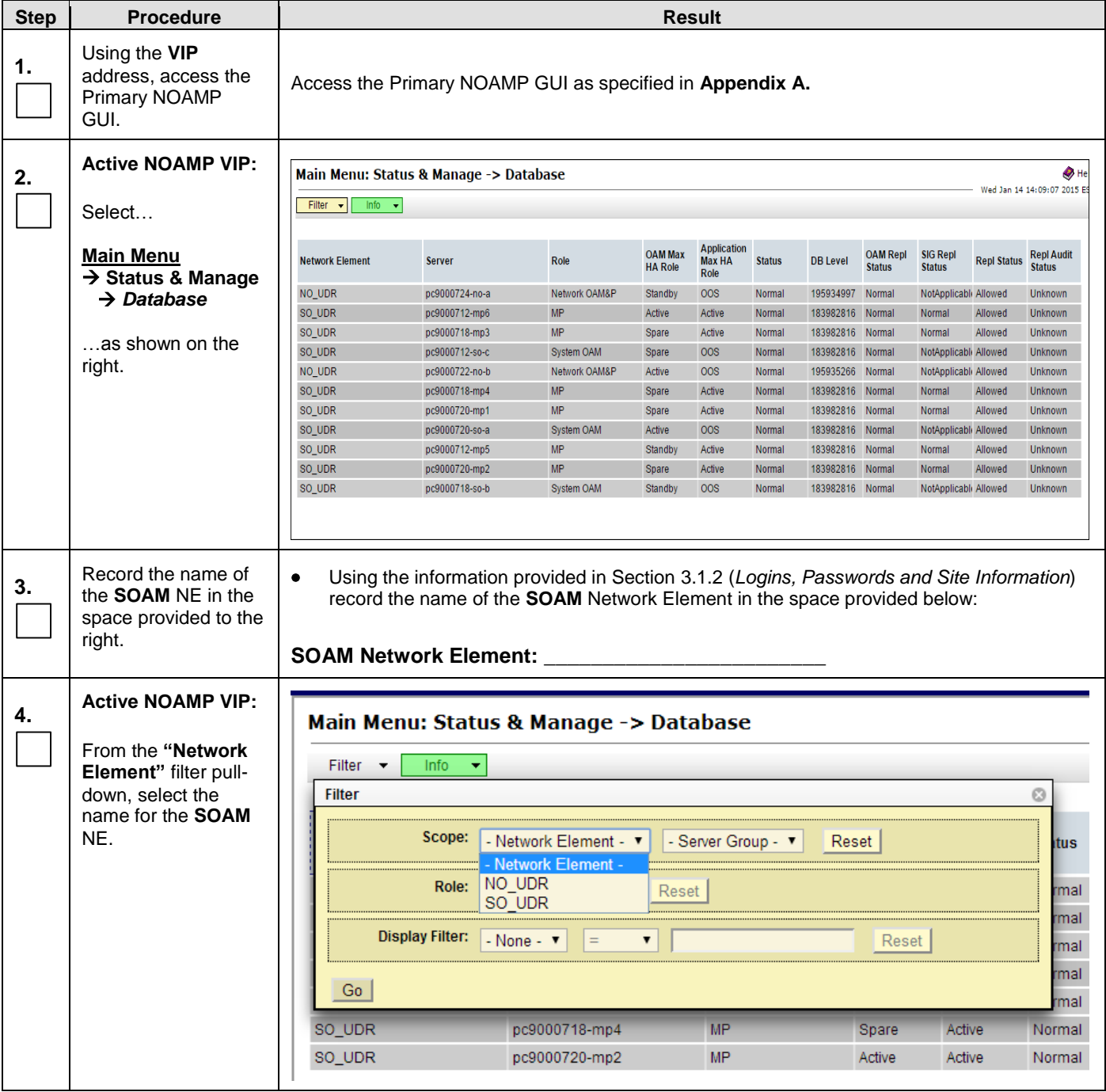

#### **Step Procedure Result 5. Active NOAMP VIP: Filter** Click on the **"GO" Network Element:** dialogue button UDR SO BL v Reset located on the left  $-$  All  $$ bottom of the filter UDR\_NO\_BL **Display Filter:** bar. ▼ **UDR SO BL** Go **6. Active NOAMP VIP:** Main Menu: Status & Manage -> Database (Filtered)  $\bullet$  Help Thu May 08 15:10:25 2014 ED Filter v Warning v Info v The user should be presented with the list of MPservers **Application**<br>Max HA Repl **OAM Max OAM Repl SIG Repl Repl Audit Network Element** Server Role **Status DB** Level associated with the **HA Role Status Status Status Status** Role **SOAM** NE. UDR\_SO\_BL BL908070111-SO-A System OAM Active **OOS** Normal  $\blacksquare$ 1 Normal NotApplicab Allowed AutoInProd UDR\_SO\_BL BL908070111-MP1 **MP** Standby Active Normal Normal Normal Allowed AutoInProg  $\blacksquare$ 1 UDR\_SO\_BL BL908070111-MP2 **MP** Spare Active Normal  $\blacksquare$ Normal Normal Allowed AutoInProg UDR\_SO\_BL BL908070112-SO-B System OAM Standby  $00S$ Normal  $-1$ Normal NotApplicab Allowed AutoInProg UDR\_SO\_BL BL908070112-MP3 **MP** Active Active Normal 1 Normal Normal Allowed AutoInProg UDR\_SO\_BL BL908070112-MP4  $MP$ Spare Active Normal 1 Normal Normal Allowed AutoInProg **7.** Using the list of Identify the **MP "Server"** names and record them in the space provided below: servers associated with the **SOAM** NE shown in the above **MP1: \_\_\_\_\_\_\_\_\_\_\_\_\_\_\_\_\_\_\_\_\_ MP3: \_\_\_\_\_\_\_\_\_\_\_\_\_\_\_\_\_\_\_\_\_**  Step... Record the Server **MP2: \_\_\_\_\_\_\_\_\_\_\_\_\_\_\_\_\_\_\_\_\_ MP4: \_\_\_\_\_\_\_\_\_\_\_\_\_\_\_\_\_\_\_\_\_**  names of the M**Ps** associated with the **SOAM** Network Element. **8. Upgrade MPServers** In a multi-active MP cluster, all of the MPs are Active; there are no Standby MPs. The effect on the Dispersion of the Dispersion of the Consideration of the Consideration of the Consideration of t the Diameter network traffic must be considered, since any MP being upgraded will not be handling live traffic. OCUDR shall support upgrades while the Provisioning and Signaling traffic is running at 20% of the rated TPS. **9. Active NOAMP VIP:** Upgrade Server for the **MP Servers** *(identified in Step* [7](#page-45-0) *of this Procedure)* as specified in **Appendix [C.5](#page-103-0)** [Upgrade Server](#page-103-0) **\*\*For low capacity configurations Only** *Note – After selecting the "upgrade server" button, the connections for that MP will automatically be taken down and traffic will be diverted to the active MP.*Upgrade server for the first MP server to be upgraded (start with the MP from the standby SOAM group)

#### **Procedure 14: Incremental Upgrade MP NE(10.2)**

### **Procedure 14: Incremental Upgrade MP NE(10.2)**

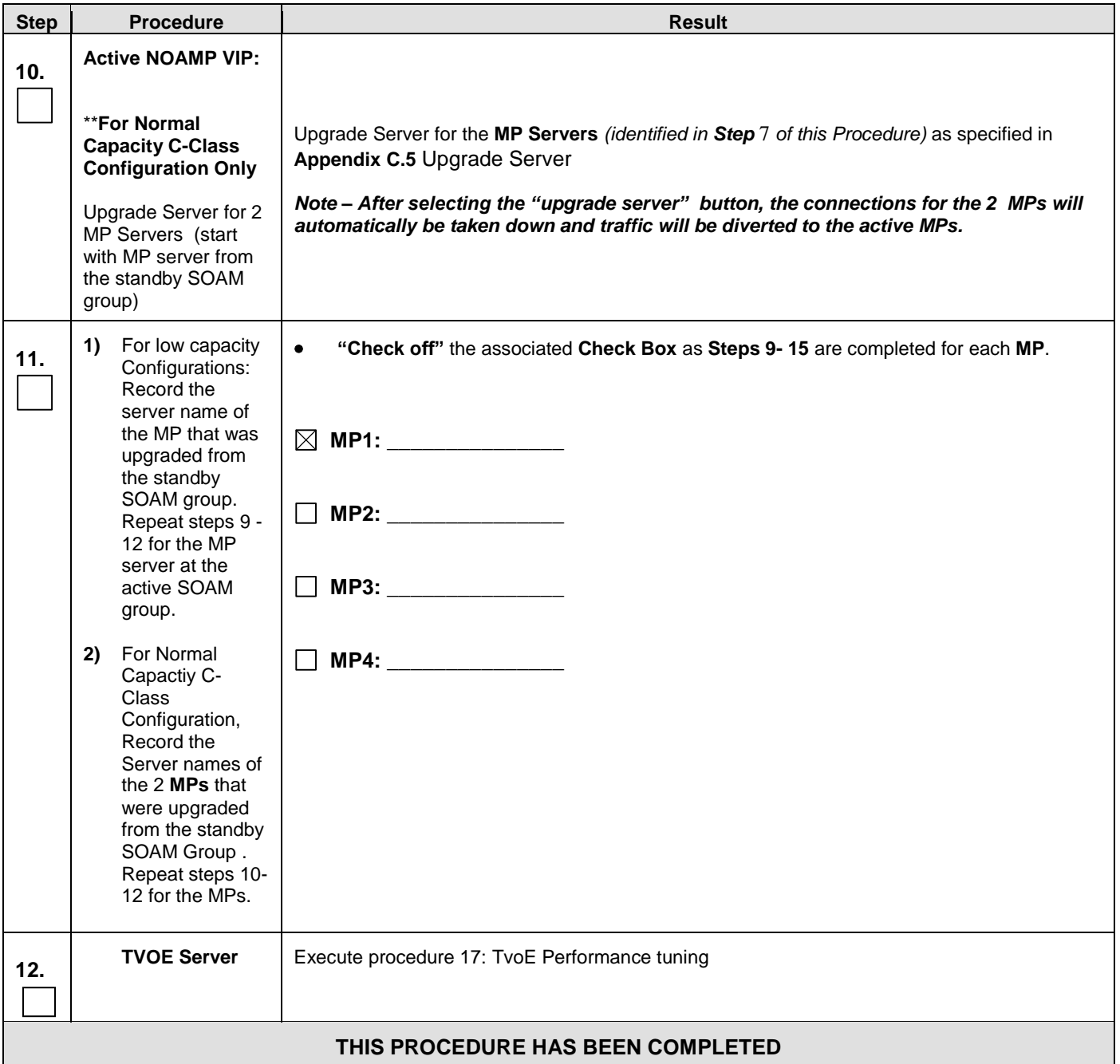

## 5.4 **Perform Health Check** (Post SOAM Upgrade)

 $\Box$ 

This procedure is part of Software Upgrade Preparation and is used to determine the health and status of the OCUDR network and servers.

Execute OCUDR Health Check procedures as specified in **[Appendix B.](#page-88-0)**

### **6. SINGLE SERVER UPGRADE**

A 1-RMS server configuration is used for customer lab setup and for virtualization demonstration only. This configuration does not support HA and is not intended for production network.

This One Server Lab RMS shall support the ability to perform and upgrade which allows all configuration data and database records to be carried forward to the next release.

### **6.1 Upgrading a Single Server**

The following procedure below is ONLY for upgrading a one server Lab RMS.

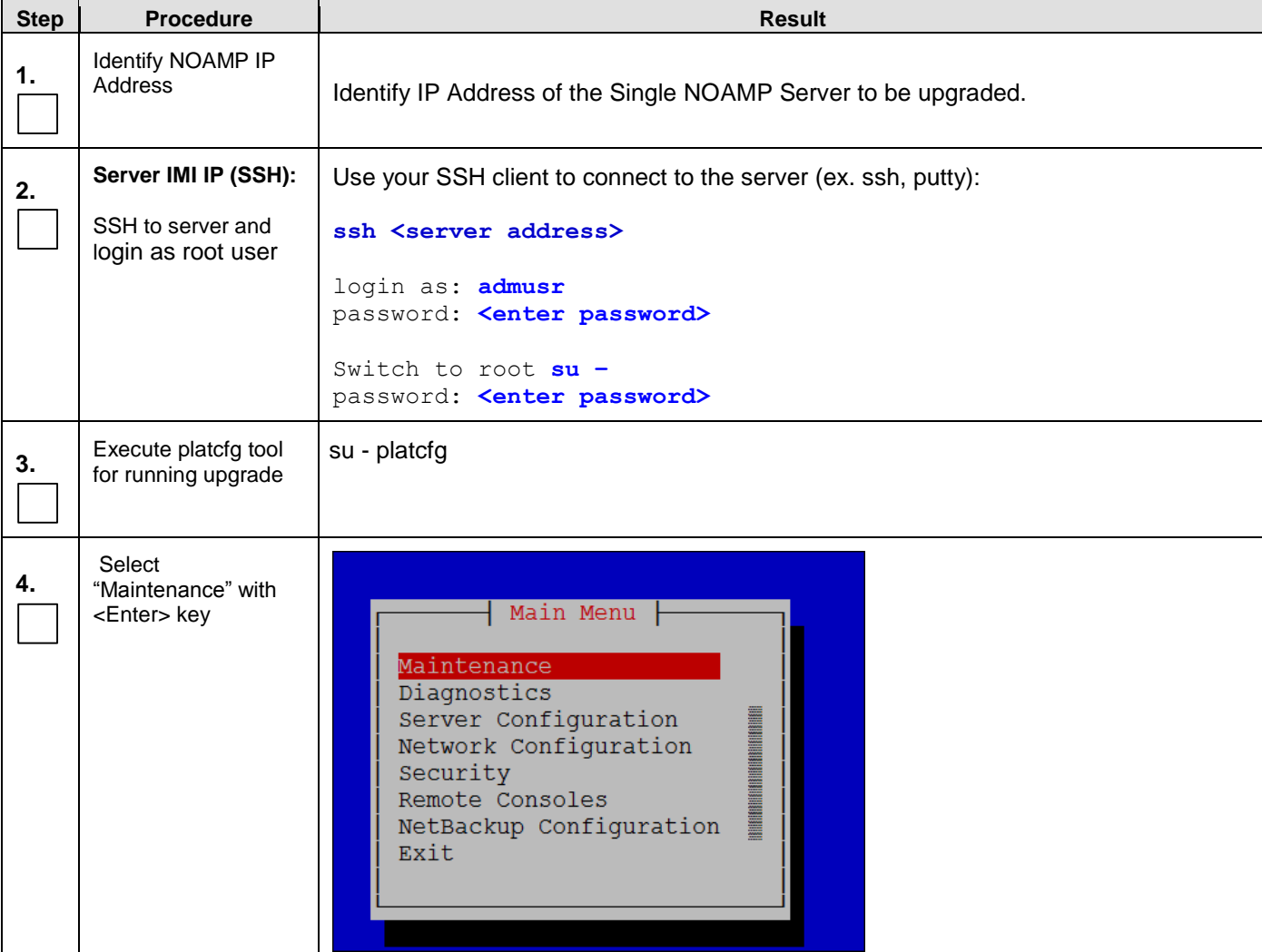

#### **Procedure 15: Upgrading Single Server**

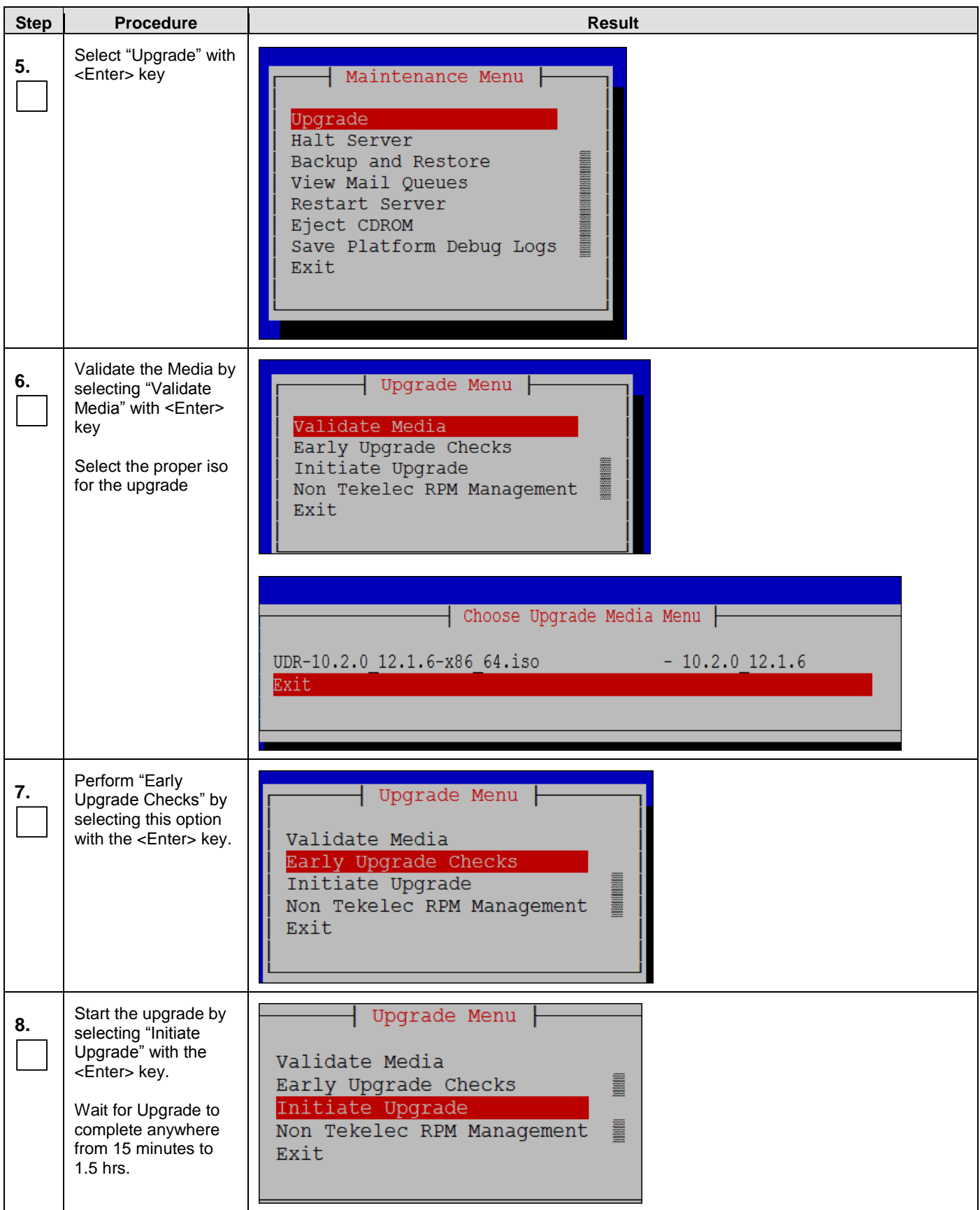
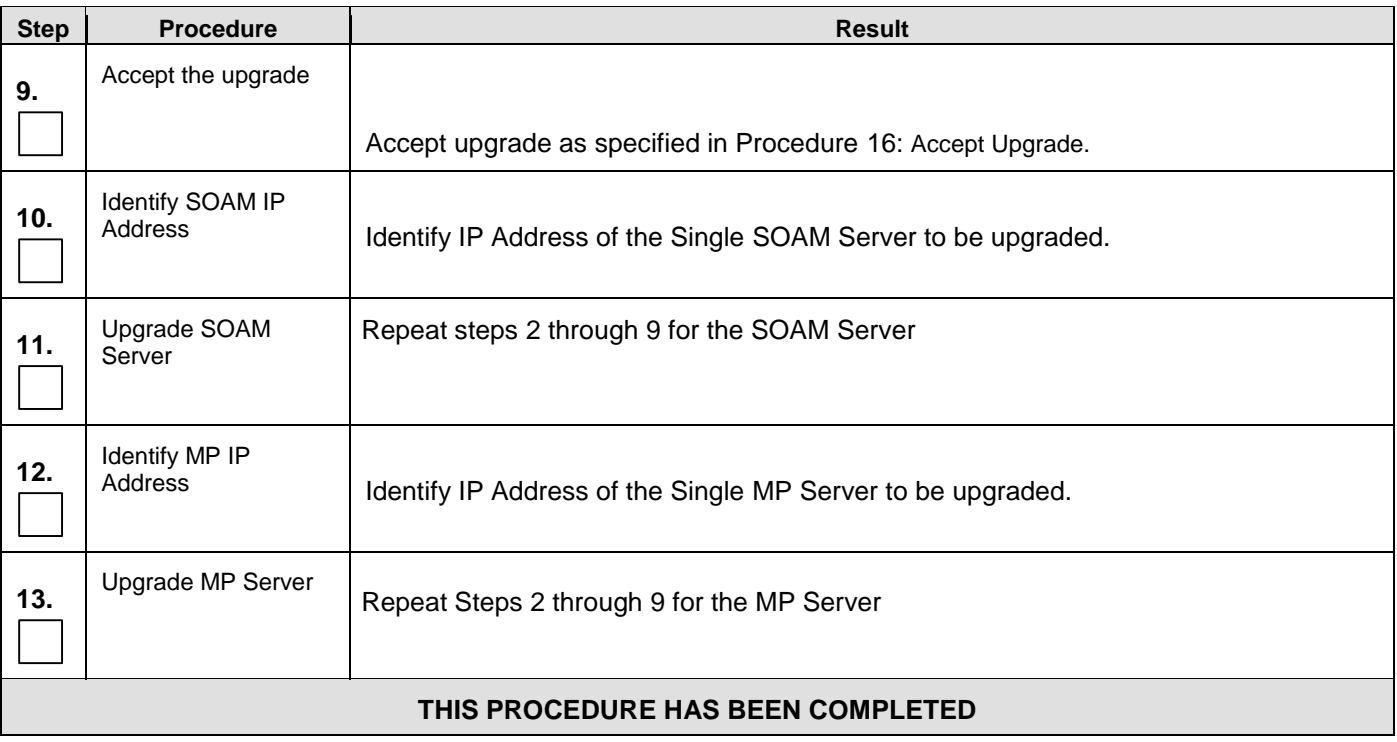

### **7. UPGRADE ACCEPTANCE**

#### **The upgrade needs either to be accepted or rejected before any subsequent upgrades are performed in the future.**

The Alarm 32532 (Server Upgrade Pending Accept/Reject) will be displayed for each server until one of these two actions (accept or reject) is performed.

An upgrade should be accepted only after it was determined to be successful as the accept is final. This frees up file storage but prevents a backout from the previous upgrade.

### <span id="page-73-0"></span>**7.1 Accept Upgrade**

**NOTE:**

**Once the upgrade is accepted for a server, that server will not be allowed to backout to previous release from which the upgrade was done**

The following procedure details how to accept a successful upgrade of OCUDR system.

#### **Procedure 16: [Accept Upgrade](#page-73-0)**

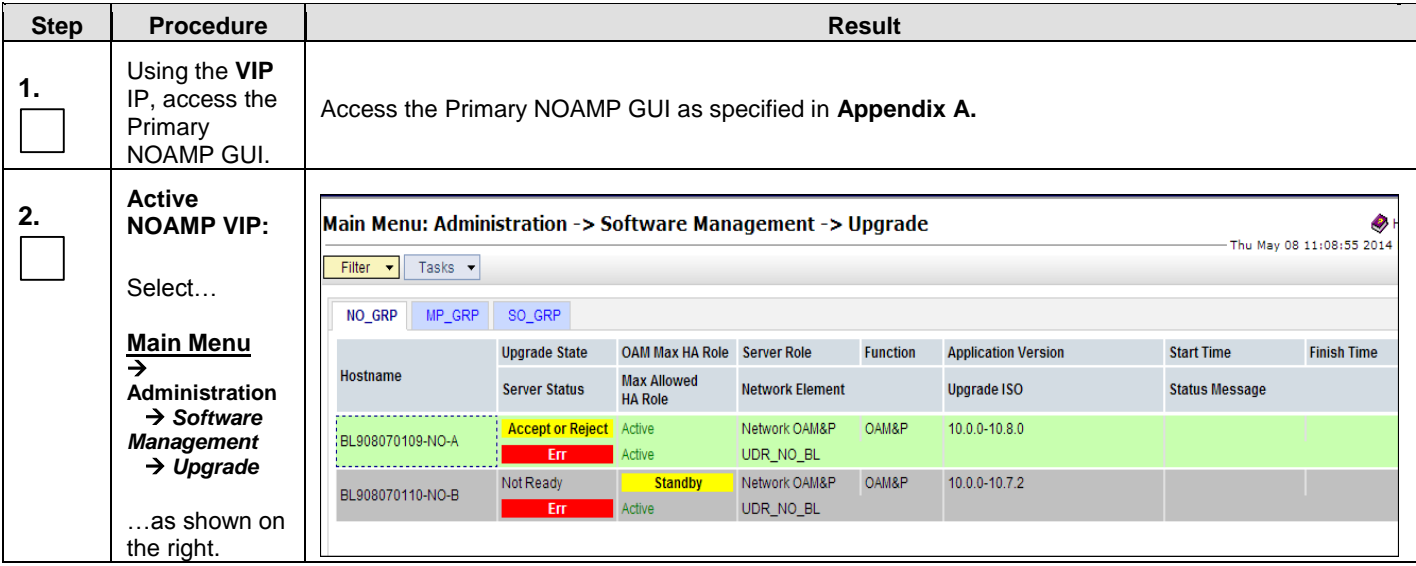

### **Procedure 16: [Accept Upgrade](#page-73-0)**

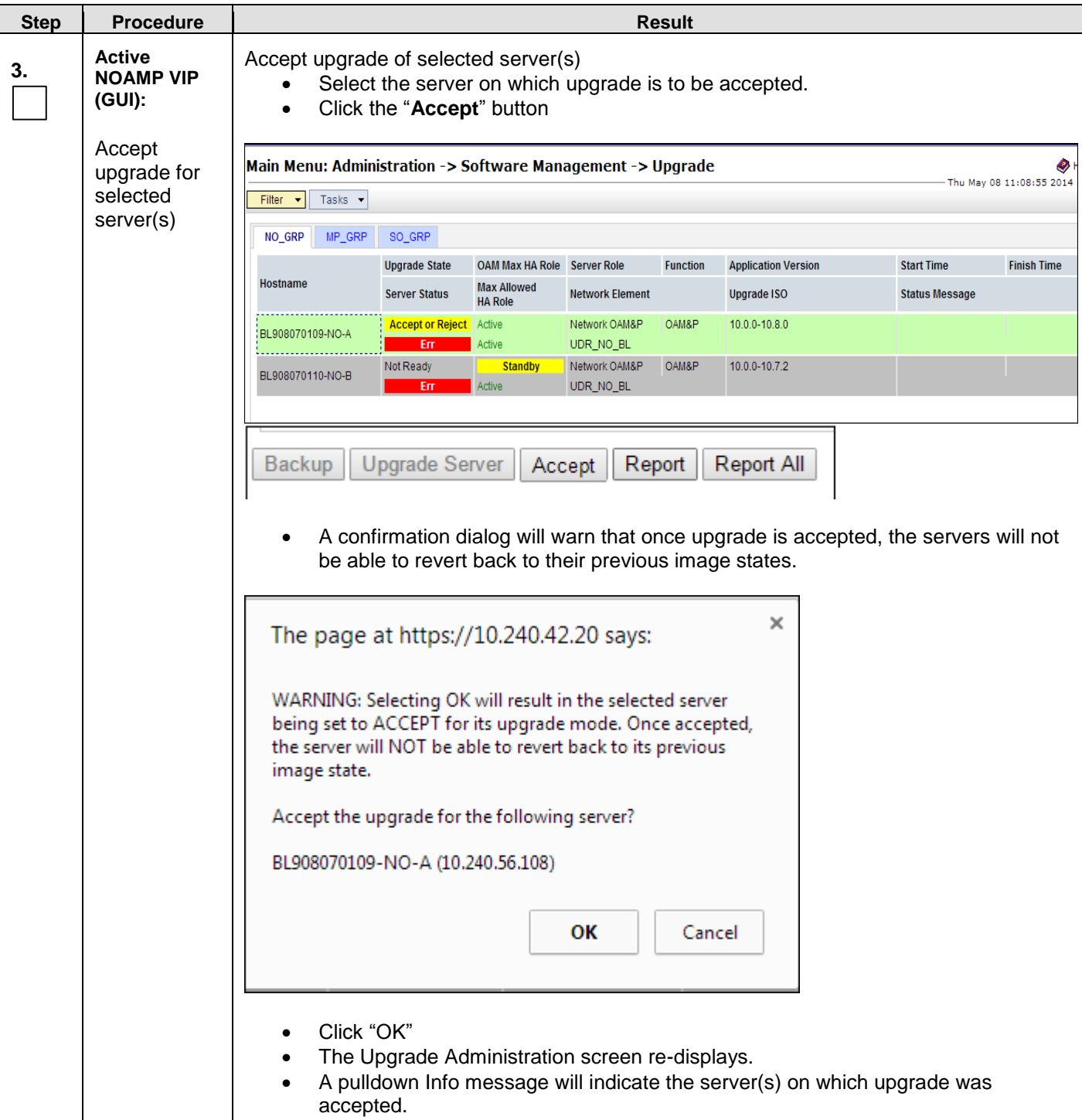

#### **Procedure 16: [Accept Upgrade](#page-73-0)**

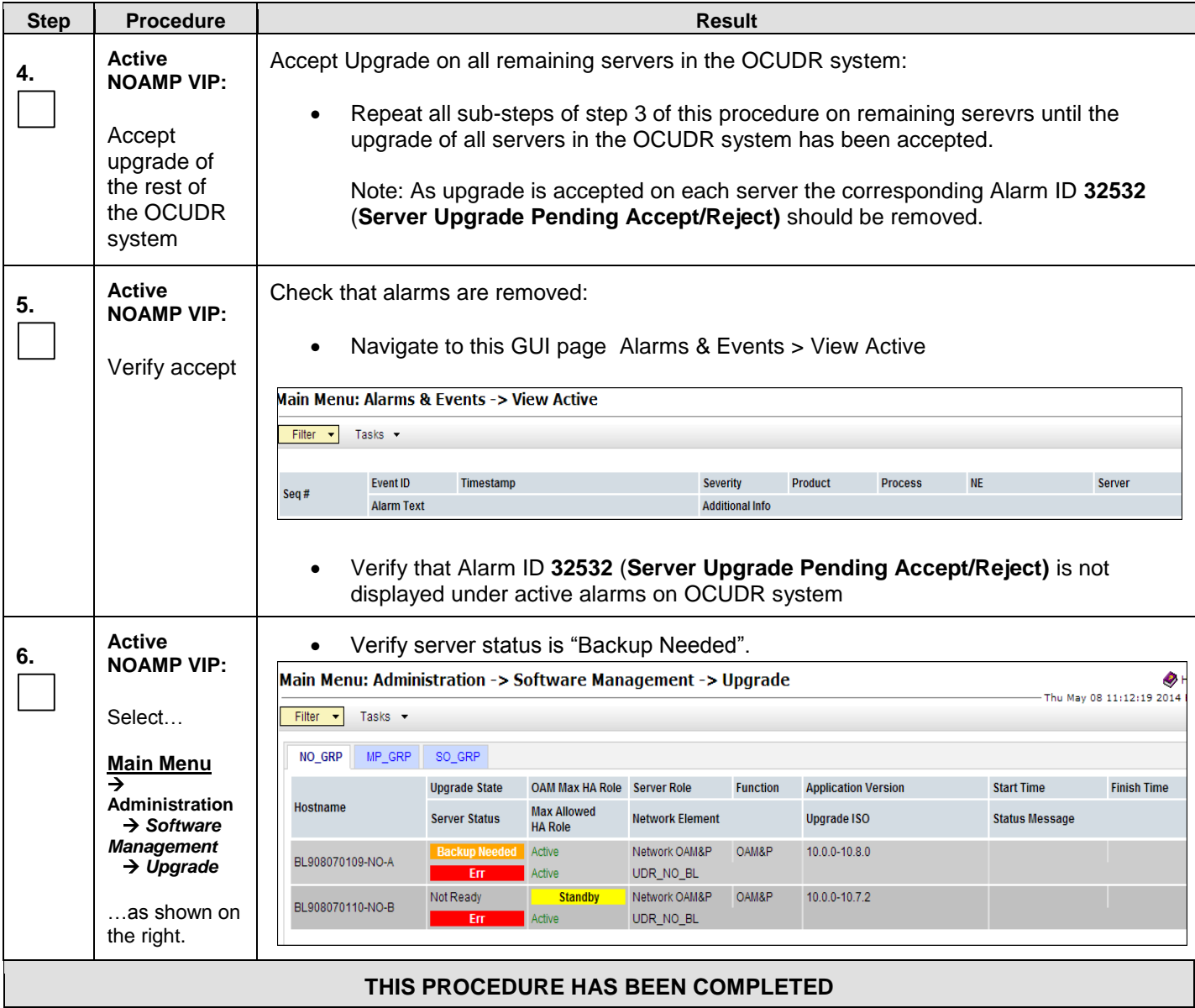

### **8. TVOE PERFORMANCE TUNING**

This script is necessary since it could be modified by the build. By making this script part of upgrade, it is ensuring that new changes/tuning will be applied after an upgrade is complete.

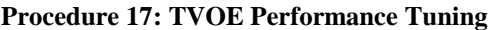

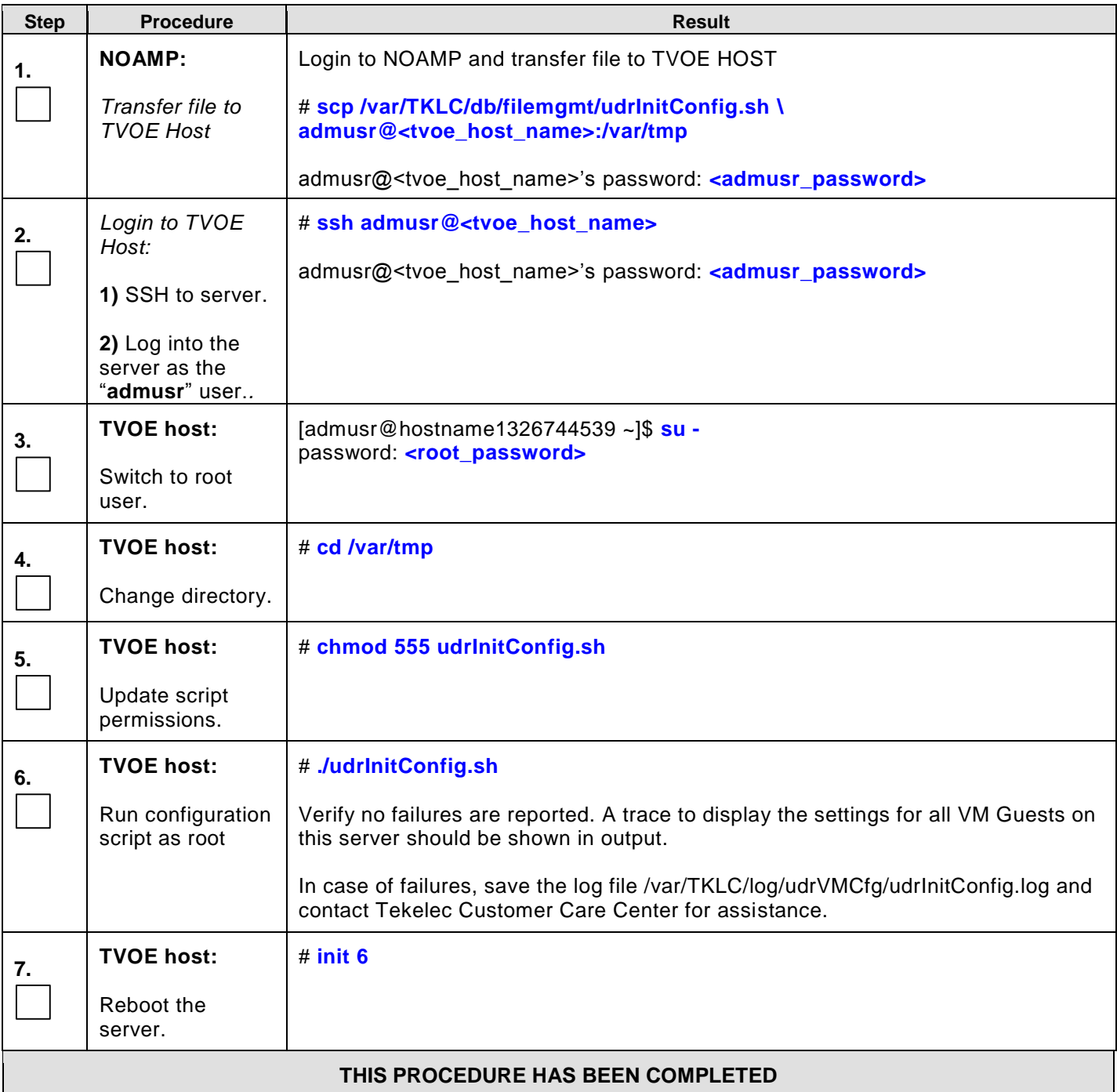

### **9. RECOVERY PROCEDURES**

Upgrade procedure recovery issues should be directed to the Oracle's Tekelec Customer Care. Persons performing the upgrade should be familiar with these documents.

Recovery procedures are covered under the Diaster Recovery Guide. Execute this section only if there is a problem and it is desired to revert back to the pre-upgrade version of the software.

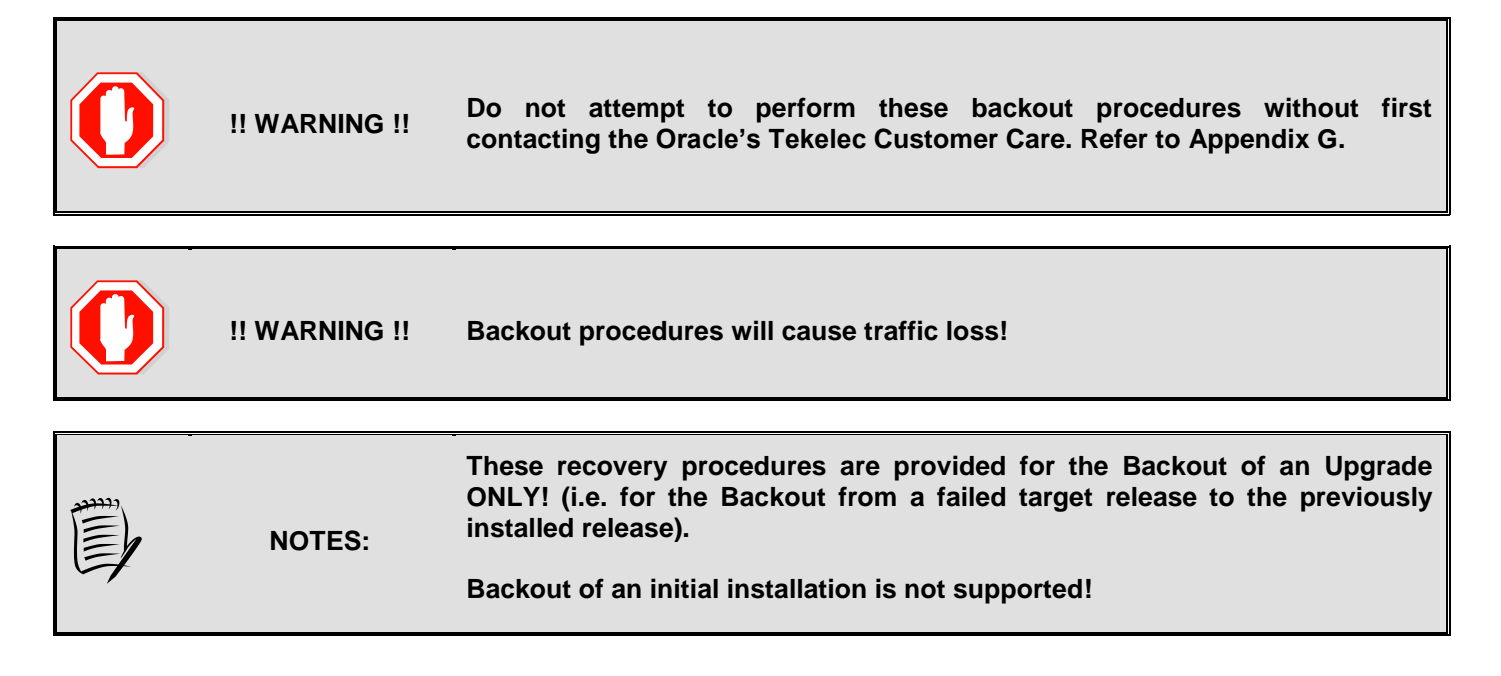

### **9.1 Order of Backout**

The following list displays the order to backout the Servers (Primary and DR sites):

- 1. Site 1 MPs
- 2. Site 2 MPs (DR site)
- 3. Site 1 SOAMs (Active/Standby)
- 4. Site 2 SOAMs (DR site)
- 5. DR Standby NOAMP
- 6. DR Active NOAMP
- 7. Primary Standby NOAMP
- 8. Primary Active NOAMP
- 9. TVOE and/or PMAC (if necessary)

### **9.2 Backout Setup**

Identify IP addresses of all servers that needed to be backed out.

- 1. Select **Administration Software Management Upgrade**
- 2. Based on the "Application Version" Column, Identify all the hostnames that need to be backed out.
- 3. Select **Configuration → Servers**
- 4. Identify the IMI IP addresses of all the hostnames identified in step 2. These are required to access the server when performing the backout.

The reason to execute a backout has a direct impact on any additional backout preparation that must be done. The Backout procedure will cause traffic loss.

*NOTE:* **Verify that the two backup archive files created using the procedure in [4.2.2](#page-40-0)** [Full Database](#page-40-0)  [Backup \(All Network Elements, All Servers\)](#page-40-0) **are present on every server that is to be backed-out.**

These archive files are located in the **/var/TKLC/db/filemgmt** directory and have different filenames than other database backup files.

The filenames will have the format:

- **Backup.<application>.<server>.FullDBParts.<role>.<date\_time>.UPG.tar.bz2**
- **Backup. <application>.<server>.FullRunEnv.<role>.<date\_time>.UPG.tar.bz2**

#### <span id="page-78-0"></span>**9.3 Backout of SOAM / MP**

#### **Procedure 18: [Backout of SOAM / MP](#page-78-0)**

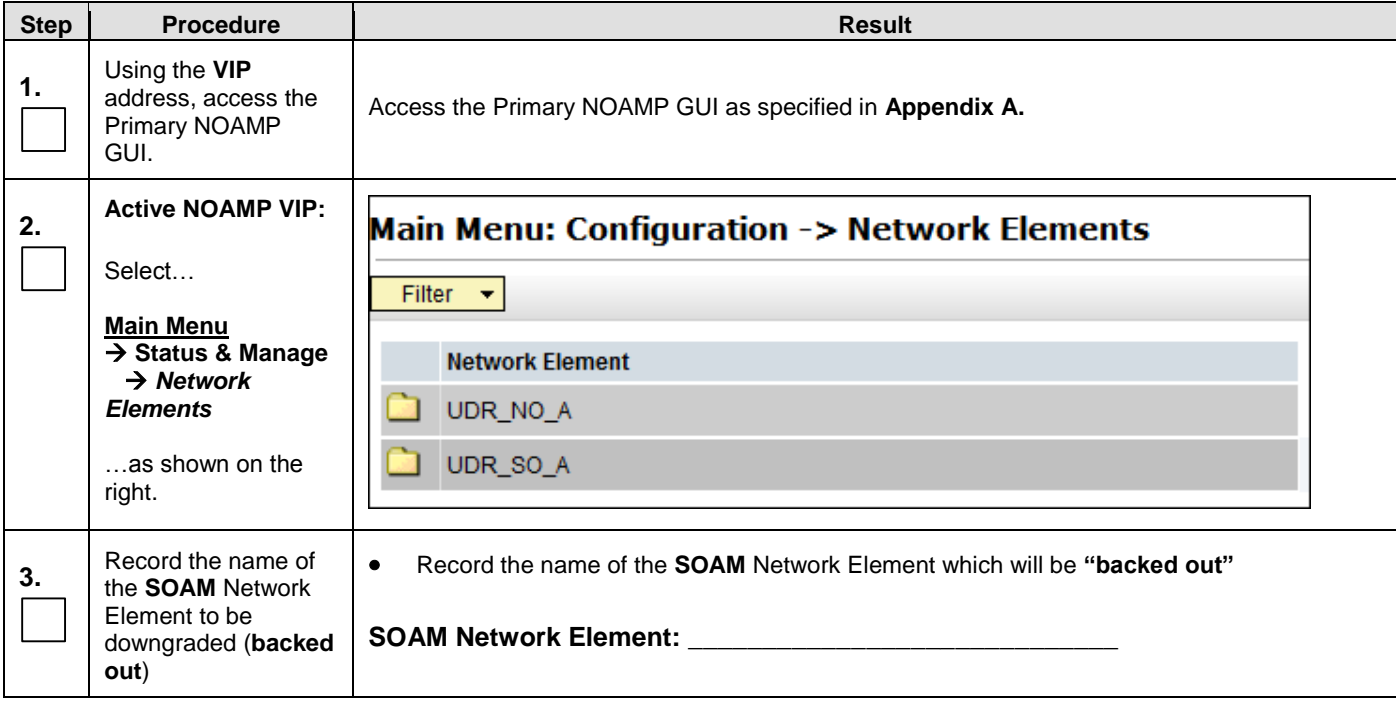

#### **Procedure 18: [Backout of SOAM / MP](#page-78-0)**

<span id="page-79-0"></span>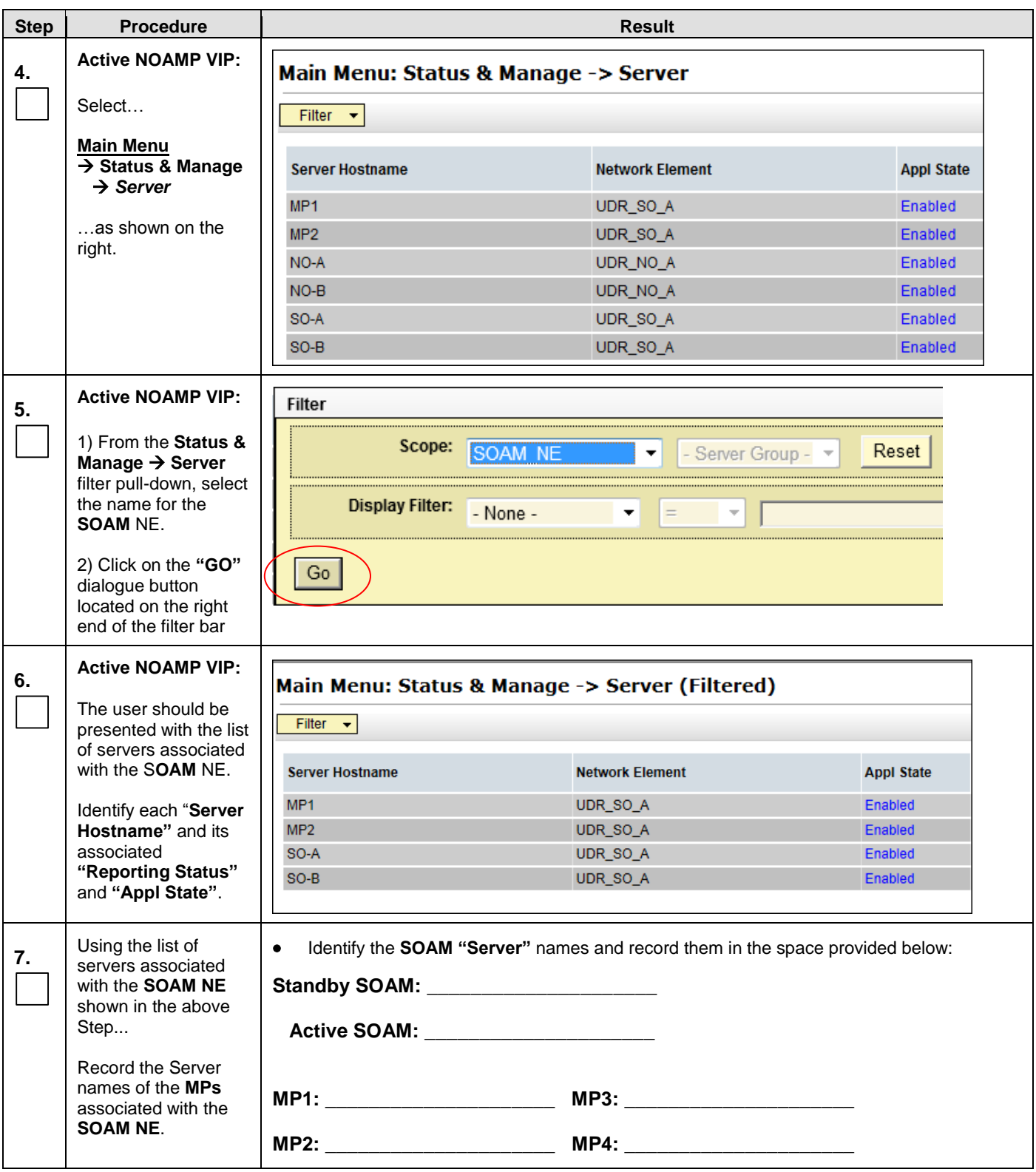

#### **Procedure 18: [Backout of SOAM / MP](#page-78-0)**

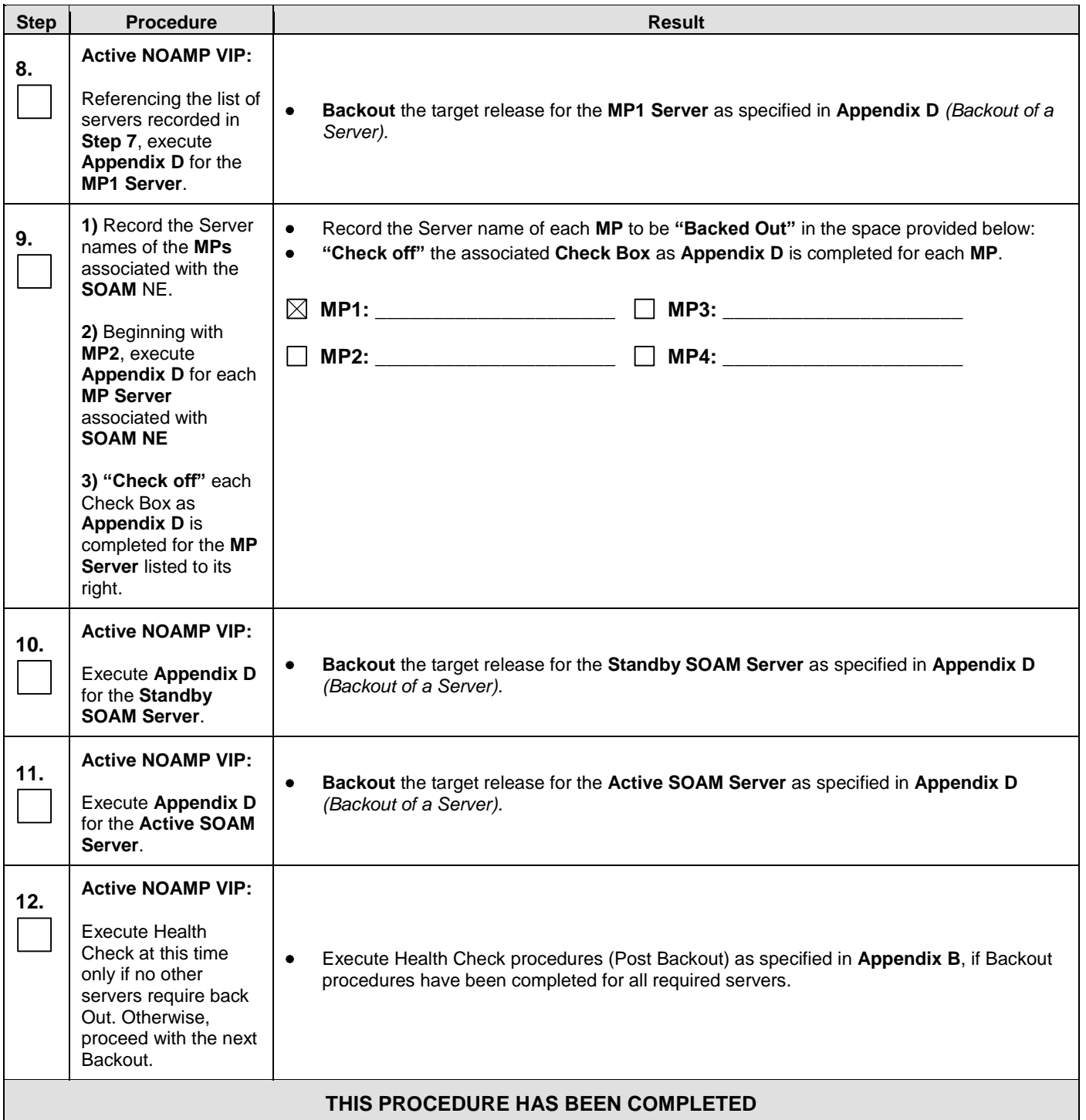

#### <span id="page-81-0"></span>**9.4 Backout of DR NOAMP NE**

#### **Procedure 19: [Backout of DR NOAMP NE](#page-81-0)**

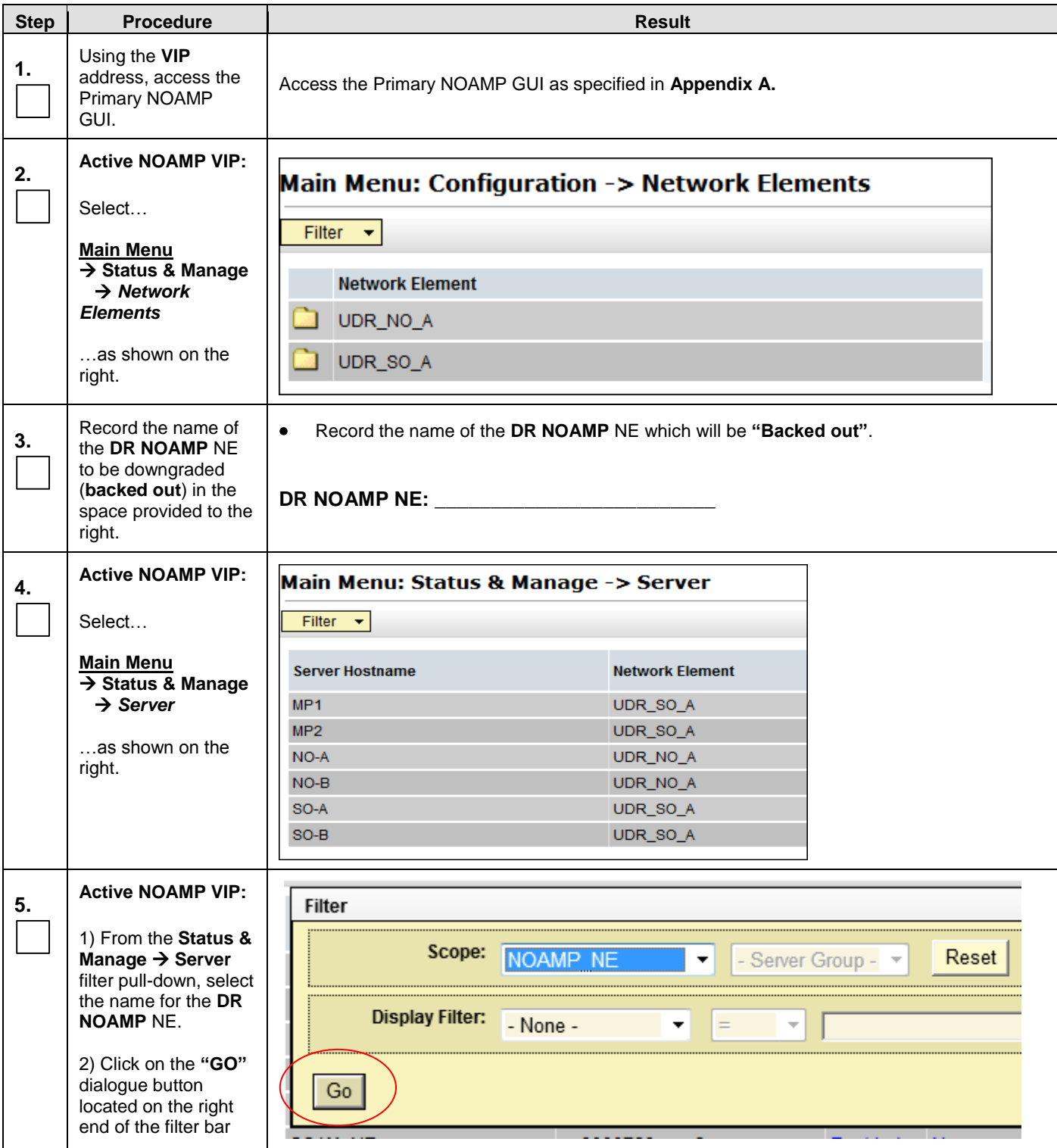

#### **Procedure 19: [Backout of DR NOAMP NE](#page-81-0)**

<span id="page-82-0"></span>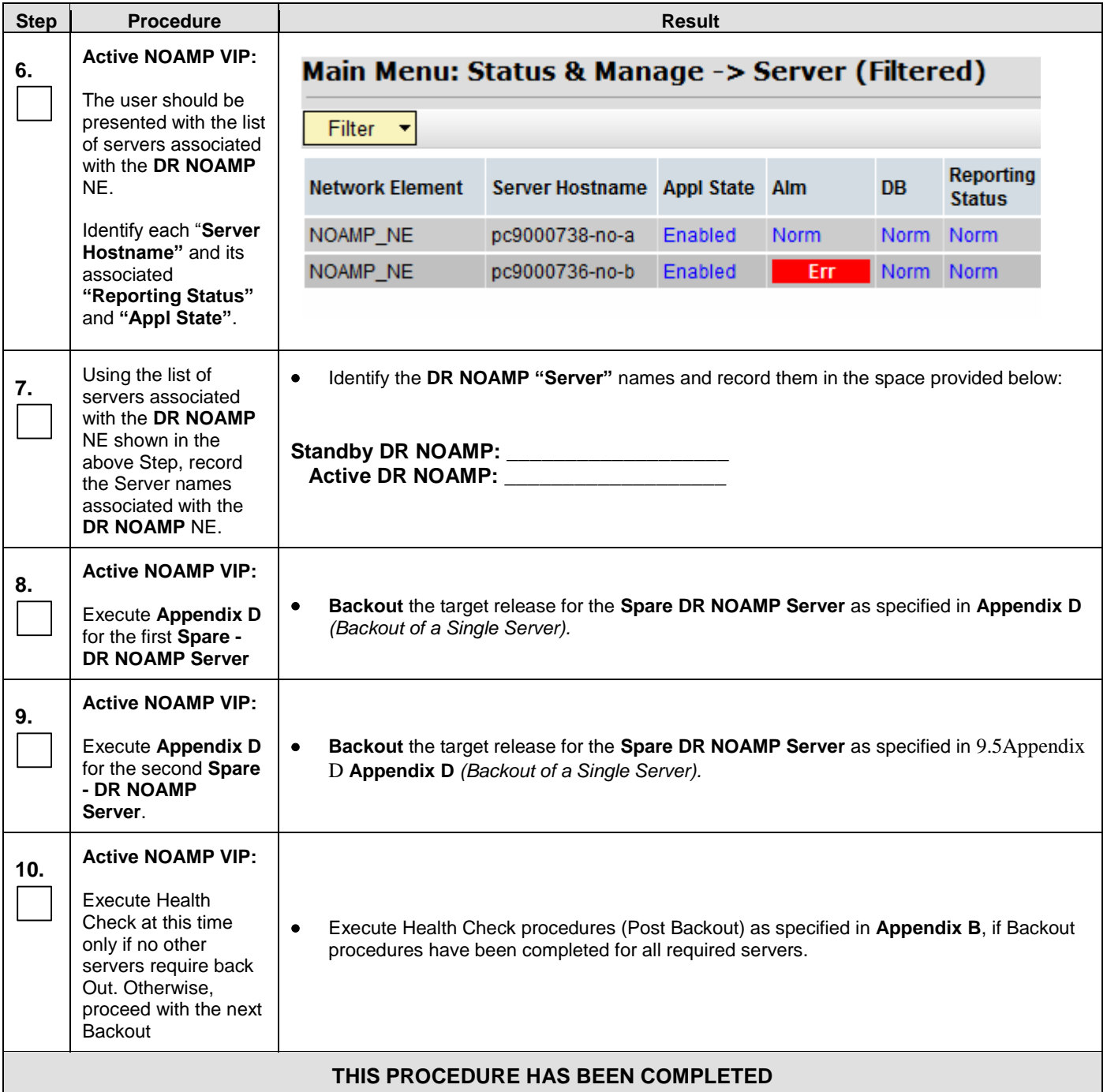

### **9.5 Backout of Primary NOAMP NE**

**Procedure 20:**

### **[Backout of Primary NOAMP](#page-82-0) NE**

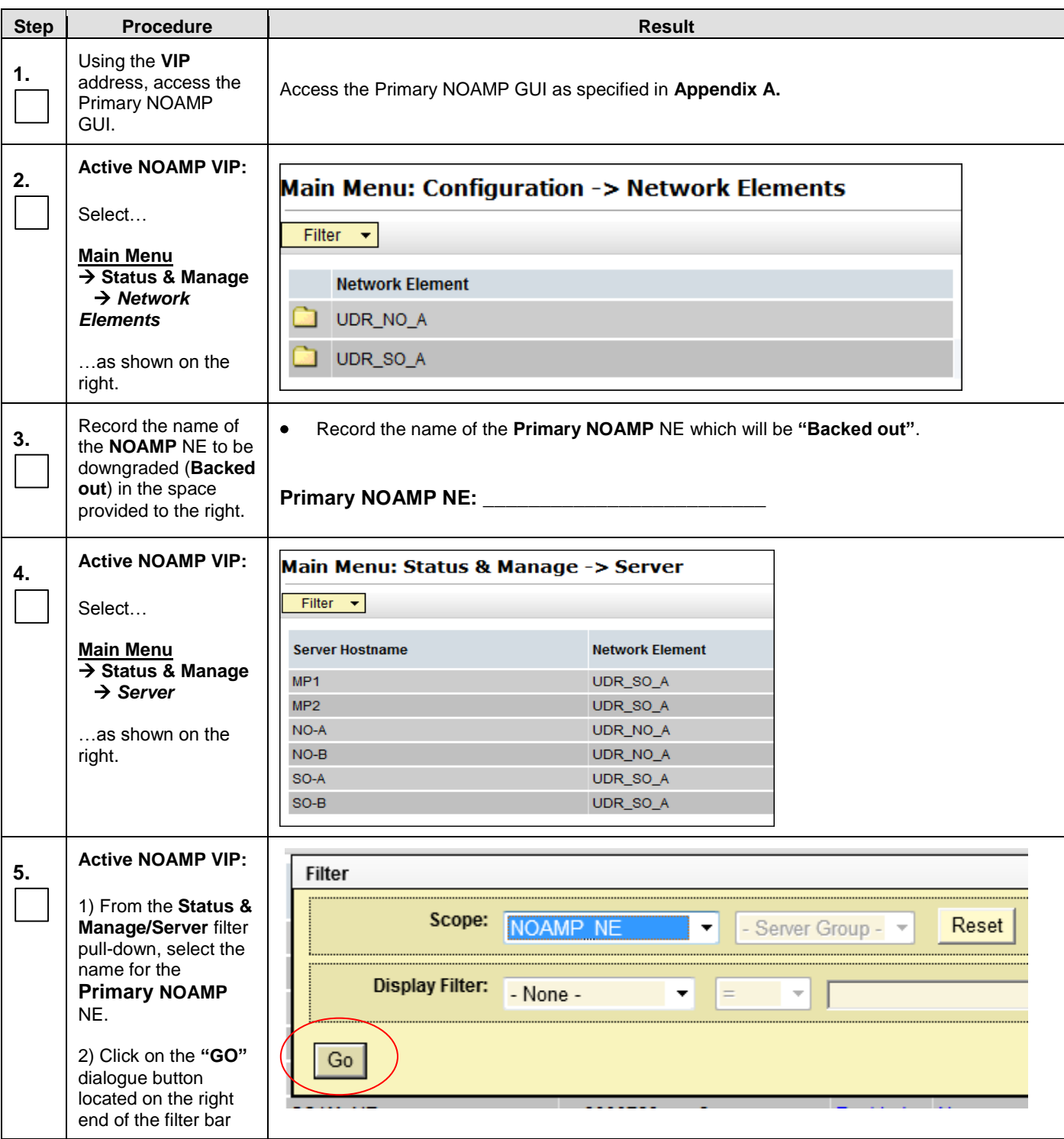

#### **Procedure 20:**

### **[Backout of Primary NOAMP](#page-82-0) NE**

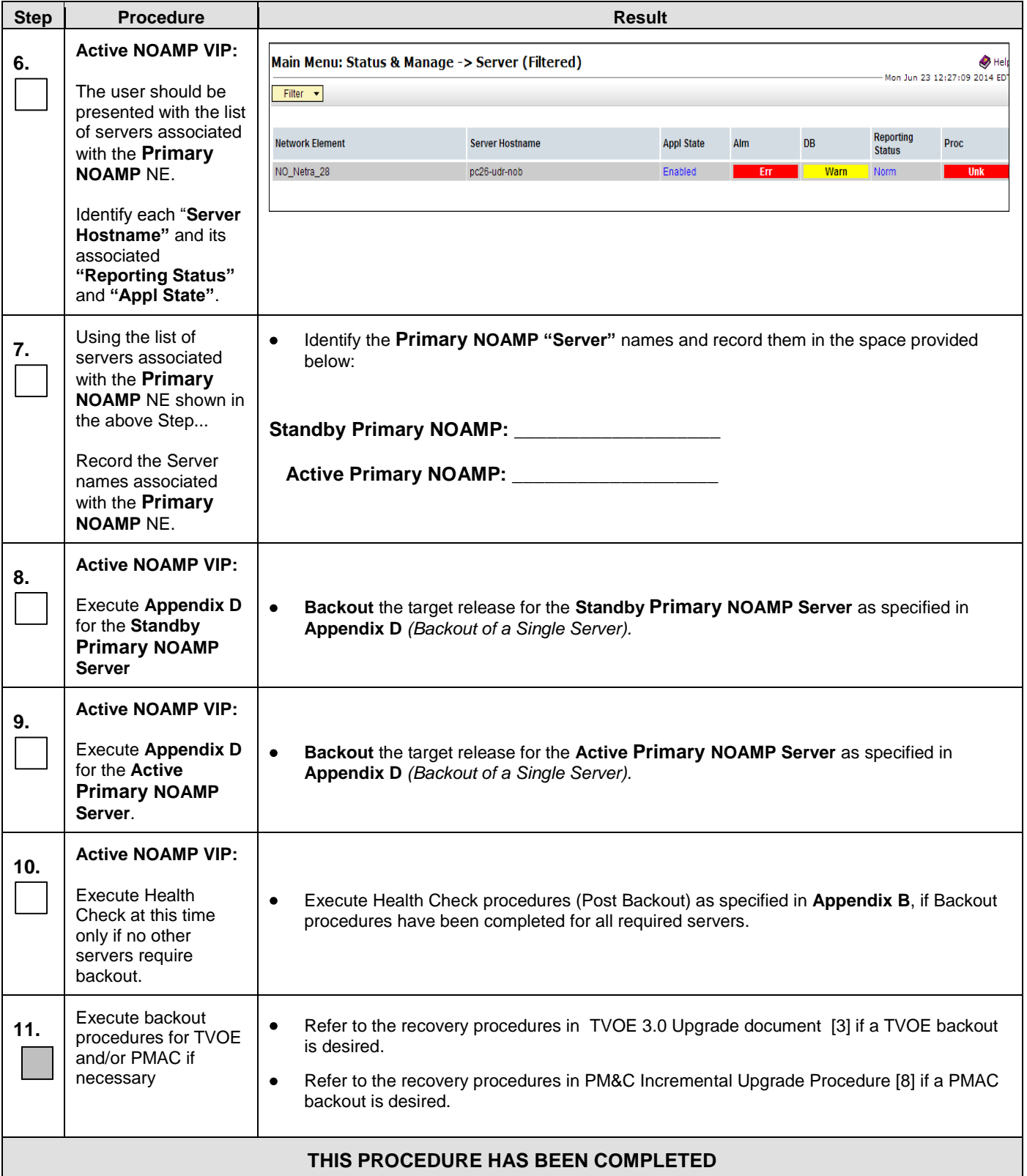

# <span id="page-86-0"></span>**APPENDIX A. ACCESSING THE OAM SERVER GUI** (NOAMP / SOAM)

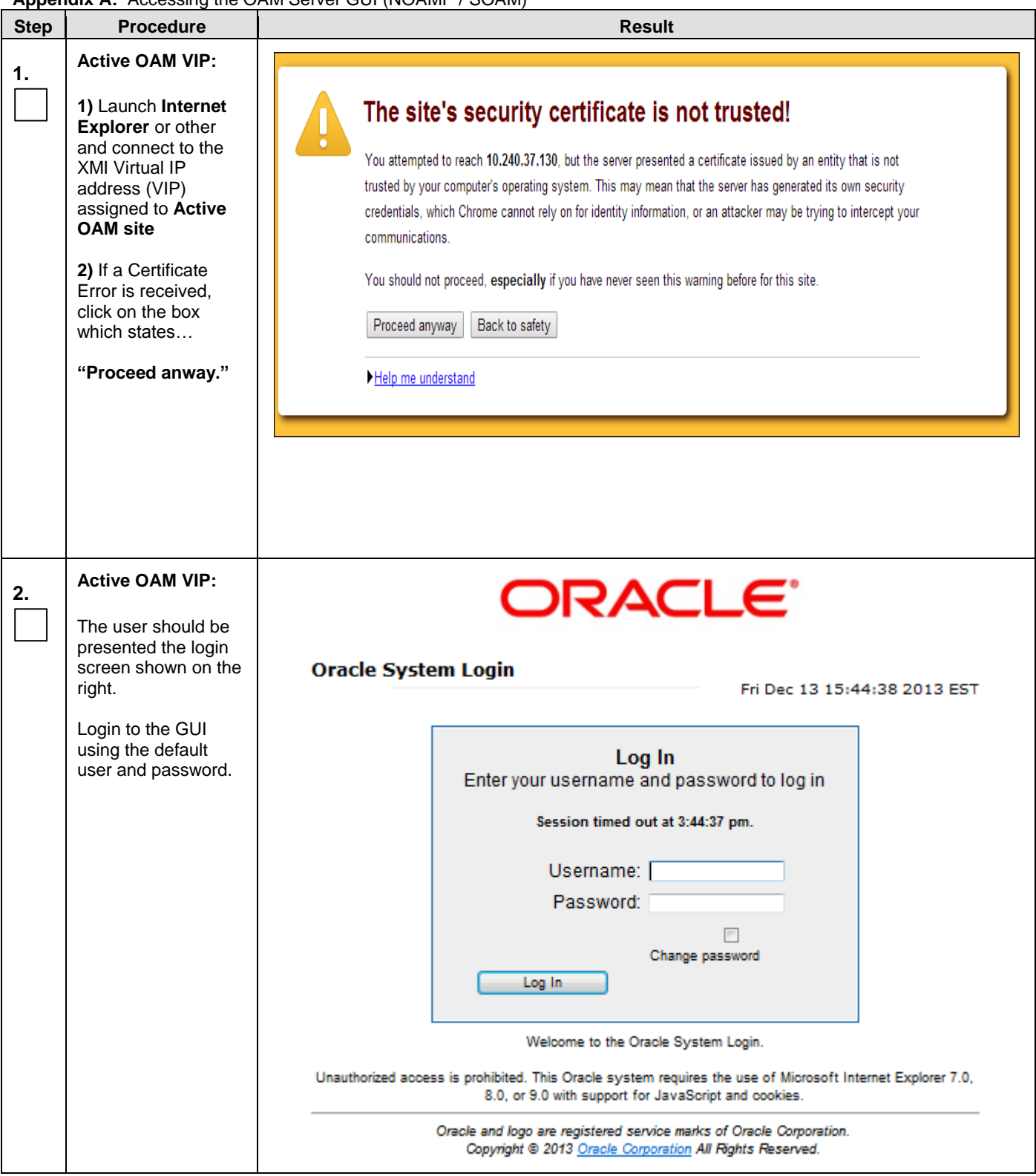

**[Appendix A:](#page-86-0)** [Accessing the OAM Server GUI \(NOAMP](#page-86-0) / SOAM)

**[Appendix A:](#page-86-0)** [Accessing the OAM Server GUI \(NOAMP](#page-86-0) / SOAM)

| <b>Step</b> | <b>Procedure</b>                                                                                                    | <b>Result</b>                                                                                                    |  |  |  |  |  |  |  |
|-------------|----------------------------------------------------------------------------------------------------|----------------------------------------------------------------------------------------------------|--|--|--|--|--|--|--|
| 3.          | <b>Active OAM VIP:</b><br>1) The user should<br>be presented the<br><b>OCUDR Main Menu</b><br>as shown on the<br>right.<br>2) Verify that the<br>message shown<br>across the top of the<br>right panel indicates<br>that the browser is<br>using the "VIP"<br>connected to the<br><b>Active OAM server.</b> | Connected using VIP to pc9000722-no-b (ACTIVE NETWORK OAM&P)<br>■ <i>凰</i> Main Menu<br>Main Menu: [Main]<br><b>Ed Administration</b><br><b>Configuration</b><br>Alarms & Events<br>Ы<br>Security Log<br>П<br>Status & Manage<br><b>Measurements</b><br>П<br>Communication Agent<br>$\bullet$ UDR<br><b>D</b> Configuration<br><b>El Bubscriber Entity Confi</b><br><b>Et la</b> Maintenance<br><b>B</b> Help<br><b>國 Logout</b> |  |  |  |  |  |  |  |
|             |                                                                                                    | NOTE: The message may show connection to either a "ACTIVE NETWORK OAM&P" or a<br>"SYSTEM OAM" depending on the selected NE.<br>THIS PROCEDURE HAS BEEN COMPLETED                                                                                                    |  |  |  |  |  |  |  |

### <span id="page-88-0"></span>**APPENDIX B. HEALTH CHECK PROCEDURES**

This procedure is part of Software Upgrade Preparation and is used to determine the health and status of the OCUDR network and servers.

Check off  $(\sqrt{})$  each step as it is completed. Boxes have been provided for this purpose under each step number.

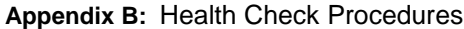

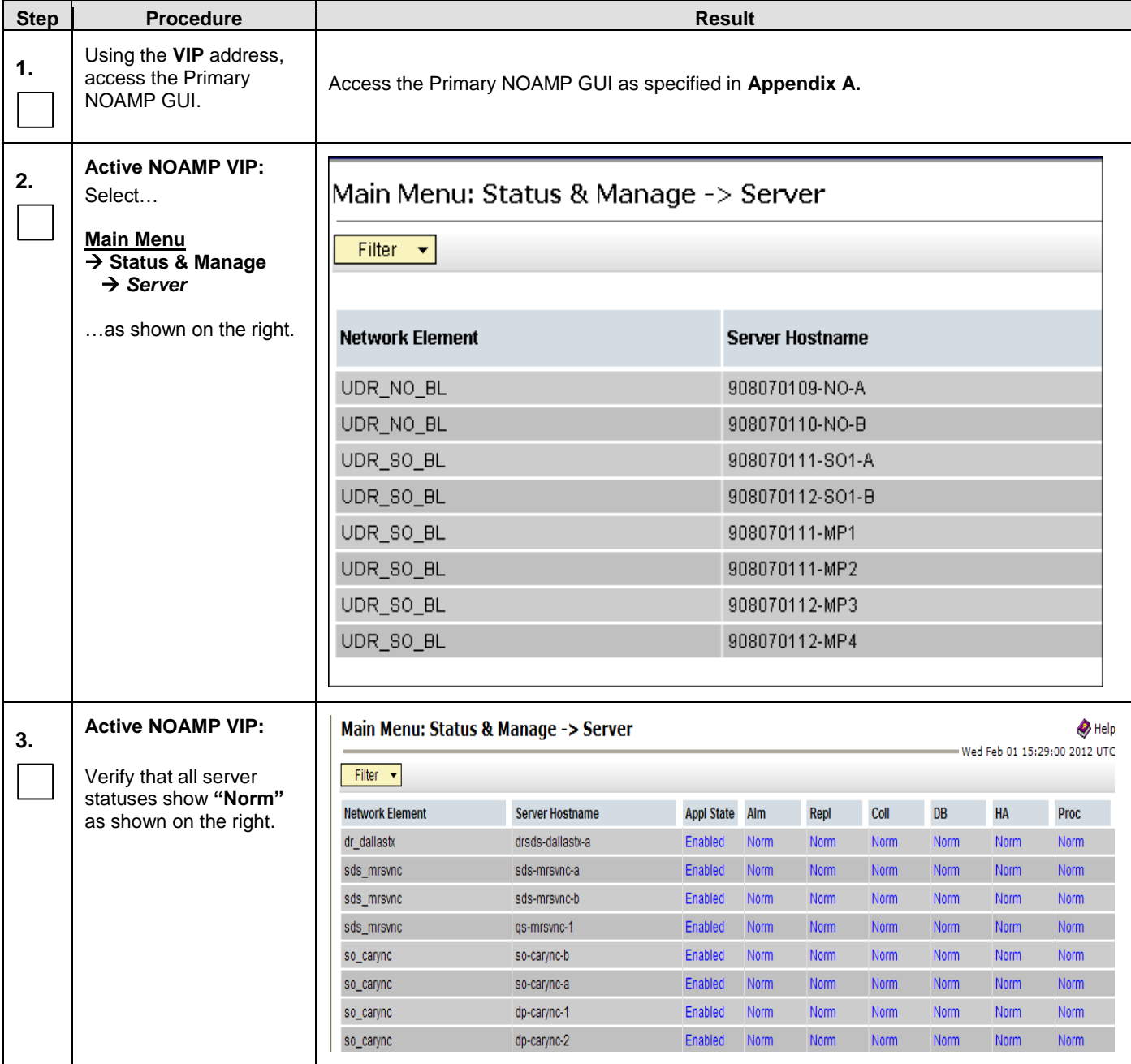

**[Appendix B:](#page-88-0)** [Health Check Procedures](#page-88-0)

![](_page_89_Picture_118.jpeg)

#### **[Appendix B:](#page-88-0)** [Health Check Procedures](#page-88-0)

![](_page_90_Picture_124.jpeg)

**[Appendix B:](#page-88-0)** [Health Check Procedures](#page-88-0)

<span id="page-91-0"></span>

| <b>Step</b> | <b>Tippenant B:</b> Thount Onlook Procedured<br><b>Procedure</b>                                                                                  | <b>Result</b>                                                                                                    |  |  |  |  |  |
|-------------|----------------------------------------------------------------------------------------------------|----------------------------------------------------------------------------------------------------|--|--|--|--|--|
| 11.         | <b>Active NOAMP VIP:</b>                                                                                                    | Main Menu: Alarms & Events -> View Active [Report]                                                                                                    |  |  |  |  |  |
|             | An Active "Alarms &<br>Events" Report will be<br>generated and displayed<br>in the right panel.                                                   | Main Menu: Alarms & Events -> View Active [Report]<br>Thu Apr 24 14:38:52 2014 EDT<br>TIMESTAMP: 2014-04-24 10:11:24.702 EDT<br>NETWORK ELEMENT: UDR NO BL<br>SERVER: 908070110-NO-B<br>SEQ NUM: 1575<br>EVENT NUMBER: 10073<br>SEVERITY: MINOR<br>PRODUCT: OAM<br>PROCESS: oampAgent<br>TYPE: HA<br>INSTANCE: NO GRP<br>NAME: Server Group Max Allowed HA Role Warning<br>DESCR: Server Group Max Allowed HA Role Warning<br>ERR INFO:<br>GN WARNING/WRN Only one server in server group has a Max Allowed HA Role of Active<br>^^ [5378:NodeInfoResponder.C:257]<br>SECS: 1398348684<br>USECS: 702000<br>CISECS: 1398348684<br>CIUSECS: 702000<br>ID: 0 |  |  |  |  |  |
| 12.         | <b>Active NOAMP VIP:</b><br>1) Select the "Save"<br>dialogue button from the                                                                      | ⊶<br>Print Save Back                                                                                                    |  |  |  |  |  |
|             | bottom/middle of the<br>right panel.<br>2) Click the "Save"<br>dialogue and save to a<br>airectory.                                               |                                                                                                    |  |  |  |  |  |
| 13.         | <b>Active NOAMP VIP:</b><br>Select<br><b>Main Menu</b><br>$\rightarrow$ Configuration<br>$\rightarrow$ Network Elements<br>as shown on the right. | Connected using VIP to pc9000632-no-a (ACTIVE NETWORK OAM&P)<br>■ 鳳 Main Menu<br>Main Menu: Configuration -> Network Elements<br>Administration<br>$\Box$ Configuration<br>Filter $\blacktriangleright$<br><b>E</b> Network Elements<br><b>暨</b> Services<br><b>Network Element</b><br><b>暨</b> Servers<br>NOAMP_NE<br>Server Groups<br>SOAM_NE<br><b>E</b> Network<br><b>暨</b> Devices<br><b>图 Routes</b>                                                                                                    |  |  |  |  |  |

<span id="page-92-0"></span>![](_page_92_Picture_109.jpeg)

**[Appendix B:](#page-88-0)** [Health Check Procedures](#page-88-0)

**[Appendix B:](#page-88-0)** [Health Check Procedures](#page-88-0)

![](_page_93_Picture_71.jpeg)

#### [Appendix B:](#page-88-0) [Health Check Procedures](#page-88-0)

<span id="page-94-0"></span>![](_page_94_Picture_93.jpeg)

![](_page_95_Picture_179.jpeg)

### **[Appendix B:](#page-88-0) [Health Check Procedures](#page-88-0)**

![](_page_96_Picture_249.jpeg)

## **APPENDIX C. UPGRADE OF A SERVER**

# <span id="page-97-0"></span>**C.1 Prepare Upgrade for OCUDR 10.0.X**

![](_page_97_Picture_139.jpeg)

![](_page_97_Picture_140.jpeg)

A Up

10

10

 $000$ Rej

**Spare Mate** None

**Spare Mat** 

None

![](_page_98_Picture_207.jpeg)

-no-b (ACTIVE NETWORK OAM&P)

Action

Prepare

 $lnfo - \bullet$ 

Hostname

pc9000722-no-b

**Appendix [C.1:](#page-97-0)** [Prepare Upgrade](#page-97-0) for OCUDR 10.0.X

select "Prepare" Click on **"Ok"** dialogue button.

**HA Status** 

**Active** 

 $\overline{\mathbf{v}}$ 

Main Menu: Administration -> Software Management -> Upgrade [Prepare]

Max HA Role Active Mates

None

**Standby Mates** 

pc9000724-no-a

![](_page_99_Picture_125.jpeg)

# <span id="page-100-0"></span>**C.2 Initiate Upgrade for OCUDR 10.0.X**

**Appendix [C.2:](#page-100-0)** [Initiate Upgrade](#page-100-0) for OCUDR 10.0.X

![](_page_100_Picture_187.jpeg)

# <span id="page-101-1"></span><span id="page-101-0"></span>**C.3 Monitor Upgrade for OCUDR 10.0.X**

#### **Appendix [C.3:](#page-101-0)**

Monitor [Upgrade](#page-101-1) for OCUDR 10.0.X

![](_page_101_Picture_168.jpeg)

# <span id="page-102-0"></span>**C.4 Complete Upgrade for OCUDR 10.0.X**

**Appendix [C.4:](#page-102-0)** [Complete Upgrade](#page-102-0) for OCUDR 10.0.X

![](_page_102_Picture_151.jpeg)

**Appendix [C.4:](#page-102-0)** [Complete Upgrade](#page-102-0) for OCUDR 10.0.X

| <b>Step</b> | <b>Procedure</b>                                                                                                    | <b>Result</b>                                                                                                    |  |  |  |  |  |  |  |
|-------------|----------------------------------------------------------------------------------------------------|----------------------------------------------------------------------------------------------------|--|--|--|--|--|--|--|
| 3.          | <b>Active NOAMP VIP:</b>                                                                                                    | Main Menu: Administration -> Software Management -> Upgrade                                                                                                    |  |  |  |  |  |  |  |
|             | The user is returned<br>to the<br><b>Main Menu</b><br>$\rightarrow$ Administration<br>$\rightarrow$ Software<br><b>Management</b><br>$\rightarrow$ Upgrade                                                                                                    | Filter<br>$\color{blue}\star$<br>Tasks $\blacktriangledown$<br>SO_GRP<br><b>NO_GRP</b><br>MP_GRP                                                                                                    |  |  |  |  |  |  |  |
|             |                                                                                                    | <b>Upgrade State</b><br>OAM Max HA Role Server Role<br><b>Function</b><br><b>Application Version</b><br><b>Start Time</b><br><b>Hostname</b><br><b>Max Allowed</b><br>Server-Status<br><b>Network Element</b><br><b>Upgrade ISO</b><br><b>Status Message</b><br><b>HA Role</b>                                                                                                    |  |  |  |  |  |  |  |
|             |                                                                                                    | <b>Accept or Reject</b><br><b>Standby</b><br>Network OAM&P<br>OAM&P<br>10.0.0-10.8.0<br>BL908070109-NO-A<br>Err.<br>Active<br>UDR_NO_BL                                                                                                    |  |  |  |  |  |  |  |
|             |                                                                                                    | Not Ready<br>Active<br>Network OAM&P<br>OAM&P<br>10.0.0-10.7.2<br>BL908070110-NO-B<br>UDR_NO_BL<br>Err<br>Active                                                                                                    |  |  |  |  |  |  |  |
|             | screen as shown<br>on the right.                                                                                                    |                                                                                                    |  |  |  |  |  |  |  |
| 4.          | <b>Active NOAMP VIP:</b><br>1) Select the<br>approprirate tab<br>(NO_SG, MP_SG or<br>SO_SG) and select<br>the row containing<br>the <b>hostname</b> of the<br>server to be<br>upgraded.<br>2) Verify that the<br><b>Application Version</b><br>now shows the<br><target release="">.<br/>3) Verify that the<br/><b>Upgrade State</b><br/>shows "Accept or<br/>Reject".</target> | NOTE: If the Upgrade State fails to show "Accept or Reject", the user may need to refresh<br>this screen<br>Main Menu: Administration -> Software Management -> Upgrade<br>Filter $\blacktriangledown$<br>Tasks -<br>NO_GRP<br><b>MP GRP</b><br>SO_GRP<br><b>Start Time</b><br><b>Finish Time</b><br><b>Upgrade State</b><br>OAM Max HA Role Server Role<br><b>Function</b><br><b>Application Version</b><br><b>Hostname</b><br><b>Max Allowed</b><br><b>Server Status</b><br><b>Network Element</b><br><b>Upgrade ISO</b><br><b>Status Message</b><br><b>HA Role</b><br>Standby<br>Network OAM&P<br>OAM&P<br>10.0.0-10.8.0<br><b>Accept or Reject</b><br>BL908070109-NO-A<br>UDR_NO_BL<br>Em<br>Not Ready<br>Active<br>Network OAM&P<br>OAM&P<br>10.0.0-10.7.2<br>BL908070110-NO-B<br>UDR_NO_BL<br>Active<br>-Err |  |  |  |  |  |  |  |
| 5.          | <b>Active NOAMP VIP:</b><br>View post-upgrade<br>status                                                                                                    | View post-upgrade status of the server(s):<br>You may also see the alarms:<br>Alarm ID = 10009 (Config and Prov DB not yet synchronized)<br>$\bullet$<br>Alarm ID = 32532 (Server Upgrade Pending Accept/Reject)                                                                                                    |  |  |  |  |  |  |  |
|             |                                                                                                    | THIS PROCEDURE HAS BEEN COMPLETED                                                                                                    |  |  |  |  |  |  |  |

# <span id="page-103-0"></span>**C.5 Upgrade Server for OCUDR 10.2**

**Appendix** [C.5](#page-103-0)**:** Initiate [Upgrade](#page-100-0) Server for OCUDR 10.2

| <b>Step</b> | <b>Result</b><br><b>Procedure</b>                                    |                                                          |  |  |  |  |
|-------------|----------------------------------------------------------------------|----------------------------------------------------------|--|--|--|--|
| 1.          | Using the VIP<br>address, access the<br><b>Primary NOAMP</b><br>GUI. | Access the Primary NOAMP GUI as specified in Appendix A. |  |  |  |  |

### **Oracle® Communications UDR 10.2 Upgrade Procedure Software Upgrade Procedure**

| <b>Step</b> | <b>Procedure</b>                                                                                                    | <b>Result</b>                                                                                                    |                                |                                    |                                  |                    |                            |                       |  |  |
|-------------|----------------------------------------------------------------------------------------------------|----------------------------------------------------------------------------------------------------|--------------------------------|------------------------------------|----------------------------------|--------------------|----------------------------|-----------------------|--|--|
| 2.          | <b>Active NOAMP VIP:</b>                                                                                                    | Main Menu: Administration -> Software Management -> Upgrade<br>Tue May 05 13:3<br>Tasks $\blacktriangledown$<br>Filter v |                                |                                    |                                  |                    |                            |                       |  |  |
|             | $1)$ Select                                                                                                    |                                                                                                    |                                |                                    |                                  |                    |                            |                       |  |  |
|             | <b>Main Menu</b><br>$\rightarrow$ Administration<br>$\rightarrow$ Software<br><b>Management</b><br>$\rightarrow$ Upgrade<br>2) Select server<br>group tab for | $MP1$ _grp<br>SO_grp<br>No_grp                                                                                           |                                |                                    |                                  |                    |                            |                       |  |  |
|             |                                                                                                    |                                                                                                    | <b>Upgrade State</b>           | <b>OAM Max HA Role Server Role</b> |                                  | <b>Function</b>    | <b>Application Version</b> | <b>Start Time</b>     |  |  |
|             |                                                                                                    | <b>Hostname</b>                                                                                                    | <b>Server</b><br><b>Status</b> | <b>Appl Max</b><br><b>HA Role</b>  | <b>Network Element</b>           | <b>Upgrade ISO</b> |                            | <b>Status Message</b> |  |  |
|             |                                                                                                    | NO-A                                                                                                    | Ready                          | Active                             | Network OAM&P                    | OAM&P              | 10.2.0.0.0-12.6.0          |                       |  |  |
|             |                                                                                                    |                                                                                                    | - Err                          | <b>N/A</b>                         | UDR_NO_A                         |                    |                            |                       |  |  |
|             |                                                                                                    | $NO-B$                                                                                                    | Ready                          | <b>Standby</b><br><b>N/A</b>       | Network OAM&P<br><b>UDR NO A</b> | OAM&P              | 10.2.0.0.0-12.6.0          |                       |  |  |
|             | server(s) to be                                                                                                    |                                                                                                    | Norm                           |                                    |                                  |                    |                            |                       |  |  |
|             | upgraded.                                                                                                    |                                                                                                    |                                |                                    |                                  |                    |                            |                       |  |  |
|             | 3) Verify that the                                                                                                    |                                                                                                    |                                |                                    |                                  |                    |                            |                       |  |  |
|             | <b>Upgrade State</b>                                                                                                    |                                                                                                    |                                |                                    |                                  |                    |                            |                       |  |  |
|             | shows "Ready" for<br>certain server(s)                                                                                                    |                                                                                                    |                                |                                    |                                  |                    |                            |                       |  |  |
|             |                                                                                                    |                                                                                                    |                                |                                    |                                  |                    |                            |                       |  |  |
|             | 4) Verify the                                                                                                    |                                                                                                    |                                |                                    |                                  |                    |                            |                       |  |  |
|             | <b>Application Version</b>                                                                                                    |                                                                                                    |                                |                                    |                                  |                    |                            |                       |  |  |
|             | value for server(s) is                                                                                                    |                                                                                                    |                                |                                    |                                  |                    |                            |                       |  |  |
|             | the source software<br>release version                                                                                                    |                                                                                                    |                                |                                    |                                  |                    |                            |                       |  |  |
|             |                                                                                                    |                                                                                                    |                                |                                    |                                  |                    |                            |                       |  |  |

**Appendix** [C.5](#page-103-0)**:** Initiate [Upgrade](#page-100-0) Server for OCUDR 10.2

**Appendix** [C.5](#page-103-0)**:** Initiate [Upgrade](#page-100-0) Server for OCUDR 10.2

| <b>Step</b> | <b>Procedure</b>                                                                                             |                                                                  |                                       |                                                       | <b>Result</b>                           |                           |                                         |                       |  |  |
|-------------|----------------------------------------------------------------------------------------------------|------------------------------------------------------------------|---------------------------------------|-------------------------------------------------------|-----------------------------------------|---------------------------|-----------------------------------------|-----------------------|--|--|
| 3.          | <b>Active NOAMP VIP:</b><br>Main Menu: Administration -> Software Management -> Upgrade<br>1) Select desired |                                                                  |                                       |                                                       |                                         |                           |                                         |                       |  |  |
|             | server (for one server                                                                                       | Filter $\blacktriangledown$<br>Tasks -                           |                                       |                                                       |                                         |                           |                                         |                       |  |  |
|             | at a time) or select no<br>servers (for group-<br>based auto upgrade)                                        | MP1_grp<br>No_grp                                                | SO_grp                                |                                                       |                                         |                           |                                         |                       |  |  |
|             |                                                                                                    | <b>Hostname</b>                                                  | <b>Upgrade State</b><br><b>Server</b> | <b>OAM Max HA Role Server Role</b><br><b>Appl Max</b> |                                         | <b>Function</b>           | <b>Application Version</b>              | <b>Start Time</b>     |  |  |
|             | 2) Ensure the                                                                                                |                                                                  | <b>Status</b><br>Ready                | <b>HA Role</b><br>Active                              | <b>Network Element</b><br>Network OAM&P | OAM&P                     | <b>Upgrade ISO</b><br>10.2.0.0.0-12.6.0 | <b>Status Message</b> |  |  |
|             | "Upgrade Server" or<br>"Auto Upgrade"                                                                        | NO-A                                                             | Err                                   | <b>N/A</b>                                            | UDR_NO_A                                |                           |                                         |                       |  |  |
|             | button is enabled.                                                                                           | NO-B                                                             | Ready<br>Norm                         | <b>Standby</b><br>N/A                                 | Network OAM&P<br>UDR_NO_A               | OAM&P                     | 10.2.0.0.0-12.6.0                       |                       |  |  |
|             | 3) Click the "Auto                                                                                           |                                                                  |                                       |                                                       |                                         |                           |                                         |                       |  |  |
|             | Upgrade" or<br>"Upgrade Server"<br>button                                                                    | Backup                                                           | Upgrade Server                        |                                                       | Accept                                  | Report                    | <b>Report All</b>                       |                       |  |  |
|             | 4) Note: Auto                                                                                                |                                                                  |                                       |                                                       |                                         |                           |                                         |                       |  |  |
|             | Upgrade will not<br>update the active<br>NOAMP server.                                                       |                                                                  |                                       |                                                       |                                         |                           |                                         |                       |  |  |
|             |                                                                                                    | Group Based                                                      |                                       |                                                       |                                         |                           |                                         |                       |  |  |
|             |                                                                                                    | Main Menu: Administration -> Software Management -> Upgrade      |                                       |                                                       |                                         |                           |                                         |                       |  |  |
|             |                                                                                                    | Tue<br>Filter $\blacktriangledown$<br>Tasks $\blacktriangledown$ |                                       |                                                       |                                         |                           |                                         |                       |  |  |
|             |                                                                                                    | MP1_grp<br>No_grp                                                | SO_grp                                |                                                       |                                         |                           |                                         |                       |  |  |
|             |                                                                                                    | Hostname                                                         | <b>Upgrade State</b><br>Server        | <b>OAM Max HA Role Server Role</b><br><b>Appl Max</b> |                                         | <b>Function</b>           | <b>Application Version</b>              | <b>Start Time</b>     |  |  |
|             |                                                                                                    |                                                                  | <b>Status</b>                         | <b>HA Role</b>                                        | <b>Network Element</b>                  |                           | <b>Upgrade ISO</b>                      | <b>Status Message</b> |  |  |
|             |                                                                                                    | MP <sub>1</sub>                                                  | Ready                                 | <b>Standby</b>                                        | <b>MP</b>                               | <b>UDR-MP</b><br>cluster) | (multi-active 10.2.0.0.0-12.6.0         |                       |  |  |
|             |                                                                                                    |                                                                  | <b>Norm</b>                           | Active                                                | UDR_SO_A                                | UDR-MP                    |                                         |                       |  |  |
|             |                                                                                                    | MP <sub>2</sub>                                                  | Ready                                 | Active                                                | <b>MP</b>                               | cluster)                  | (multi-active 10.2.0.0.0-12.6.0         |                       |  |  |
|             |                                                                                                    |                                                                  | <b>Norm</b>                           | Active                                                | UDR_SO_A                                |                           |                                         |                       |  |  |
|             |                                                                                                    |                                                                  |                                       |                                                       |                                         |                           |                                         |                       |  |  |
|             |                                                                                                    | Backup                                                           | Auto Upgrade                          | Accept                                                | Report                                  | Report All                |                                         |                       |  |  |
|             |                                                                                                    |                                                                  |                                       |                                                       |                                         |                           |                                         |                       |  |  |

| <b>Step</b> | <b>Procedure</b>                                                                                                    | <b>Result</b>                                                                                                    |                                                                                                    |                                                  |                                    |                        |                                                 |                            |  |  |
|-------------|----------------------------------------------------------------------------------------------------|----------------------------------------------------------------------------------------------------|----------------------------------------------------------------------------------------------------|--------------------------------------------------|------------------------------------|------------------------|-------------------------------------------------|----------------------------|--|--|
| 4.          | <b>Active NOAMP VIP:</b>                                                                                                    | <b>Upgrade Server:</b>                                                                                                    |                                                                                                    |                                                  |                                    |                        |                                                 |                            |  |  |
|             | 1) The user should                                                                                                    | Main Menu: Administration -> Software Management -> Upgrade [Initiate]                                                                                                    |                                                                                                    |                                                  |                                    |                        |                                                 |                            |  |  |
|             | be presented with the<br><b>Upgrade [Initiate]</b>                                                                           | Tue May 05 13:53:33 201<br>Info $-\star$                                                                                                    |                                                                                                    |                                                  |                                    |                        |                                                 |                            |  |  |
|             | screen                                                                                                    | <b>Hostname</b>                                                                                                    | <b>Action</b>                                                                                                    | <b>Status</b>                                    |                                    |                        |                                                 |                            |  |  |
|             | 2) Select the ISO to                                                                                                    | $NO-B$                                                                                                    | Upgrade                                                                                                    | <b>OAM Max HA Role</b><br>Standby                | <b>Network Element</b><br>UDR_NO_A |                        | <b>Application Version</b><br>10.2.0.0.0-12.6.0 |                            |  |  |
|             | use in the server                                                                                                    | <b>Upgrade Settings</b>                                                                                                    |                                                                                                    |                                                  |                                    |                        |                                                 |                            |  |  |
|             | upgrade                                                                                                    |                                                                                                    | Upgrade ISO<br>Select -<br>v<br>Select the desired upgrade ISO media file.                                                                                                    |                                                  |                                    |                        |                                                 |                            |  |  |
|             | 3) If "Auto Upgrade"                                                                                                    |                                                                                                    |                                                                                                    | <b>Ok</b>                                        | Cancel                             |                        |                                                 |                            |  |  |
|             | option was selected<br>for group-based                                                                                       |                                                                                                    |                                                                                                    |                                                  |                                    |                        |                                                 |                            |  |  |
|             | upgrade, then "Bulk"                                                                                                    | Auto Upgrade:                                                                                                    |                                                                                                    |                                                  |                                    |                        |                                                 |                            |  |  |
|             | upgrades servers in                                                                                                    |                                                                                                    |                                                                                                    |                                                  |                                    |                        |                                                 |                            |  |  |
|             | groups according to                                                                                                    |                                                                                                    | Main Menu: Administration -> Software Management -> Upgrade [Initiate]                                                                                                    |                                                  |                                    |                        |                                                 | Tue May 05 14:52:42 20     |  |  |
|             | the availability<br>setting. "Serial"                                                                                        | Info $-\bullet$                                                                                                    |                                                                                                    |                                                  |                                    |                        |                                                 |                            |  |  |
|             | upgrades servers one                                                                                                    | <b>Hostname</b>                                                                                                    | <b>Action</b>                                                                                                    | <b>Status</b>                                    |                                    |                        |                                                 |                            |  |  |
|             | at a time starting with                                                                                                    | MP <sub>1</sub>                                                                                                    | Auto upgrade                                                                                                    | OAM Max HA Role Appl Max HA Role                 |                                    | <b>Network Element</b> |                                                 | <b>Application Version</b> |  |  |
|             | "standby server"                                                                                                    |                                                                                                    |                                                                                                    | Standby                                          | <b>Active</b>                      | UDR_SO_A               |                                                 | 10.2.0.0.0-12.6.0          |  |  |
|             |                                                                                                    | MP2                                                                                                    | Auto upgrade                                                                                                    | OAM Max HA Role Appl Max HA Role Network Element |                                    |                        |                                                 | <b>Application Version</b> |  |  |
|             | 4) Note: For MPs,<br>you can select<br>desired percent<br>availability.<br>(recommened to<br>have at least 50%<br>available) |                                                                                                    |                                                                                                    | <b>Active</b>                                    | Active                             | UDR_SO_A               |                                                 | 10.2.0.0.0-12.6.0          |  |  |
|             |                                                                                                    | <b>Upgrade Settings</b><br>Server group upgrade mode.<br>$\odot$ Bulk                                                                                                    |                                                                                                    |                                                  |                                    |                        |                                                 |                            |  |  |
|             |                                                                                                    | Mode                                                                                                    | Select "Bulk" to upgrade servers in groups according to the availability setting. Select "Serial" to upgrade servers<br>$\bigcirc$ Serial<br>one at a time.                                                                                                    |                                                  |                                    |                        |                                                 |                            |  |  |
|             |                                                                                                    | Select the desired percent availability of servers in the server group during bulk upgrade.<br>50%<br>Availability<br>('NONE' - all servers with 'Upgrade' action will be unavailable.) |                                                                                                    |                                                  |                                    |                        |                                                 |                            |  |  |
|             |                                                                                                    |                                                                                                    | Upgrade ISO   - Select -<br>Select the desired upgrade ISO media file.                                                                                                    |                                                  |                                    |                        |                                                 |                            |  |  |
|             |                                                                                                    |                                                                                                    |                                                                                                    |                                                  | Ok<br>Cancel                       |                        |                                                 |                            |  |  |
|             | 5) Click the "Ok"                                                                                                    |                                                                                                    |                                                                                                    |                                                  |                                    |                        |                                                 |                            |  |  |
|             | button to start the<br>upgrade                                                                                               | all alarms:<br>$\bullet$<br>$\bullet$<br>$\bullet$<br>$\bullet$<br>$\bullet$<br>$\bullet$                                                                                               | <b>NOTE:</b> During the upgrade you might see the following expected alarms. Not all servers have<br>Alarm ID = $31101$ (DB Replication to a slave DB has failed)<br>Alarm ID = $31106$ (DB Merging to a parent Merge Node has failed)<br>Alarm ID = 31107 (DB Merging from a child source Node has failed)<br>Alarm ID = $31114$ (DB Replication of configuration data via )<br>Alarm ID = 13001 No remote provisioning RAS Clients )<br>Alarm ID = 13027 No remote provisioning XSAS Clients )<br>Alarm ID = 10073 (Server Group Max Allowed HA Role Warning)<br>Alarm ID = $10075$ (Application processes have been manually stopped)<br>Alarm ID = 32515 (Server HA Failover Inhibited)<br>Alarm ID = $31283$ (HA Highly available server failed to receive) |                                                  |                                    |                        |                                                 |                            |  |  |
|             |                                                                                                    |                                                                                                    | Alarm ID = 31226 (The High Availability Status is degraded)                                                                                                    |                                                  |                                    |                        |                                                 |                            |  |  |

**Appendix** [C.5](#page-103-0)**:** Initiate [Upgrade](#page-100-0) Server for OCUDR 10.2

**Appendix** [C.5](#page-103-0)**:** Initiate [Upgrade](#page-100-0) Server for OCUDR 10.2

![](_page_107_Picture_166.jpeg)
#### **Appendix** [C.5](#page-103-0)**:** Initiate [Upgrade](#page-100-0) Server for OCUDR 10.2

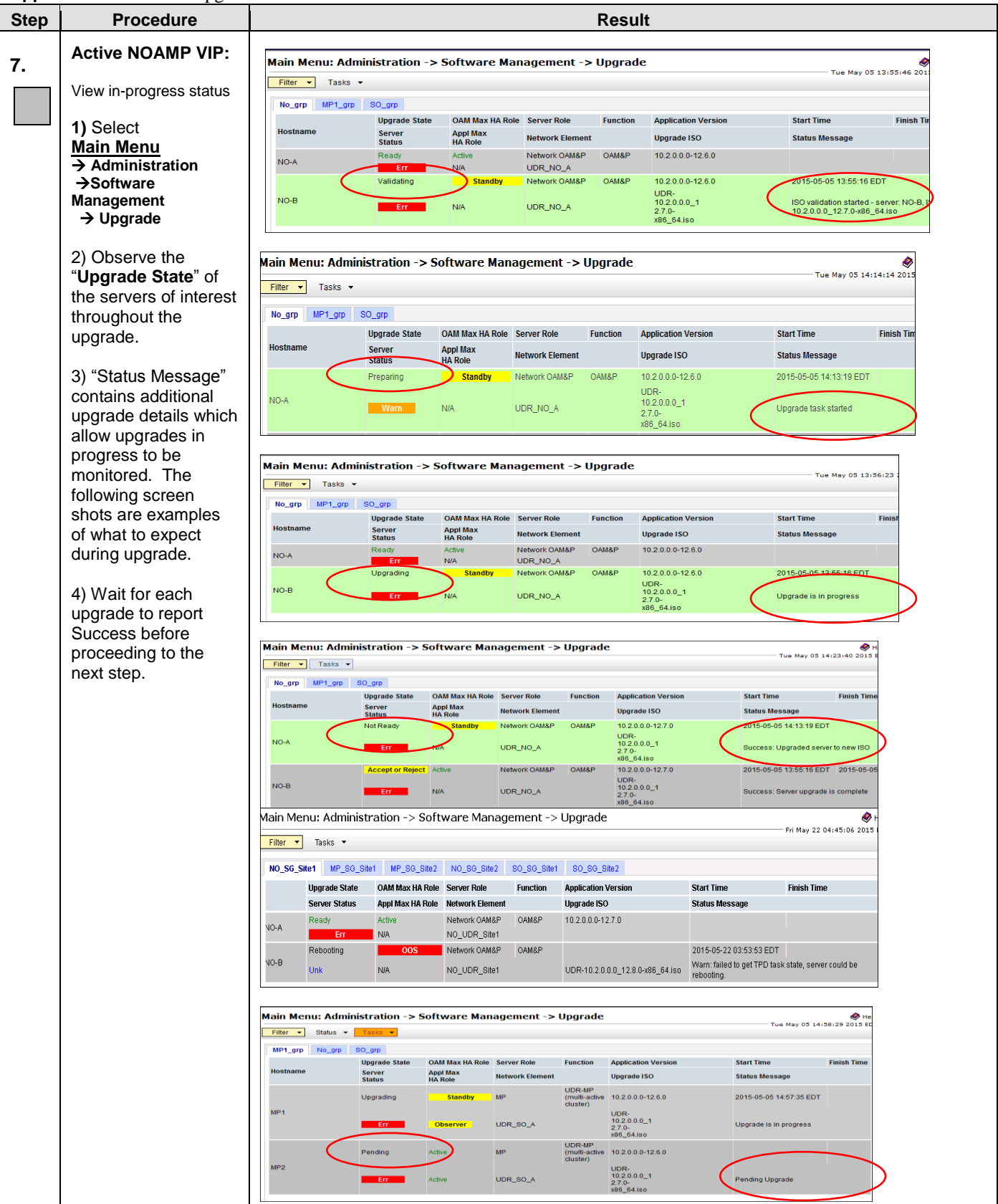

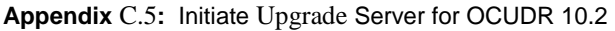

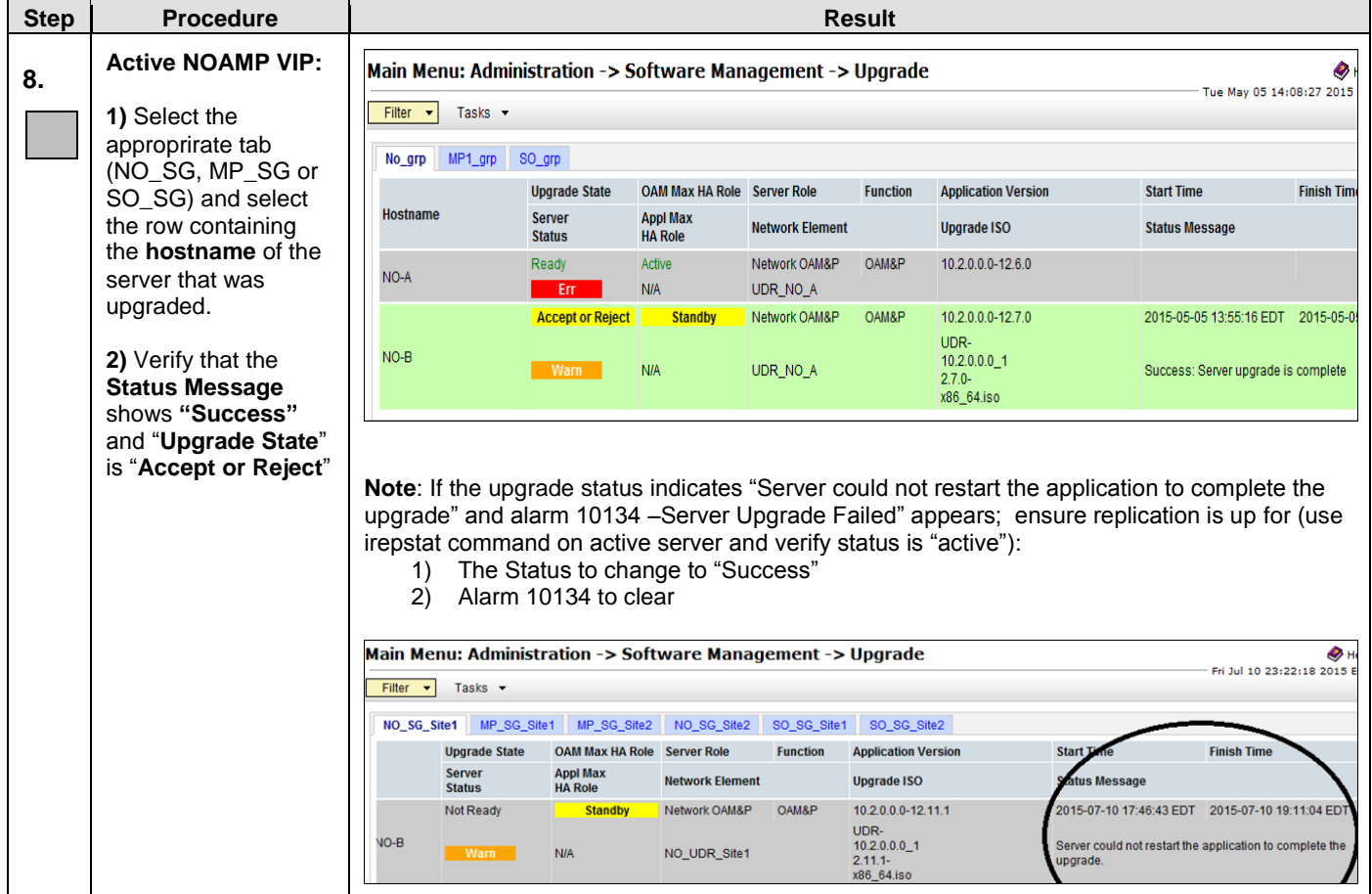

### **Oracle® Communications UDR 10.2 Upgrade Procedure Software Upgrade Procedure**

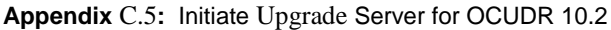

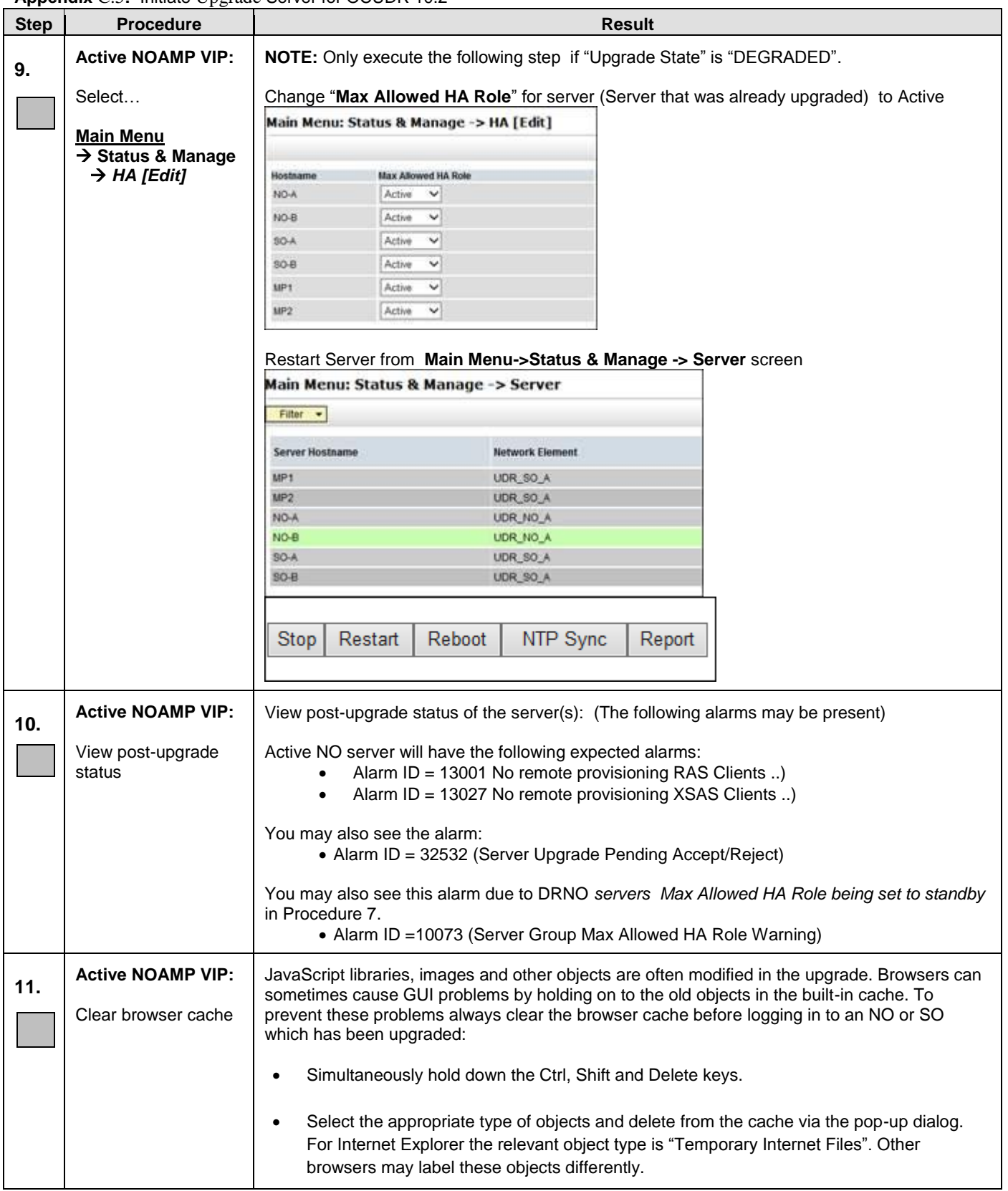

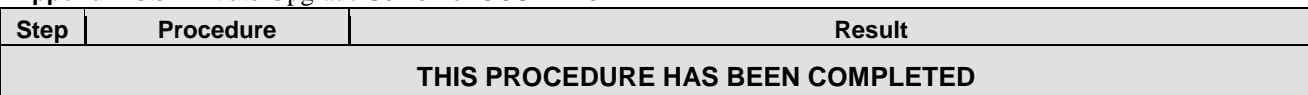

### **C.6 Server Worksheet**

Select the worksheet that matches the site configuration.

#### **RMS Site Configuration (Low Capacity):**

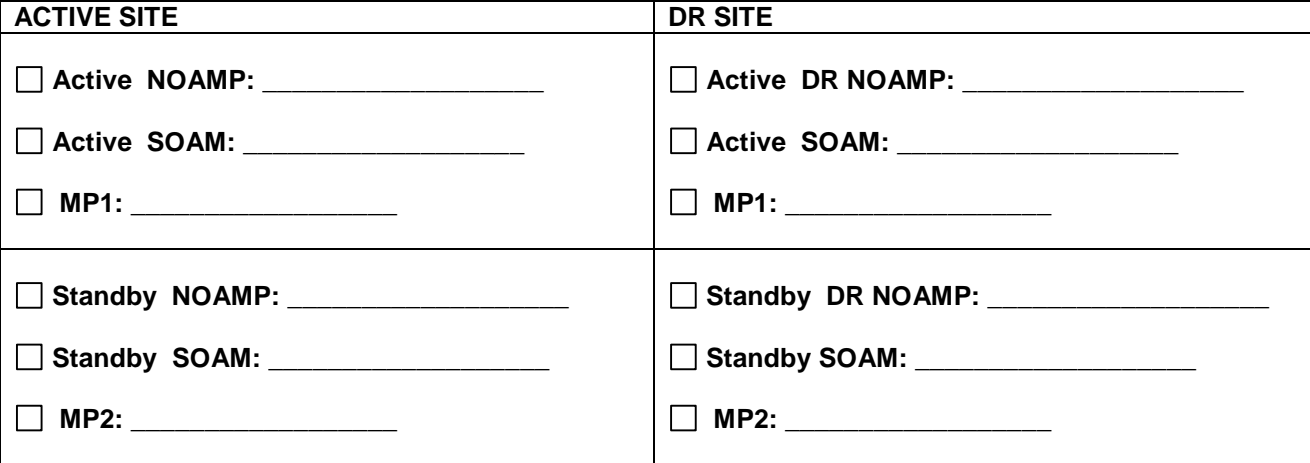

**C-Class Site Configuration (Normal Configuration):**

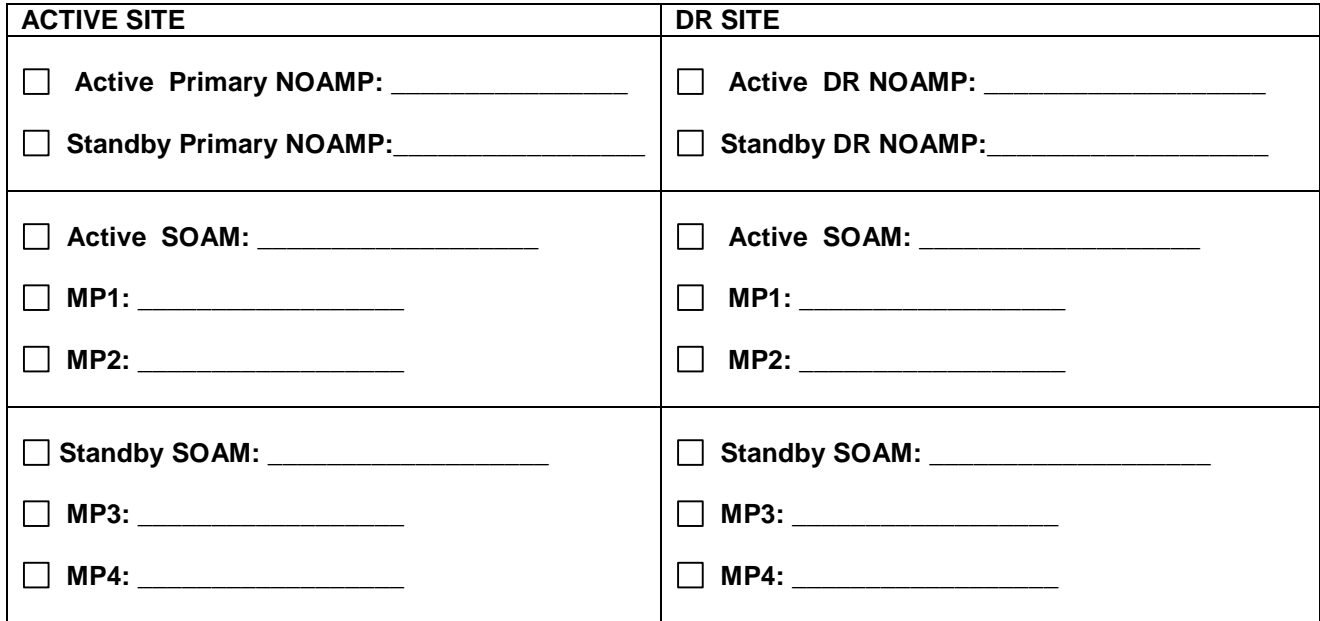

# <span id="page-113-0"></span>**APPENDIX D. BACKOUT OF A SERVER**

[Appendix D:](#page-113-0) [Backout of a Server](#page-113-0)

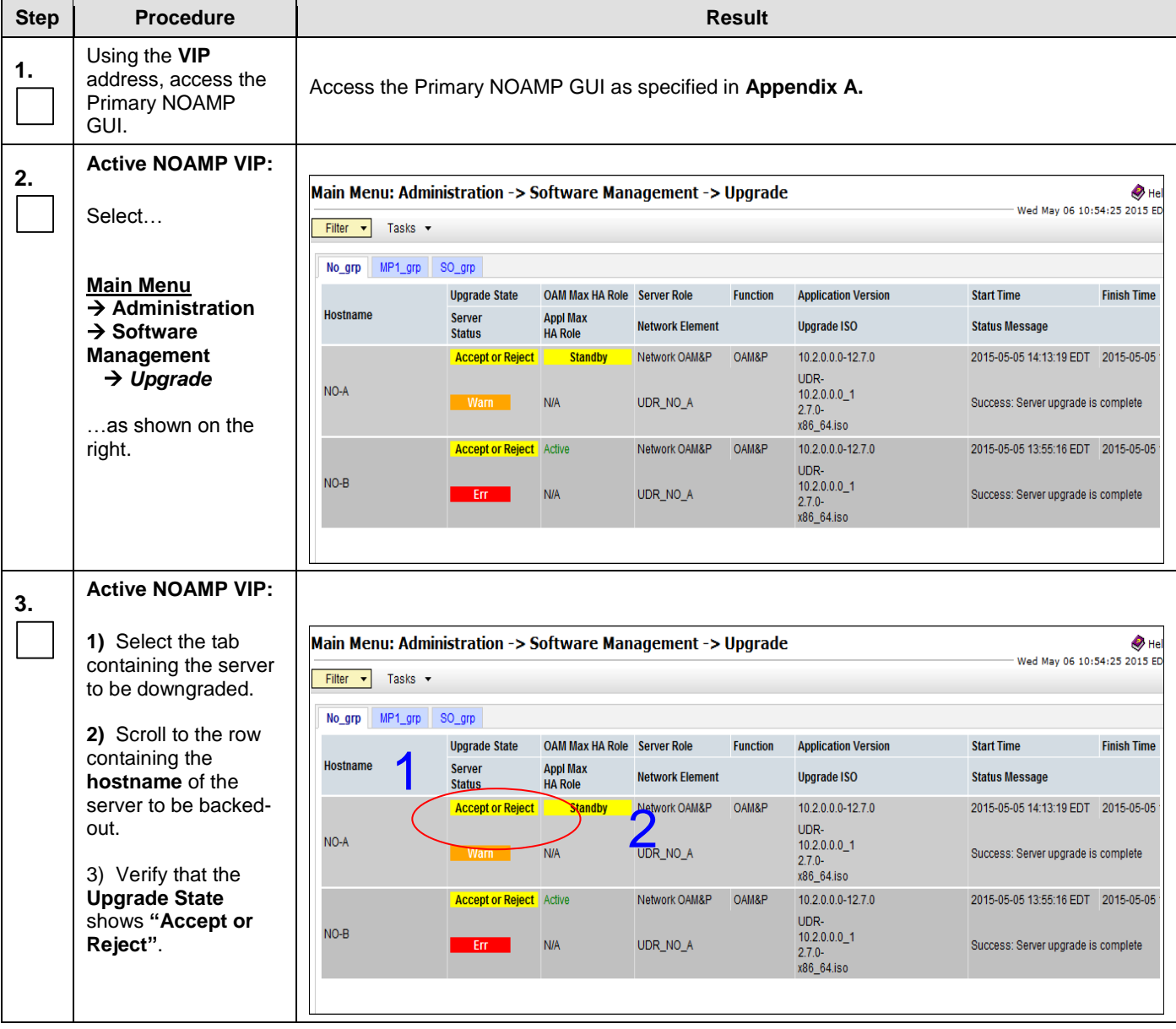

### **[Appendix D:](#page-113-0)** [Backout of a Server](#page-113-0)

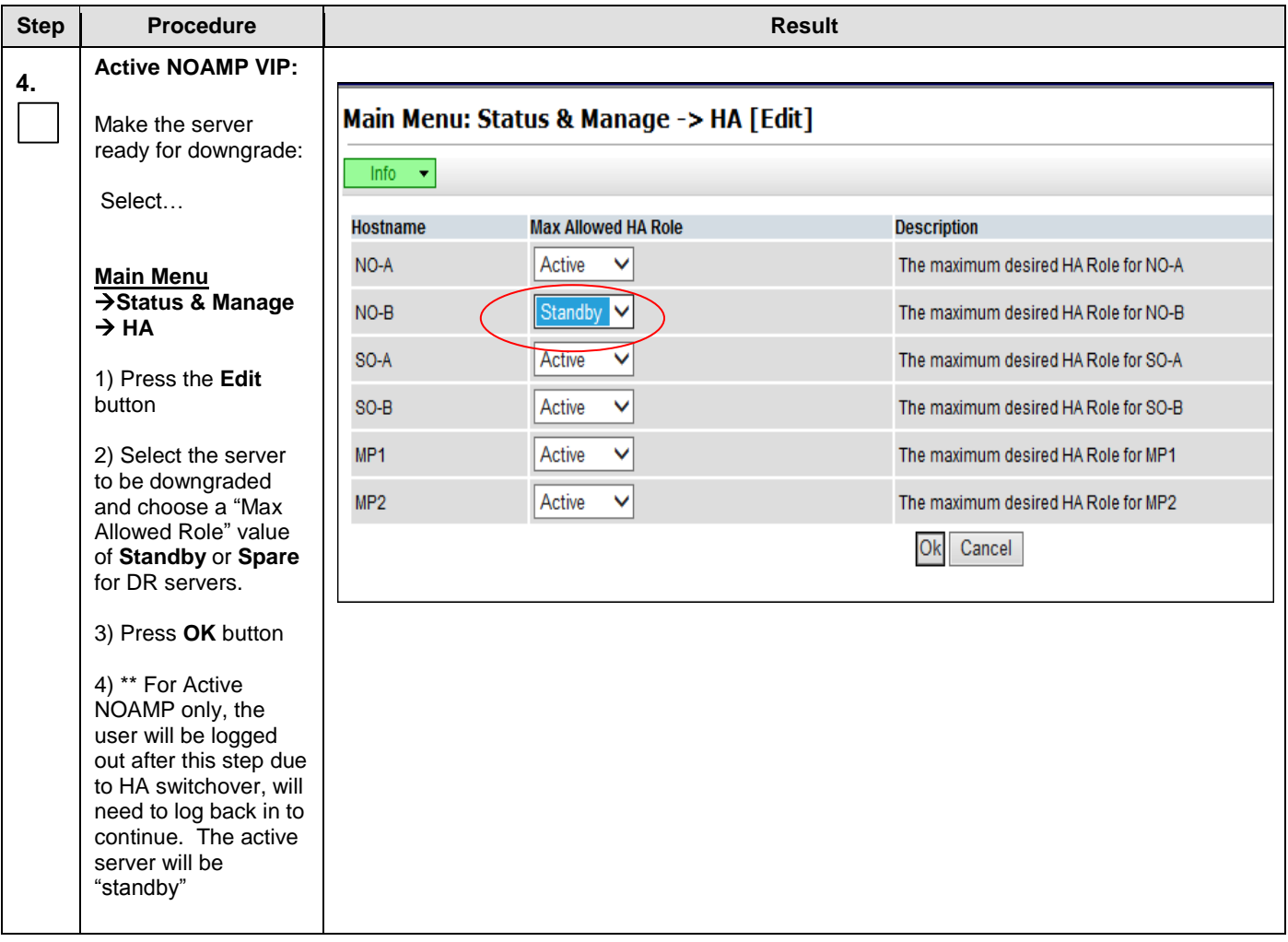

**[Appendix D:](#page-113-0)** [Backout of a Server](#page-113-0)

| <b>Step</b> | <b>Procedure</b>                                                                                  | <b>Result</b>                                                                                                    |                                 |                                                                                                    |                           |                                                                                  |                                                                  |                                                   |                                                                                                |                                                                                                    |  |  |  |
|-------------|---------------------------------------------------------------------------------------------------|----------------------------------------------------------------------------------------------------|---------------------------------|----------------------------------------------------------------------------------------------------|---------------------------|----------------------------------------------------------------------------------|------------------------------------------------------------------|---------------------------------------------------|------------------------------------------------------------------------------------------------|----------------------------------------------------------------------------------------------------|--|--|--|
| 5.          | <b>Active NOAMP VIP:</b>                                                                          |                                                                                                    |                                 |                                                                                                    |                           |                                                                                  |                                                                  |                                                   |                                                                                                |                                                                                                    |  |  |  |
|             |                                                                                                   | Main Menu: Status & Manage -> Server<br>$\bullet$ Help<br>Wed May 06 11:39:38 2015 EDT                                                            |                                 |                                                                                                    |                           |                                                                                  |                                                                  |                                                   |                                                                                                |                                                                                                    |  |  |  |
|             | Select                                                                                            | Filter v                                                                                                    |                                 |                                                                                                    |                           |                                                                                  |                                                                  |                                                   |                                                                                                |                                                                                                    |  |  |  |
|             |                                                                                                   | Server Hostnam                                                                                                    |                                 | <b>Network Element</b>                                                                                                    |                           | <b>Appl State</b>                                                                | Alm                                                              | <b>DB</b>                                         | <b>Reporting</b><br><b>Status</b>                                                              | <b>Proc</b>                                                                                                 |  |  |  |
|             | <b>Main Menu</b><br>$\rightarrow$ Status & Manage                                                 | MP <sub>1</sub><br>MP2                                                                                                    |                                 | UDR_SO_A<br>UDR_SO_A                                                                                                    |                           | Enabled                                                                          | Em.                                                              | Norm                                              | Man                                                                                            | Norm                                                                                                    |  |  |  |
|             | $\rightarrow$ Server                                                                              | NO-A                                                                                                    |                                 | UDR_NO_A                                                                                                    |                           | Enabled<br>Enabled                                                               | Err<br>Err                                                       | Norm<br>Norm                                      | Norm<br>Norm                                                                                   | Norm<br>Norm                                                                                                |  |  |  |
|             |                                                                                                   | $NO-B$                                                                                                    |                                 | UDR_NO_A                                                                                                    |                           | Enabled                                                                          | Em                                                               | Norm                                              | Norm                                                                                           | Norm                                                                                                    |  |  |  |
|             | 1) Select the server<br>to be downgraded                                                          | SO-A                                                                                                    |                                 | UDR_SO_A                                                                                                    |                           | Enabled                                                                          | <b>Warn</b>                                                      | Norm                                              | Norm                                                                                           | Norm                                                                                                    |  |  |  |
|             | and press STOP                                                                                    | $SO-B$                                                                                                    |                                 | UDR_SO_A                                                                                                    |                           | Enabled                                                                          | <b>Warn</b>                                                      | Norm                                              | Norm                                                                                           | Norm                                                                                                    |  |  |  |
|             | 2) Click OK to<br>confirm the operation,<br>then ensure the Appl<br>State updates to<br>Disabled. | Stop<br>Restart                                                                                                    |                                 | Reboot                                                                                                    | NTP Sync                  |                                                                                  | Report                                                           |                                                   |                                                                                                |                                                                                                    |  |  |  |
|             |                                                                                                   | $\mathbf{x}$<br>Message from webpage                                                                                                    |                                 |                                                                                                    |                           |                                                                                  |                                                                  |                                                   |                                                                                                |                                                                                                    |  |  |  |
|             |                                                                                                   | Main Menu: Status & Manage -> Server<br>Filter $\blacktriangledown$<br><b>Server Hostname</b><br>MP <sub>1</sub><br>MP2<br>NO-A<br>NO-B<br>$SO-B$ | $NO-B$                          | Are you sure you wish to stop application software<br>on the following server(s)?<br><b>Network Element</b><br>UDR_SO_A<br>UDR_SO_A<br>UDR_NO_A<br>UDR_NO_A<br>UDR_SO_A | OK                        | <b>Appl State</b><br>Enabled<br>Enabled<br>Enabled<br><b>Disabled</b><br>Enabled | Cancel<br>Alm<br><b>Warn</b><br><b>Warn</b><br>Err<br>Err<br>Err | DB<br>Norm<br><b>Norm</b><br>Norm<br>Norm<br>Norm | <b>Reporting</b><br><b>Status</b><br><b>Norm</b><br><b>Norm</b><br>Norm<br><b>Norm</b><br>Norm | $\bullet$ Help<br>Wed May 06 15:20:02 2015 EDT<br>Proc<br>Norm<br><b>Norm</b><br>Norm<br><b>Man</b><br>Norm |  |  |  |
| 6.          | <b>Active NOAMP VIP:</b>                                                                          | Main Menu: Administration -> Software Management -> Upgrade<br>$\bullet$ He<br>Thu May 07 12:33:12 2015 ED                                        |                                 |                                                                                                    |                           |                                                                                  |                                                                  |                                                   |                                                                                                |                                                                                                    |  |  |  |
|             | Select                                                                                            | Filter $\blacktriangledown$<br>Tasks $\blacktriangledown$                                                                                         |                                 |                                                                                                    |                           |                                                                                  |                                                                  |                                                   |                                                                                                |                                                                                                    |  |  |  |
|             | <b>Main Menu</b>                                                                                  | MP1_grp<br>No_grp                                                                                                    | SO_grp                          |                                                                                                    |                           |                                                                                  |                                                                  |                                                   |                                                                                                |                                                                                                    |  |  |  |
|             | $\rightarrow$ Administration                                                                      | Hostname                                                                                                    | <b>Upgrade State</b><br>Server  | OAM Max HA Role Server Role<br><b>Appl Max</b>                                                                                                    |                           | <b>Function</b>                                                                  | <b>Application Version</b>                                       |                                                   | <b>Start Time</b>                                                                              | <b>Finish Time</b>                                                                                          |  |  |  |
|             | $\rightarrow$ Software                                                                            |                                                                                                    | <b>Status</b>                   | <b>HA Role</b>                                                                                                    | <b>Network Element</b>    |                                                                                  | <b>Upgrade ISO</b>                                               |                                                   | <b>Status Message</b>                                                                          |                                                                                                    |  |  |  |
|             | <b>Management</b><br>$\rightarrow$ Upgrade                                                        |                                                                                                    | <b>Accept or Reject</b>         | Active                                                                                                    | Network OAM&P             | OAM&P                                                                            | 10.2.0.0.0-12.7.0<br>UDR-                                        |                                                   |                                                                                                | 2015-05-05 14:13:19 EDT 2015-05-05                                                                          |  |  |  |
|             | as shown on the                                                                                   | NO-A                                                                                                    | – Err                           | <b>N/A</b>                                                                                                    | UDR_NO_A                  |                                                                                  | $10.2.0.0.0$ _1<br>$2.7.0 -$<br>x86_64.iso                       |                                                   |                                                                                                | Success: Server upgrade is complete                                                                         |  |  |  |
|             | right.                                                                                            | $NO-B$                                                                                                    | <b>Backout Ready</b><br>- Err - | <b>Standby</b><br><b>N/A</b>                                                                                                    | Network OAM&P<br>UDR_NO_A | OAM&P                                                                            | 10.2.0.0.0-12.7.0                                                |                                                   |                                                                                                |                                                                                                    |  |  |  |

### **[Appendix D:](#page-113-0)** [Backout of a Server](#page-113-0)

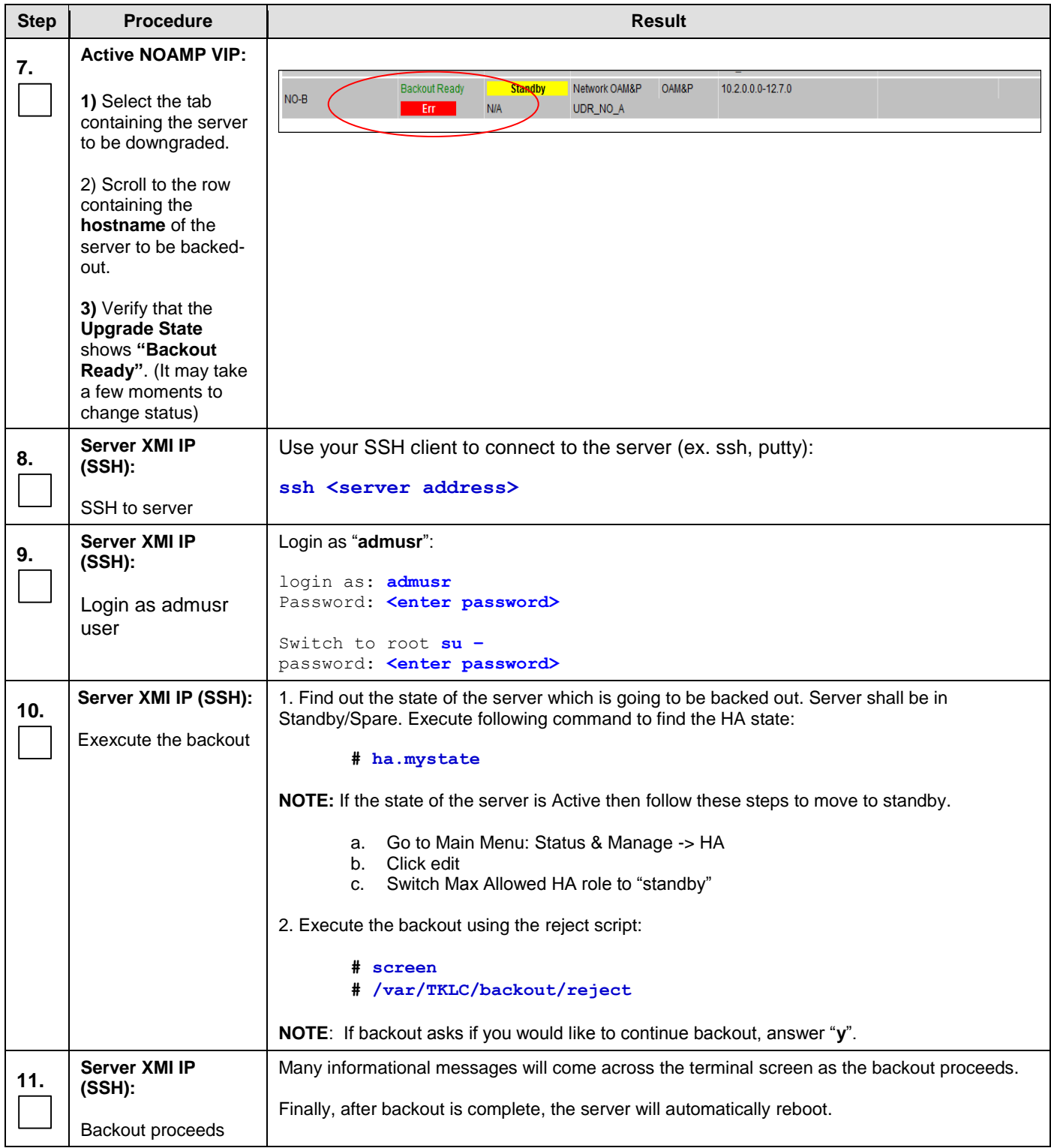

[Appendix D:](#page-113-0) [Backout of a Server](#page-113-0)

| <b>Step</b> | <b>Procedure</b>                                              | Result                                                                                                    |  |  |  |  |
|-------------|---------------------------------------------------------------|----------------------------------------------------------------------------------------------------|--|--|--|--|
| 12.         | Server XMI IP<br>(SSH):                                       | Use your SSH client to connect to the server (ex. ssh, putty):                                                                 |  |  |  |  |
|             | SSH to server and<br>login as root user                       | ssh <server address=""></server>                                                                                               |  |  |  |  |
|             |                                                               | login as: admusr<br>password: < enter password>                                                                                |  |  |  |  |
|             |                                                               | Switch to root su -<br>password: < enter password>                                                                             |  |  |  |  |
| 13.         | <b>Server XMI IP</b><br>(SSH):                                | Execute the backout_restore utility to restore the full database run environment:                                              |  |  |  |  |
|             |                                                               | # /usr/TKLC/appworks/sbin/backout restore                                                                                      |  |  |  |  |
|             |                                                               | NOTE: If asked if you would like to proceed, answer "y".                                                                       |  |  |  |  |
|             |                                                               | If the restore was successful, the following will be displayed:                                                                |  |  |  |  |
|             |                                                               | Success: Full restore of COMCOL run env has completed.<br>Return to the backout procedure document for further<br>instruction. |  |  |  |  |
| 14.         |                                                               | Enter the following command to reboot the server. If logged in as admusr, it is<br>necessary to use sudo.                      |  |  |  |  |
|             |                                                               | # init 6                                                                                                    |  |  |  |  |
|             |                                                               | This step can take several minutes and will terminate the SSH session.                                                         |  |  |  |  |
| 15.         | <b>Server XMI IP</b><br>(SSH):                                | Use your SSH client to connect to the server (ex. ssh, putty):                                                                 |  |  |  |  |
|             | SSH to backed-out                                             | ssh <server address=""></server>                                                                                               |  |  |  |  |
|             | server and login as<br>root user                              | login as: <i>admusr</i><br>password: < enter password>                                                                         |  |  |  |  |
|             |                                                               | Switch to root su -<br>password: < enter password>                                                                             |  |  |  |  |
| 16.         | Server XMI IP<br>(SSH):                                       | If this is an NOAMP or SOAM server, verify httpd service is running. Execute the command:                                      |  |  |  |  |
|             | Verify services restart                                       | # service httpd status                                                                                                    |  |  |  |  |
|             |                                                               | Verify expected output displays httpd is running (the process IDs are variable so the<br>list of numbers can be ignored):      |  |  |  |  |
|             |                                                               | httpd <process be="" here="" ids="" listed="" will=""> is running</process>                                                    |  |  |  |  |
|             |                                                               | If httpd is still not running after $\sim$ 3 minutes, then services have failed to<br>restart.                                 |  |  |  |  |
|             |                                                               | Exit from the command line of backed-out server.<br>$#$ exit                                                                   |  |  |  |  |
| 17.         | Using the VIP<br>address, access the<br>Primary NOAMP<br>GUI. | Access the Primary NOAMP GUI as specified in Appendix A.                                                                       |  |  |  |  |

#### **Step Procedure Result 18. Active NOAMP VIP:** No\_grp MP1\_grp SO\_grp **Upgrade State** OAM Max HA Role Server Role **Function Application Version Start Time Finish Tir** Verify server states: Hostname Server **Appl Max Network Element Upgrade ISO Status Message Status HA Role** UDR-MP Select… Not Ready **Standby MP** (multi-active 10.2.0.0.0-12.6.0) MP<sub>1</sub> cluster) **Main Menu** Observer UDR SO A Err<sub>11</sub>  $\rightarrow$  Administration **→ Software** If the state **Ready**, finished with procedure, skip to the end. **Management**  *Upgrade* If the state is "**Not Ready**", continue to next step. …as shown on the right. **19. Active NOAMP VIP:** Due to backout being initiated from the command line instead of through the GUI, you will have to modify the downgraded server so its Upgrade State moves to **Ready**. Correct Upgrade State on downgraded server Main Menu: Status & Manage -> HA [Edit] Wed May 06 Select… Info $-\star$ **Hostname Max Allowed HA Role Description Main Menu Status &**  NO-A Active  $\vee$ The maximum desired HA Role for NO-A **ManageHA[Edit]**  $NO-B$ Active  $\checkmark$ The maximum desired HA Role for NO-B 1) Select the  $SO-A$ Active  $\checkmark$ The maximum desired HA Role for SO-A downgraded  $SO-B$ Active Ÿ The maximum desired HA Role for SO-B server and choose a Max MP<sub>1</sub> Active Ⅳ The maximum desired HA Role for MP1 Allowed HA Role  $MP2$ The maximum desired HA Role for MP2 Active  $\checkmark$ value of **Active** Ok Cancel (Press the **Ok** button. 2) Verify the Max Allowed HA Role is set to the desired value for the server.

#### **[Appendix D:](#page-113-0)** [Backout of a Server](#page-113-0)

[Appendix D:](#page-113-0) [Backout of a Server](#page-113-0)

| <b>Step</b>                       | <b>Procedure</b>                                                                                                    | <b>Result</b>                                                                                                    |  |  |  |  |  |  |  |
|-----------------------------------|----------------------------------------------------------------------------------------------------|----------------------------------------------------------------------------------------------------|--|--|--|--|--|--|--|
| 20.                               | <b>Active NOAMP VIP:</b><br>Select<br><b>Main Menu</b><br>Administration $\rightarrow$<br><b>Software</b><br>Management $\rightarrow$<br>Upgrade;<br>Select the tab of the     | Main Menu: Administration -> Software Management -> Upgrade<br>Thu May 07 13:42:04 2015<br>Filter <b>v</b><br>Tasks v<br>MP1_grp<br>SO_grp<br>No_grp<br><b>OAM Max HA Role Server Role</b><br><b>Start Time</b><br><b>Upgrade State</b><br><b>Application Version</b><br><b>Finish Tin</b><br><b>Function</b><br><b>Hostname</b><br><b>Status Message</b><br><b>Server Status</b><br>Appl Max HA Role Network Element<br><b>Upgrade ISO</b><br><b>Standby</b><br>Network OAM&P<br>OAM&P<br>Ready<br>10.2.0.0.0-12.6.0<br>NO-A<br><b>N/A</b><br>Norm<br>UDR_NO_A<br>OAM&P<br>Ready<br>Active<br>Network OAM&P<br>10.2.0.0.0-12.6.0<br>$NO-B$<br><b>N/A</b><br>Err<br>UDR_NO_A |  |  |  |  |  |  |  |
|                                   | server group<br>containing the server<br>to be downgraded.<br>Verify its Upgrade<br>State is now<br>"Ready". (It might<br>take a couple<br>minutes for the grid to<br>update.) |                                                                                                    |  |  |  |  |  |  |  |
| 21.                               | Verify applilcation<br>version                                                                                                    | Verify the Application Version value for this server has been downgraded to the original release<br>version.                                                                                                    |  |  |  |  |  |  |  |
| THIS PROCEDURE HAS BEEN COMPLETED |                                                                                                    |                                                                                                    |  |  |  |  |  |  |  |

# **APPENDIX E. VERIFYING SERVERS ARE SYNCRONIZED**

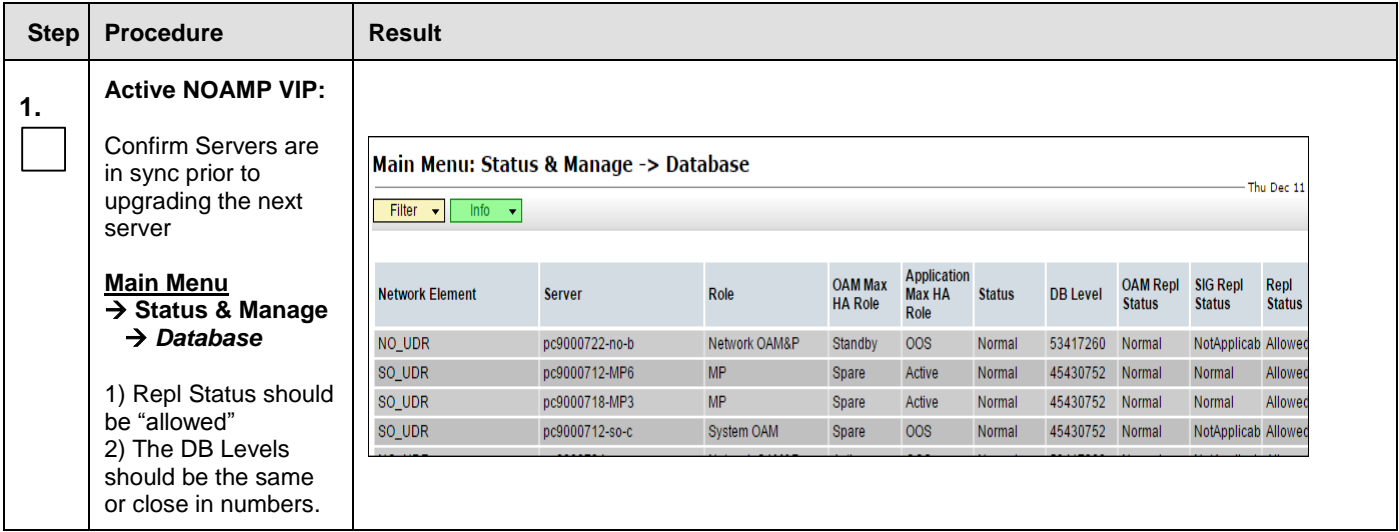

# **APPENDIX F. INHIBITING SERVERS**

This is simply here for reference, not used in this Upgrade procedure.

# **F.1 Inhibit DR NOAMP Server**

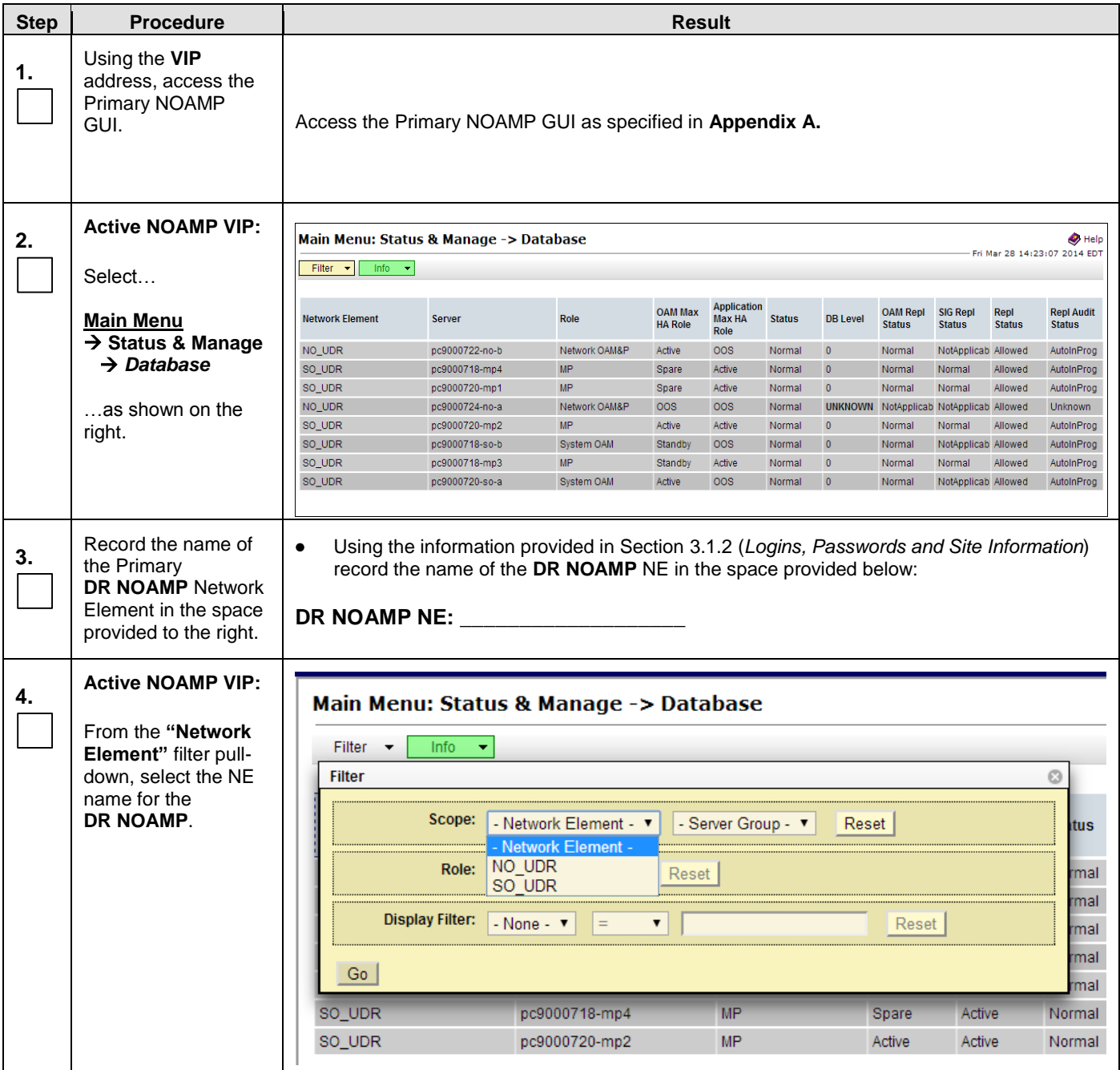

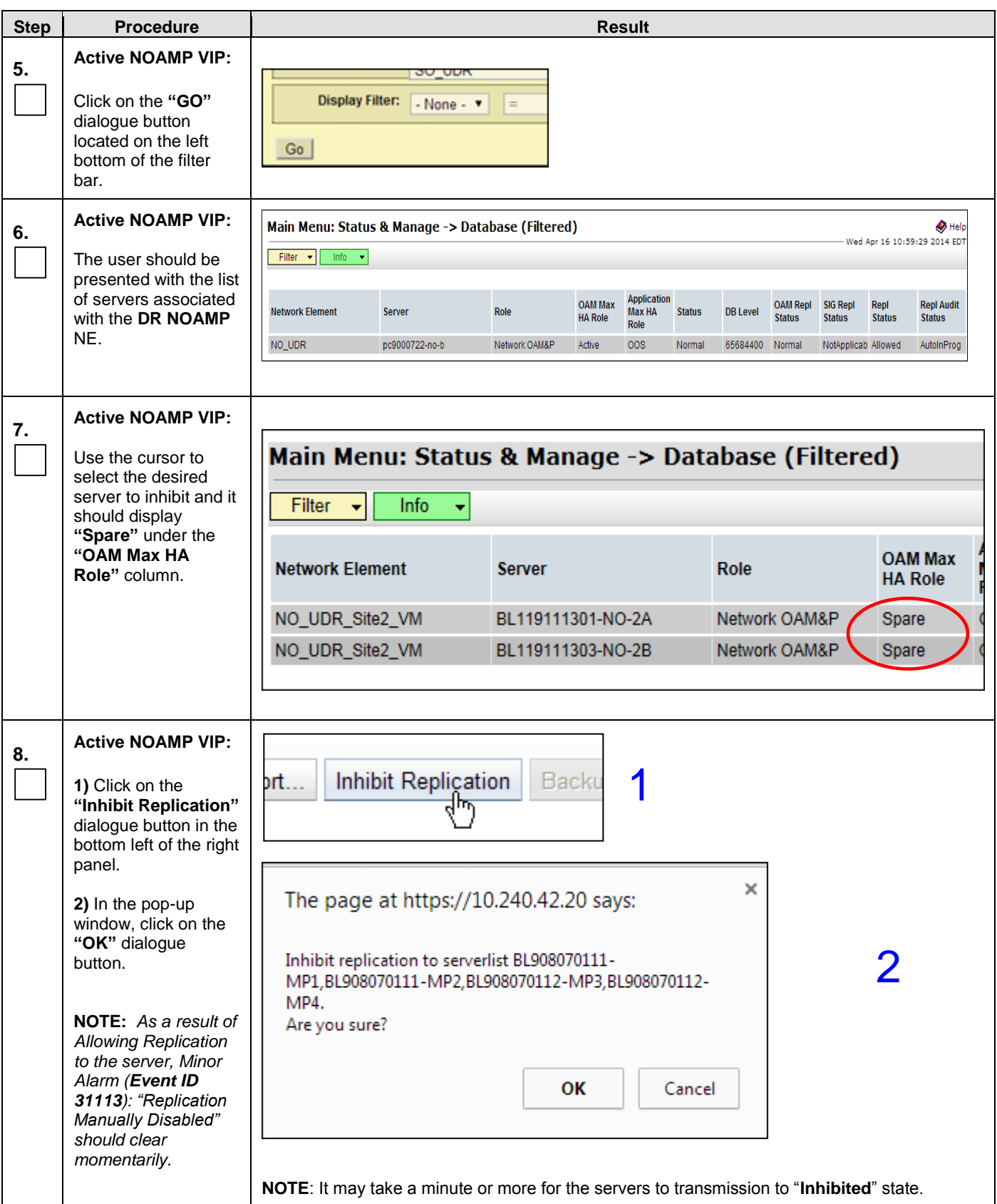

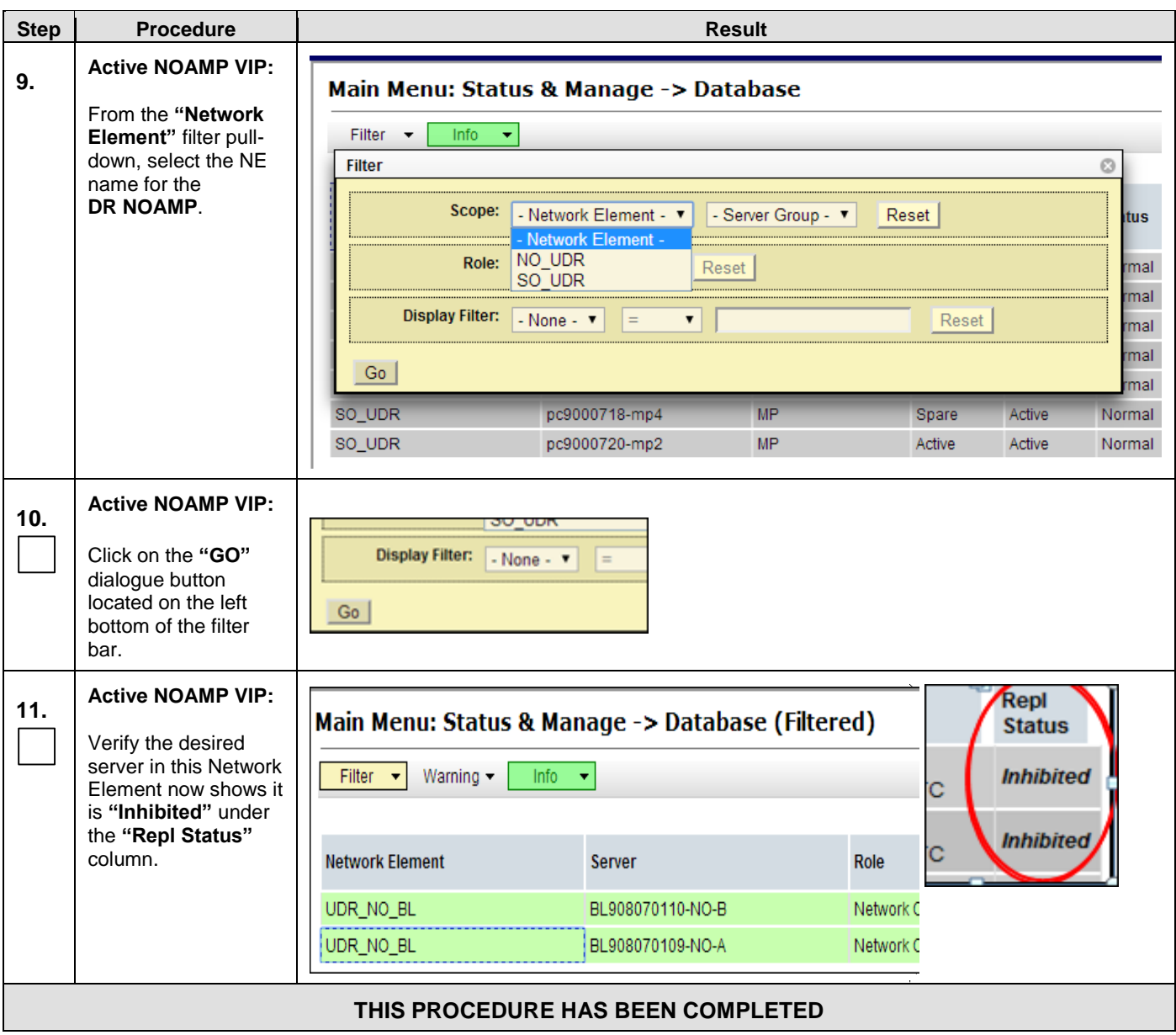

# **F.2 Inhibit Primary NOAMP Server**

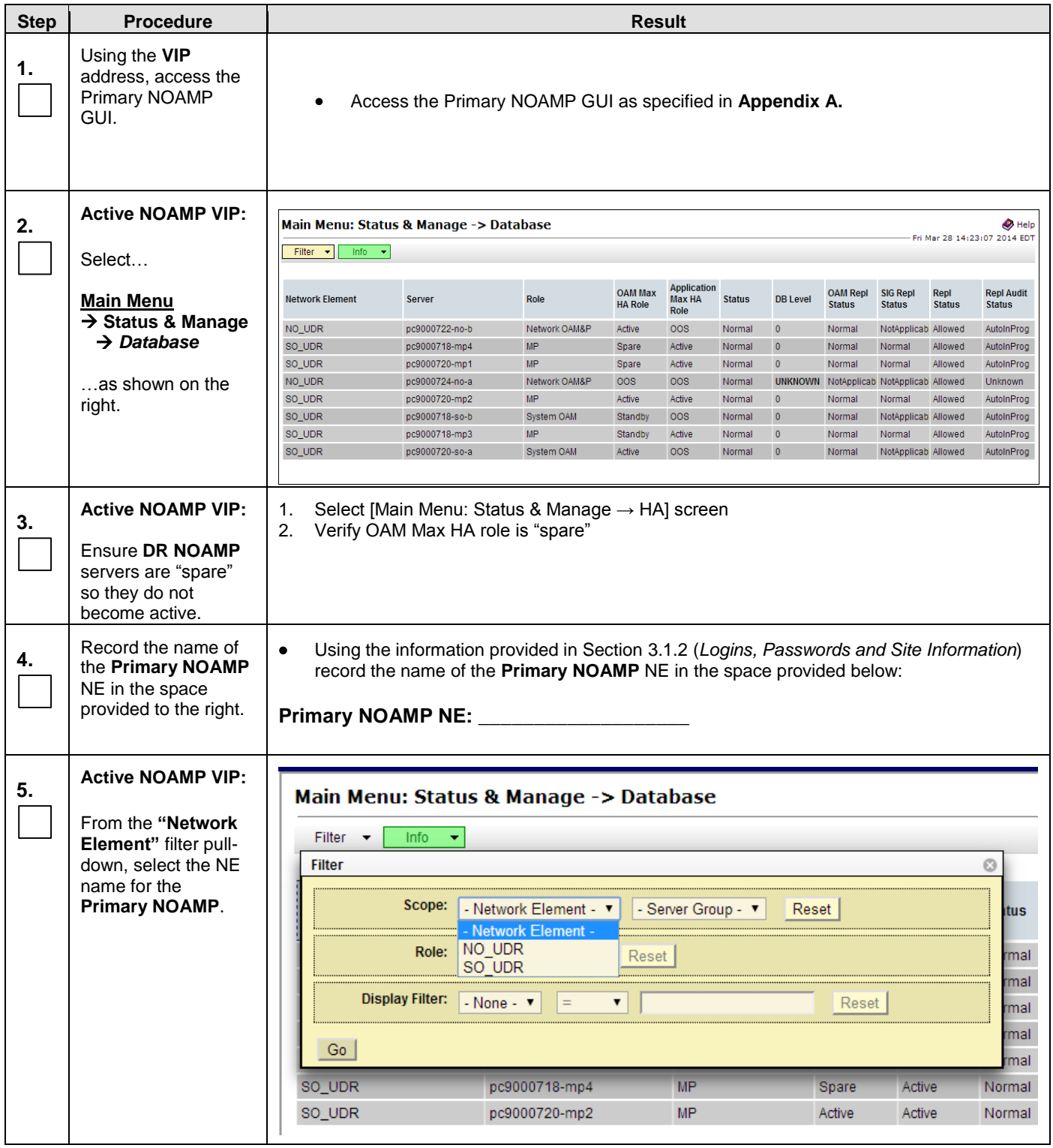

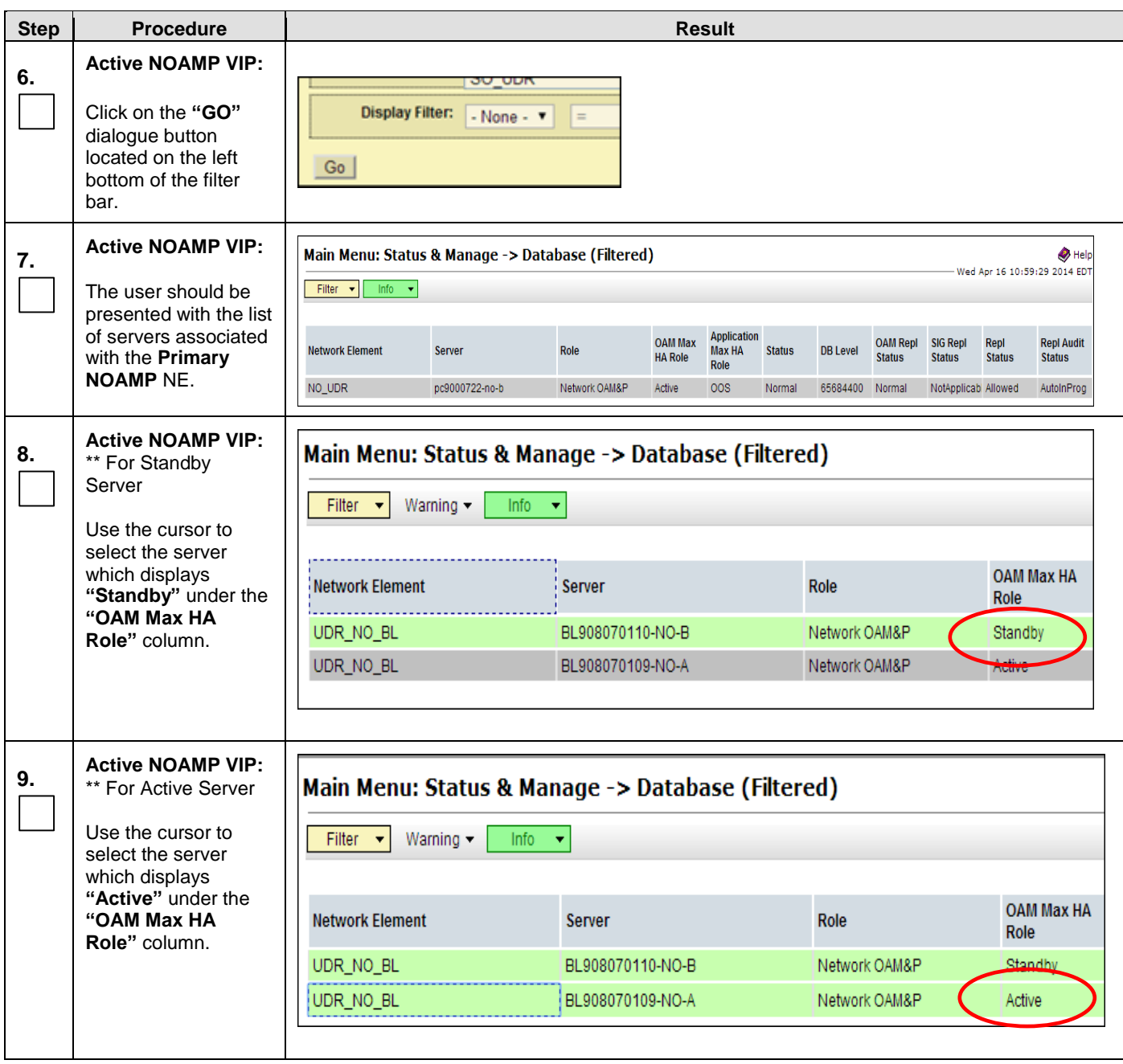

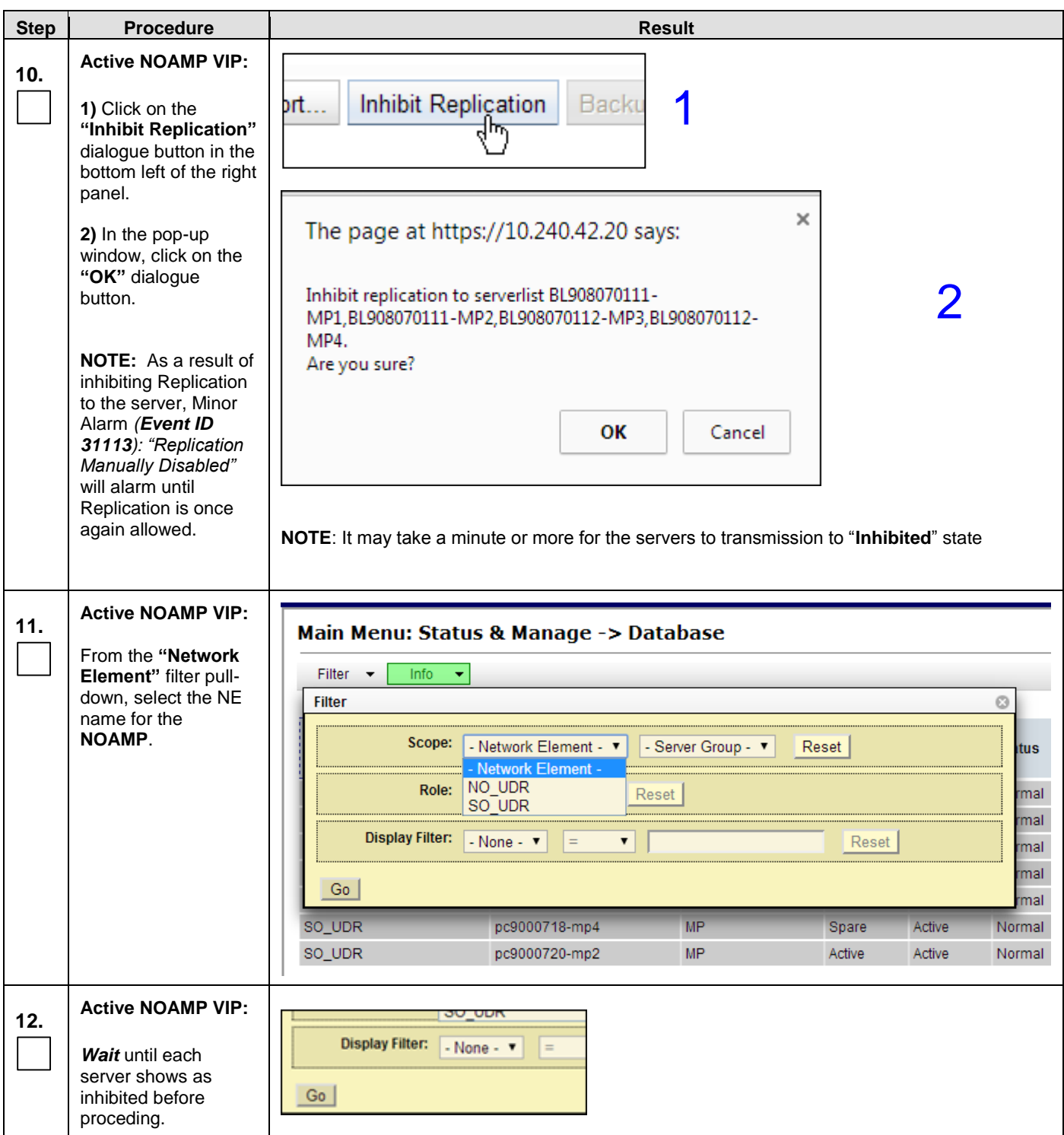

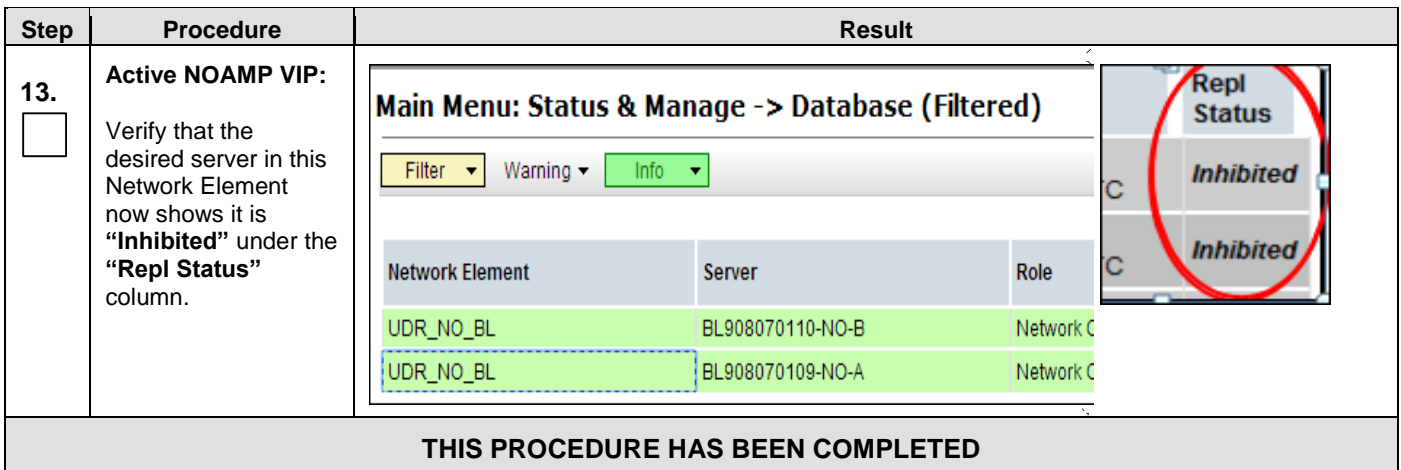

# **F.3 Inhibit SOAM Server**

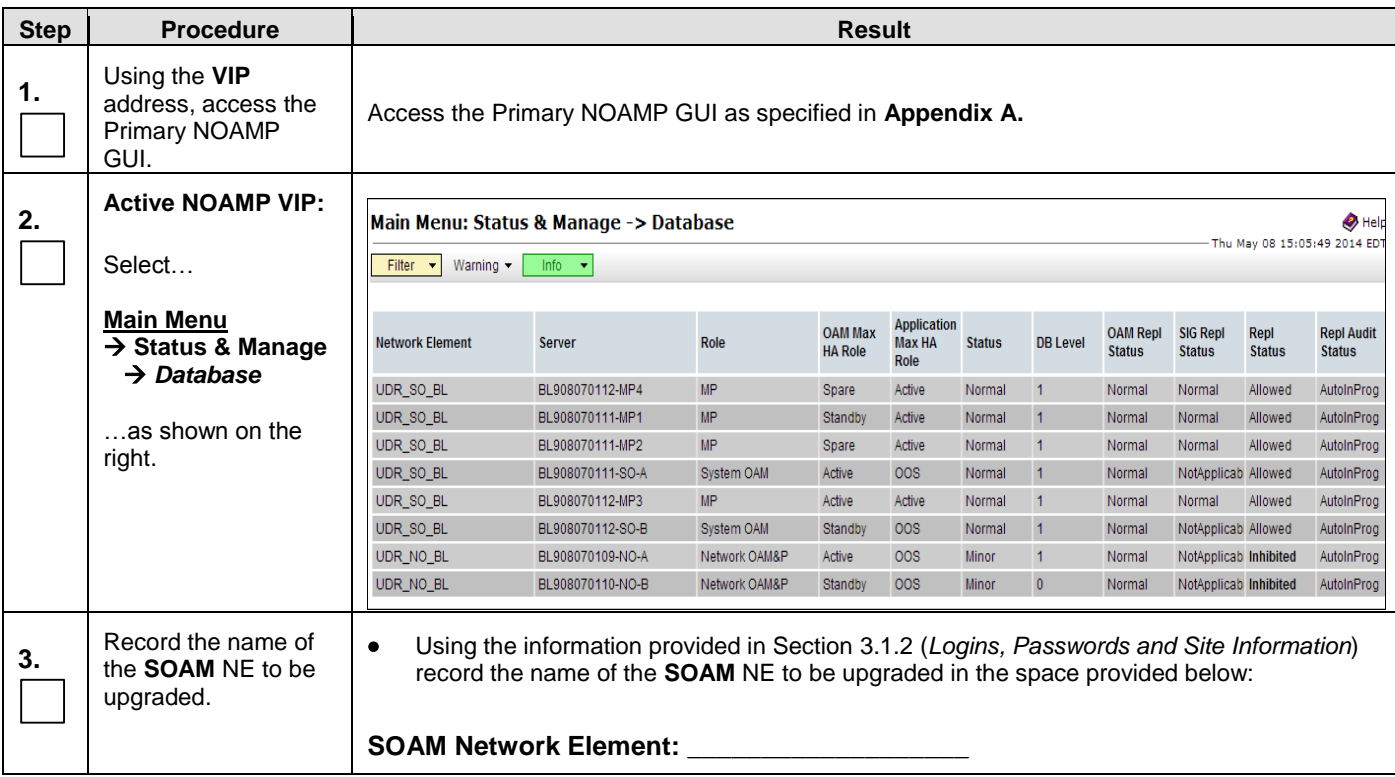

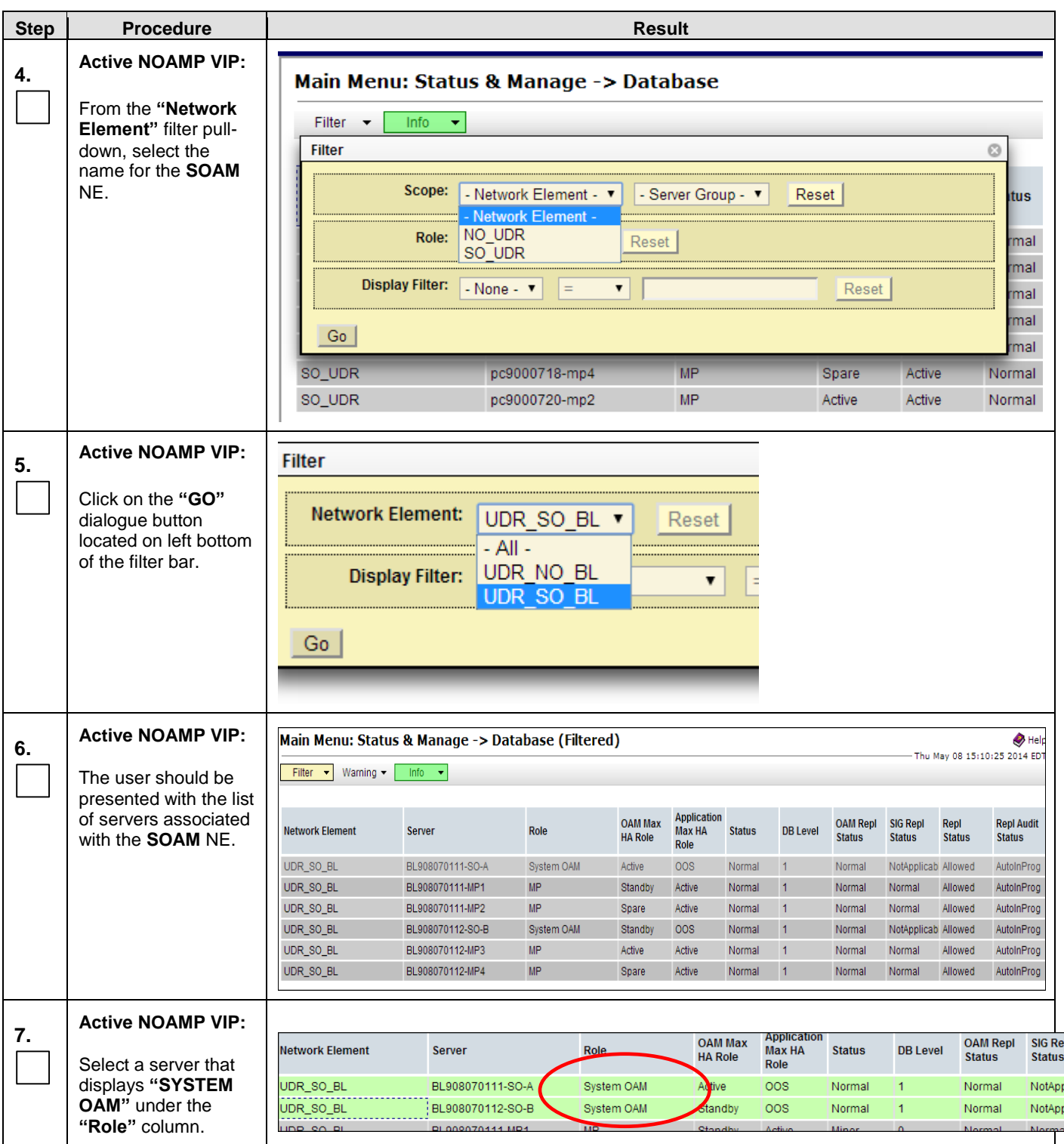

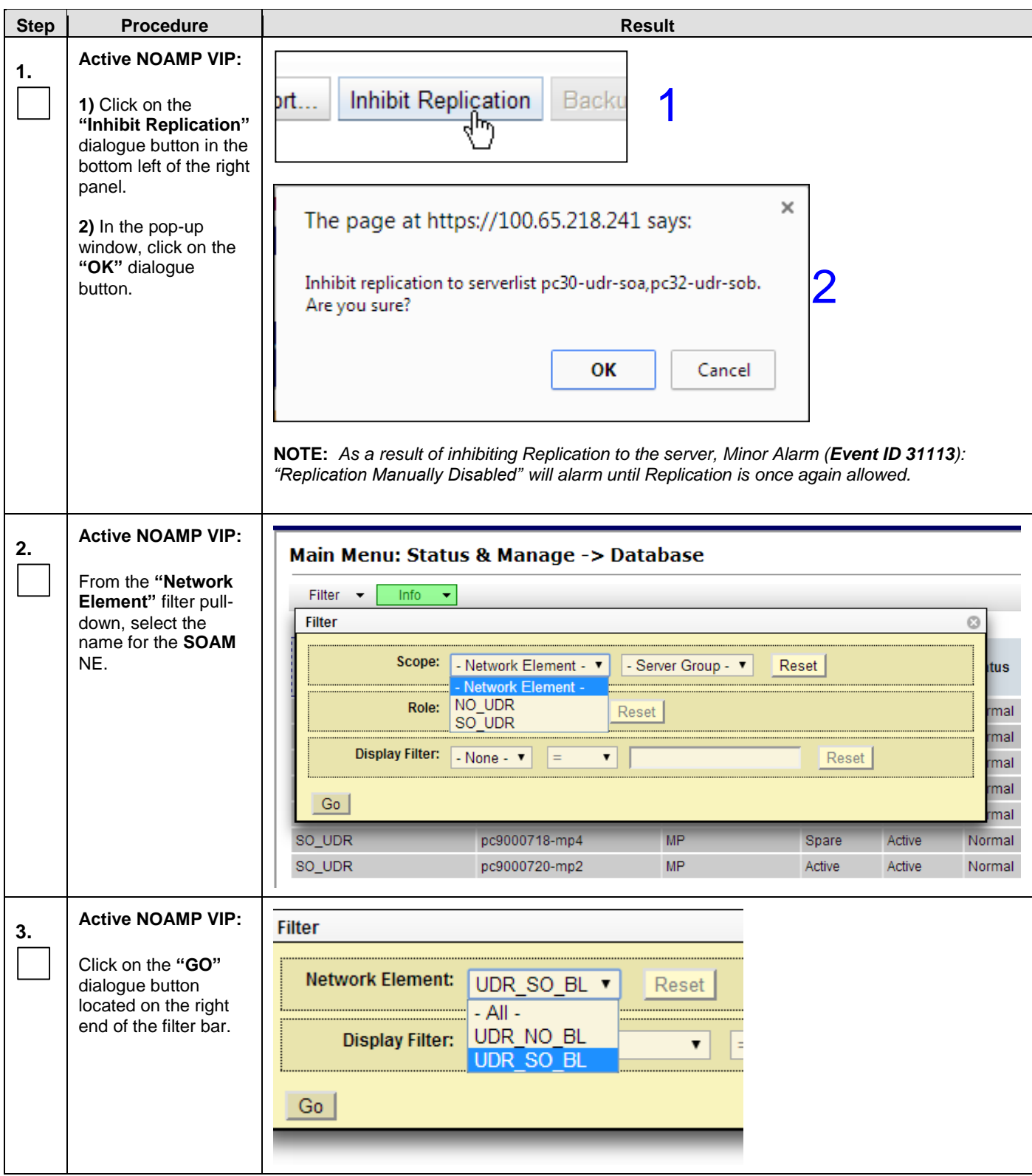

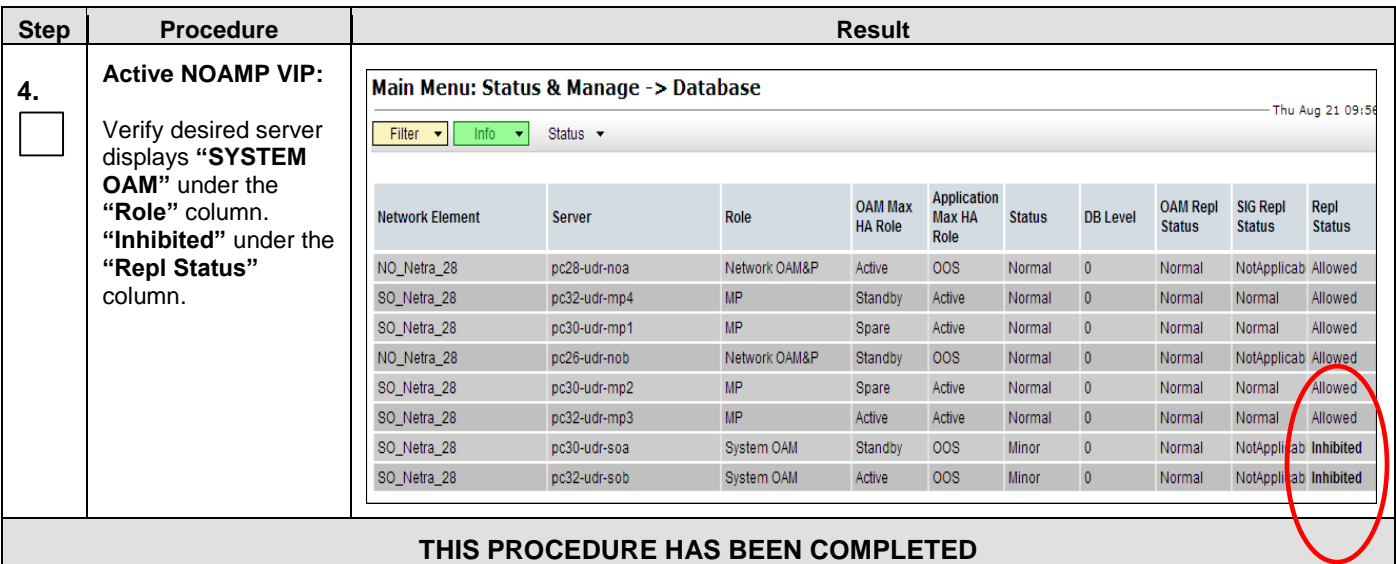

# **F.4 Inhibit MP Server**

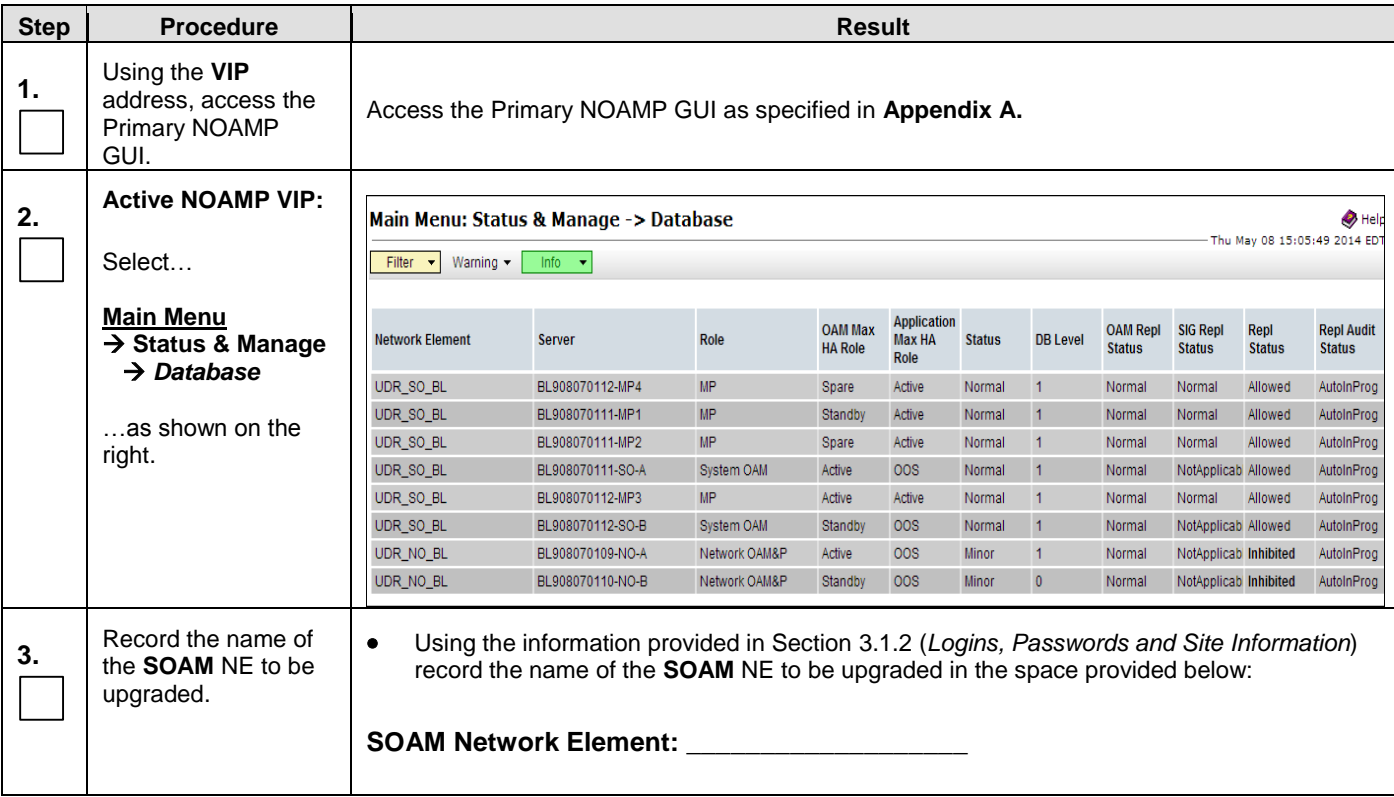

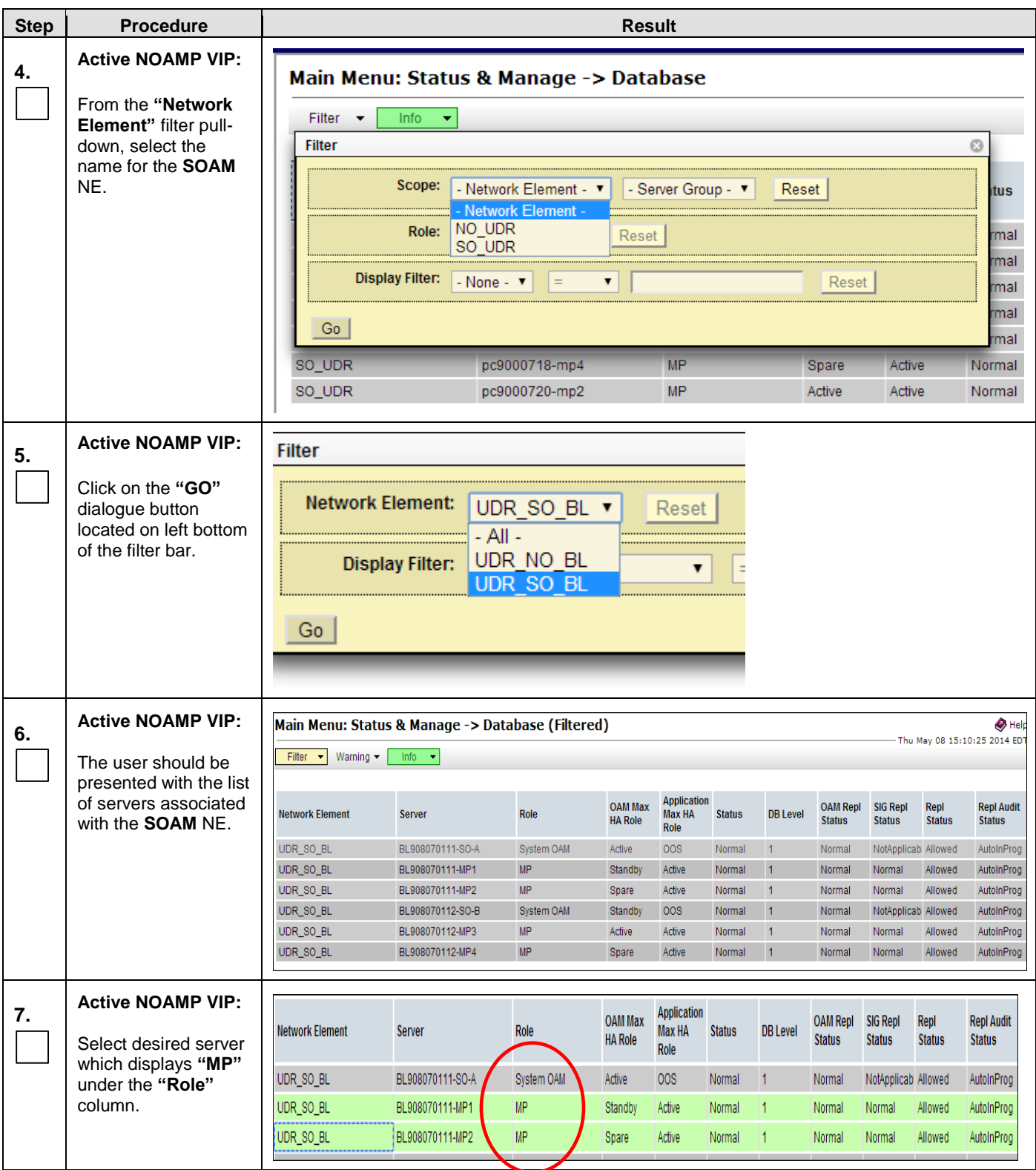

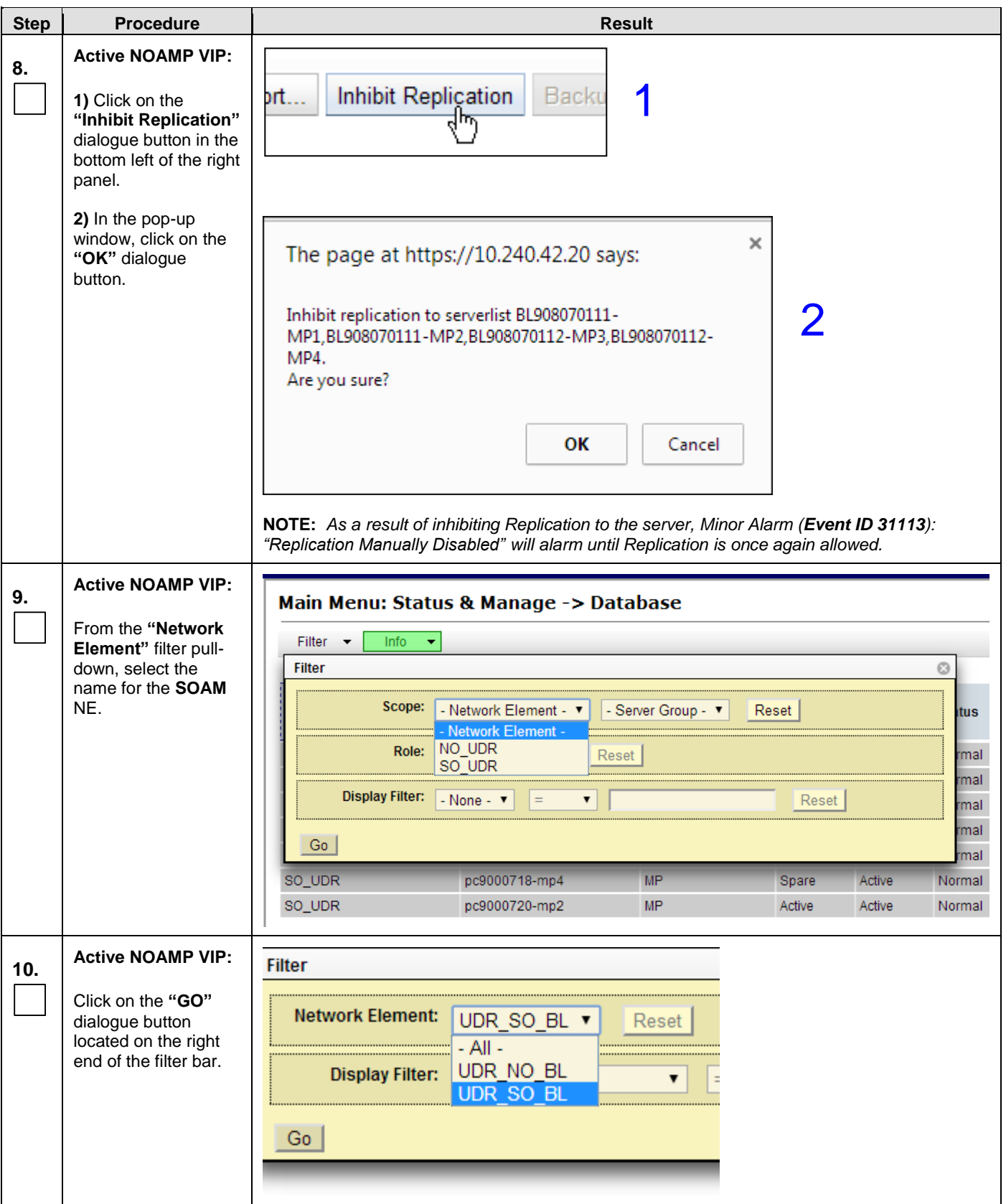

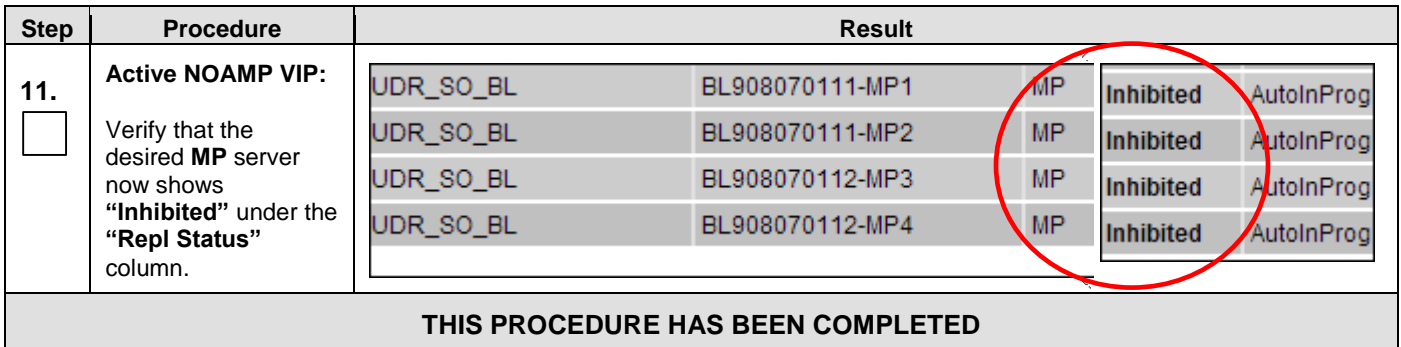

# <span id="page-134-0"></span>**APPENDIX G. ACCESSING ORACLE'S TEKELEC CUSTOMER CARE SITE**

The Oracle CGBU Customer Care Center is the initial point of contact for all product support needs. A Representative takes the call or email, creates a Consulting Services Request (CSR) and directs the requests to the Oracle CGBU Technical Assistance Center (TAC). Each CSR includes an individual tracking number. Together with TAC Engineers, the representative will resolve the request. The Customer Care Center is available 24 hours a day, 7 days a week, 365 days a year, and is linked to TAC Engineers around the globe.

Oracle CGBU TAC Engineers are available to provide solutions to technical questions and issues 7 days a week, 24 hours a day. After a CSR is issued, the TAC Engineer determines the classification of the trouble. If a critical problem exists, emergency procedures are initiated. If the problem is not critical, normal support procedures apply. A primary Technical Engineer is assigned to work on the CSR and provide a solution to the problem. The CSR is closed when the problem is resolved.

Oracle CGBU Technical Assistance Centers are located around the globe in the following locations:

#### **Oracle CGBU – Global**

Email (All Regions): [support@Oracle CGBU.com](mailto:support@tekelec.com)

#### • **USA and Canada**

Phone:

1-888-367-8552 (toll-free, within continental USA and Canada) 1-919-460-2150 (outside continental USA and Canada) TAC Regional Support Office Hours: 8:00 a.m. through 5:00 p.m. (GMT minus 5 hours), Monday through Friday, excluding holidays

#### • **Caribbean and Latin America (CALA)**

Phone:

+1-919-460-2150

TAC Regional Support Office Hours (except Brazil):

10:00 a.m. through 7:00 p.m. (GMT minus 6 hours), Monday through Friday, excluding holidays

#### • **Argentina** Phone:

0-800-555-5246 (toll-free)

#### • **Brazil**

Phone: 0-800-891-4341 (toll-free)

TAC Regional Support Office Hours:

8:00 a.m. through 5:48 p.m. (GMT minus 3 hours), Monday through Friday, excluding holidays

• **Chile**

Phone:

1230-020-555-5468

• **Colombia**

Phone:

01-800-912-0537

- **Dominican Republic**
	- Phone:

1-888-367-8552

#### • **México**

Phone:

001-888-367-8552

• **Perú**

Phone:

0800-53-087

#### • **Puerto Rico**

Phone:

1-888-367-8552

### • **Venezuela**

Phone:

0800-176-6497

### • **Europe, Middle East, and Africa**

Regional Office Hours:

8:30 a.m. through 5:00 p.m. (GMT), Monday through Friday, excluding holidays

### • **Signaling**

Phone:

+44 1784 467 804 (within UK)

# • **Software Solutions**

Phone:

+33 3 89 33 54 00**Asia**

• **India**

### Phone:

+91-124-465-5098 or +1-919-460-2150

TAC Regional Support Office Hours:

10:00 a.m. through 7:00 p.m. (GMT plus 5 1/2 hours), Monday through Saturday, excluding holidays. • **Singapore**

### Phone:

+65 6796 2288

TAC Regional Support Office Hours:

9:00 a.m. through 6:00 p.m. (GMT plus 8 hours), Monday through Friday, excluding holidays

# <span id="page-136-0"></span>**APPENDIX H. DETERMINE IF TVOE UPGRADE IS REQUIRED**

When upgrading a server that exists as a virtual guest on a TVOE Host, it is first necessary to determine whether the TVOE Host (i.e. the "bare-metal") server must first be upgraded to a newer release of TVOE.

NOAM and SOAM servers are often implemented as TVOE guests in C-class deployments, so the TVOE upgrade check is necessary. MPs are often deployed as guests on the same TVOE Host as the OAM server(s), and so by the time the MP servers are being upgraded, TVOE has already been upgraded and there is no need to do so again.

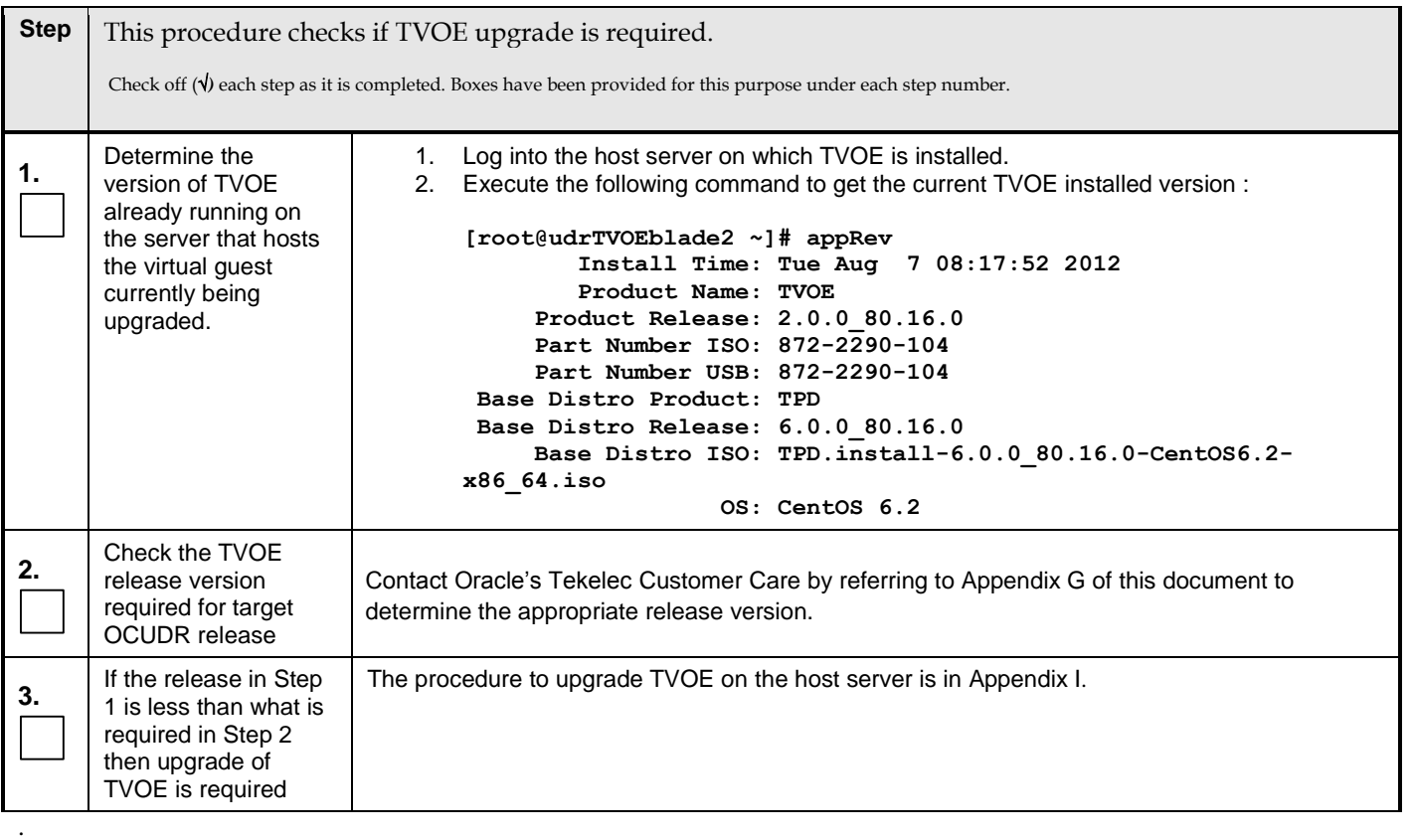

# <span id="page-137-0"></span>**APPENDIX I. UPGRADE TVOE PLATFORM**

This Appendix provides the procedure for upgrading TVOE on a host server that supports one or more OCUDR virtual guests.

If upgrading a OCUDR server that is deployed as a virtual guest on a bare-metal server running the TVOE host software, then TVOE itself may have to be upgraded first. Refer to [Appendix H](#page-136-0) to determine if a TVOE upgrade is required.

If you are upgrading a OCUDR server that is not virtualized, then this Appendix does not apply.

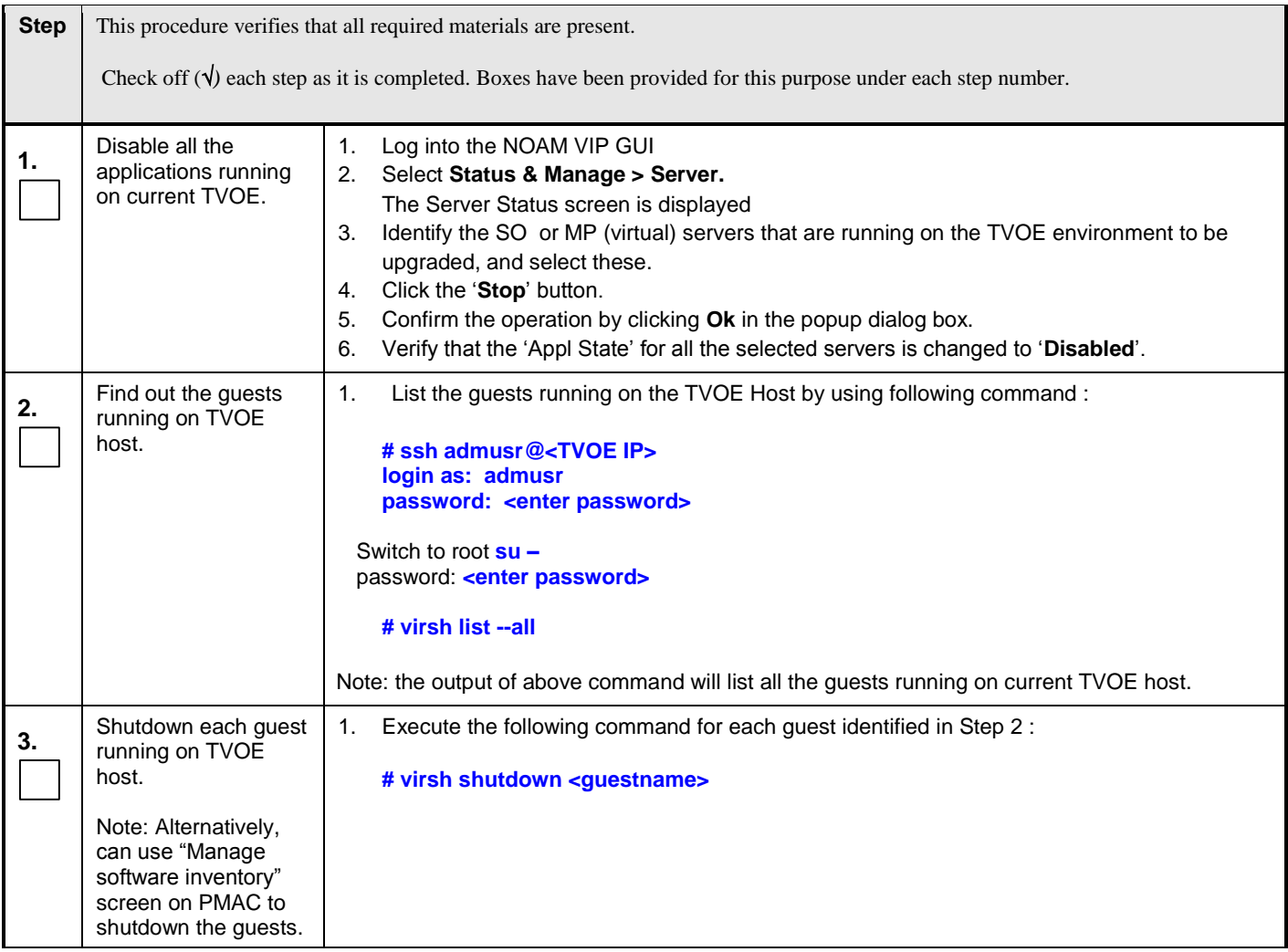

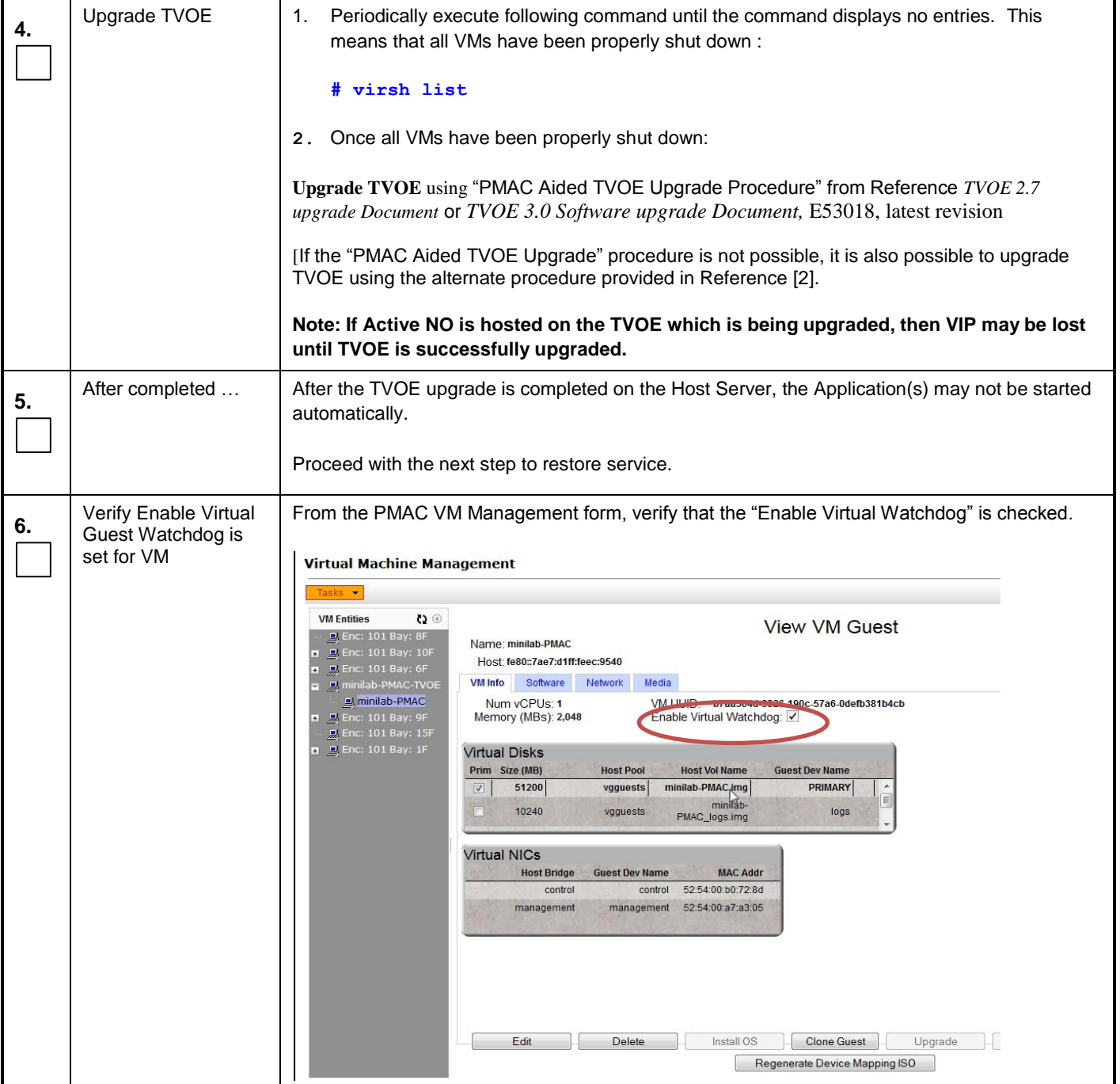

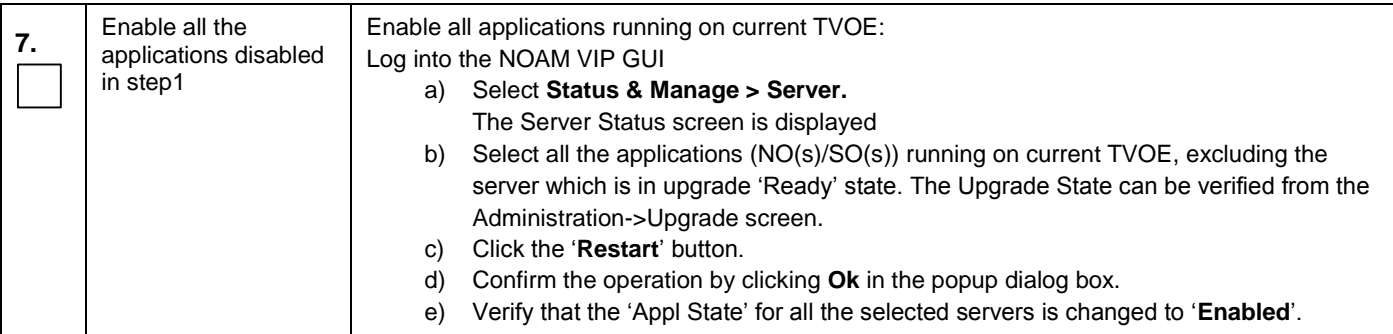